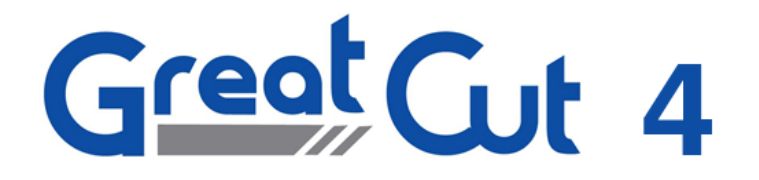

Manual del usuario

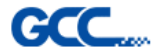

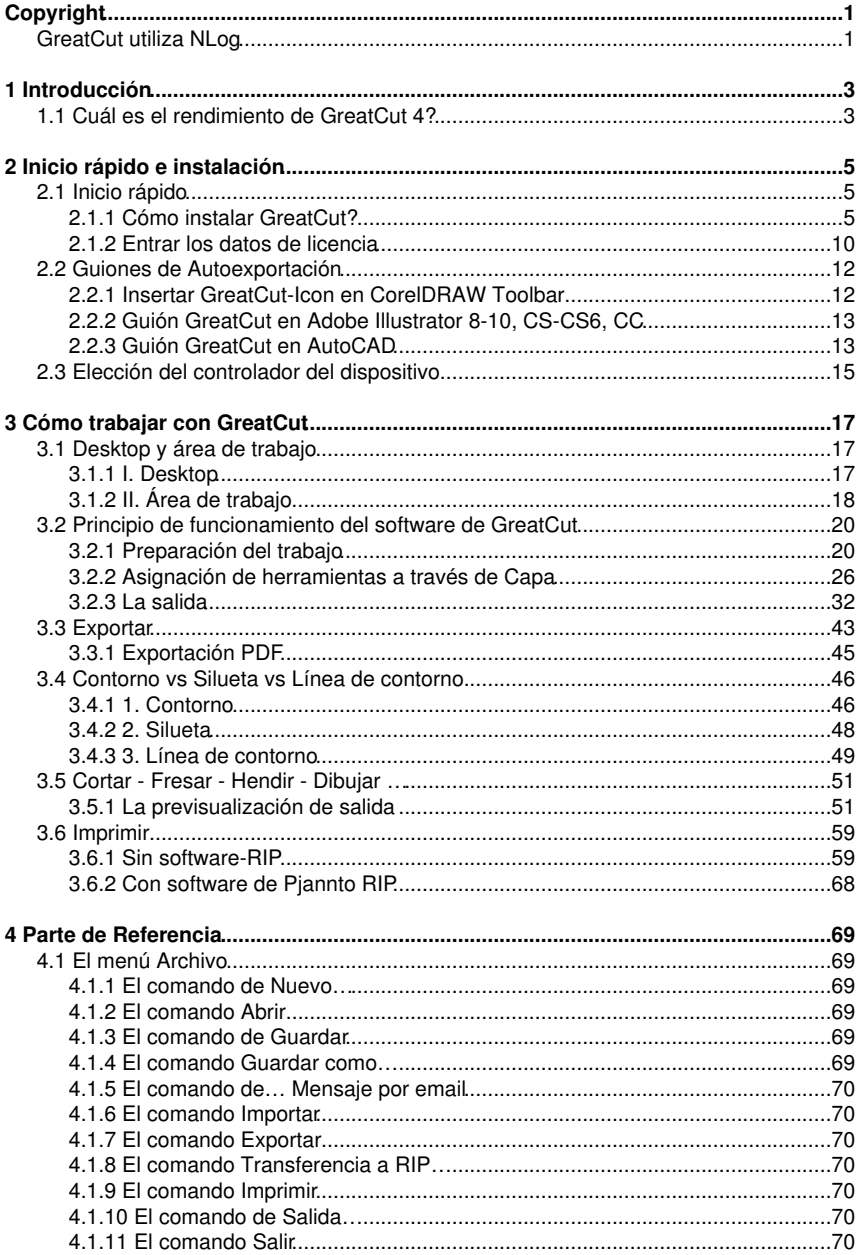

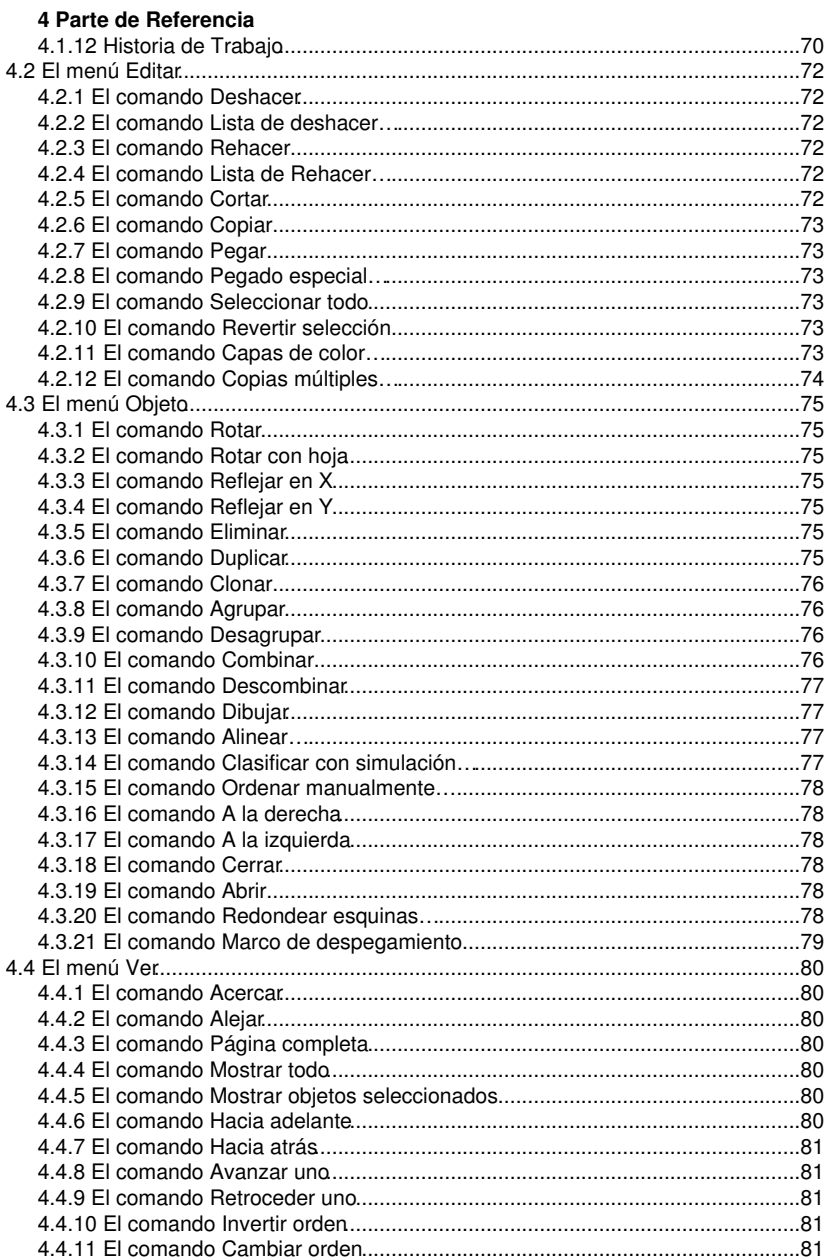

## 4 Parte de Referencia

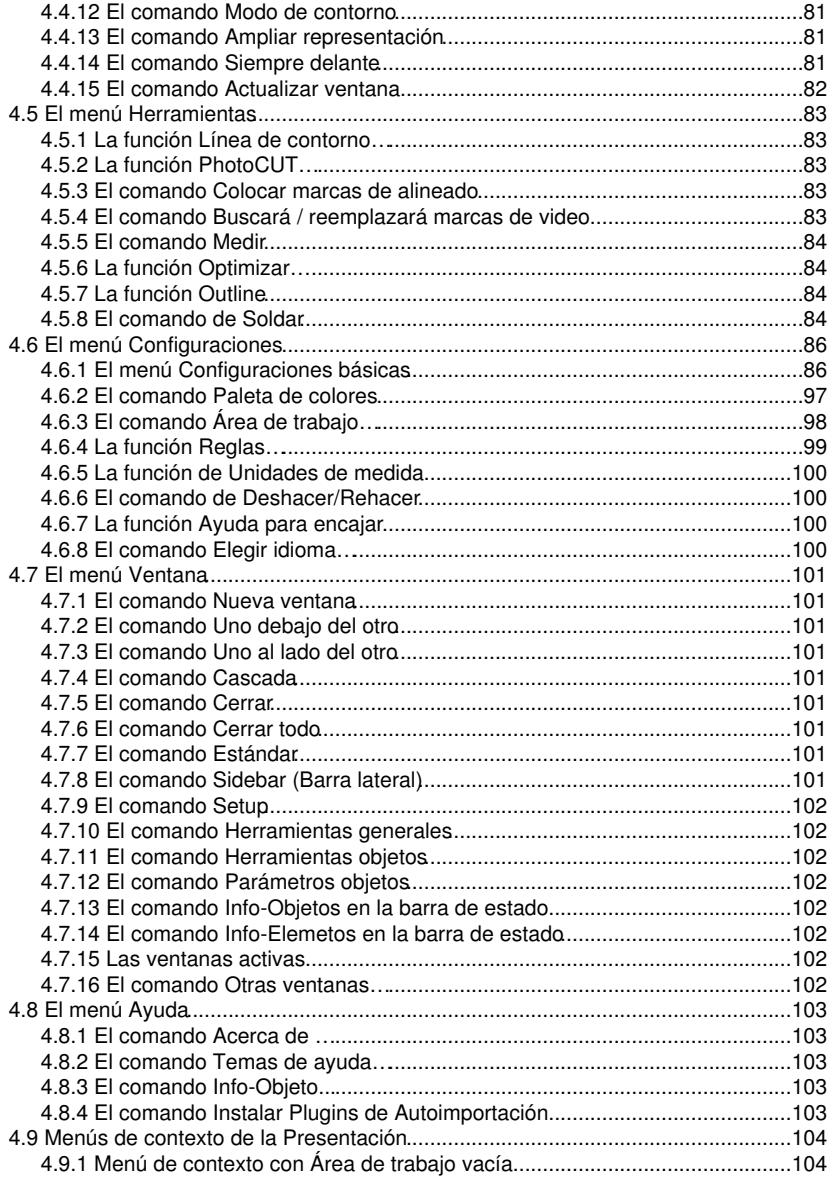

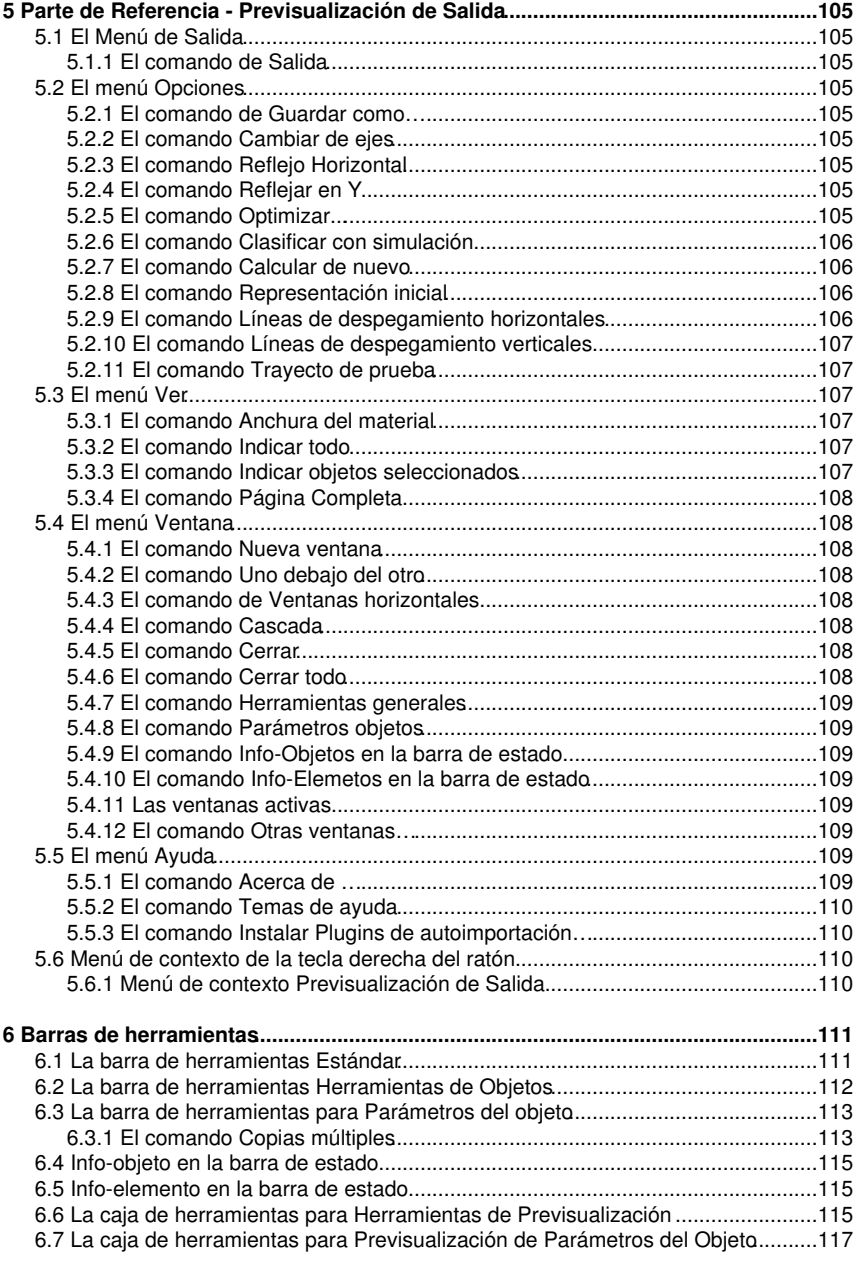

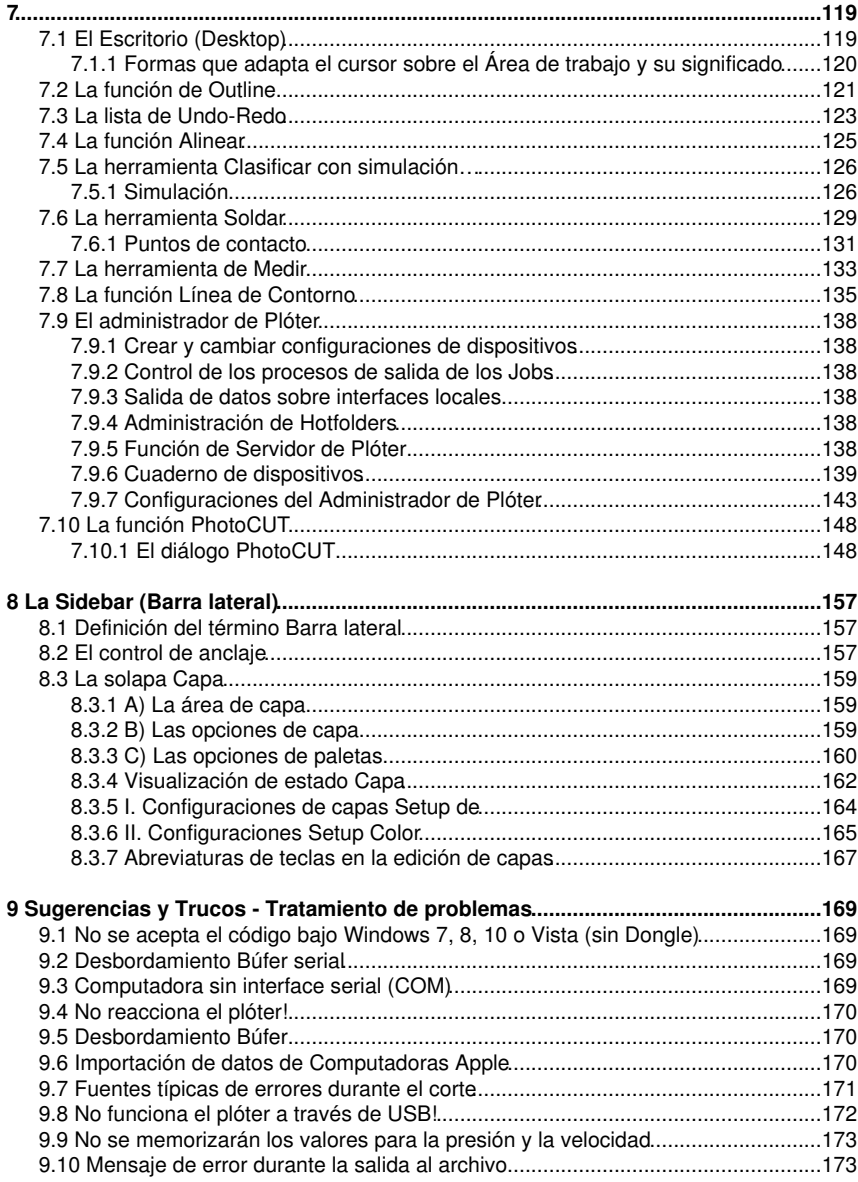

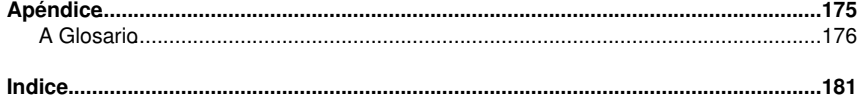

# <span id="page-8-0"></span>**Copyright**

# <span id="page-8-1"></span>**GreatCut utiliza NLog**

NLog is a free logging platform for .NET, Silverlight and Windows Phone with rich log routing and management capabilities. It makes it easy to produce and manage high-quality logs for your application regardless of its size or complexity.

Copyright (c) 2004-2011 Jaroslaw Kowalski

All rights reserved.

Redistribution and use in source and binary forms, with or without modification, are permitted provided that the following conditions are met:

\* Redistributions of source code must retain the above copyright notice, this list of conditions and the following disclaimer.

\* Redistributions in binary form must reproduce the above copyright notice, this list of conditions and the following disclaimer in the documentation and/or other materials provided with the distribution.

\* Neither the name of Jaroslaw Kowalski nor the names of its contributors may be used to endorse or promote products derived from this software without specific prior written permission.

THIS SOFTWARE IS PROVIDED BY THE COPYRIGHT HOLDERS AND CONTRIBUTORS "AS IS" AND ANY EXPRESS OR IMPLIED WARRANTIES, INCLUDING, BUT NOT LIMITED TO, THE IMPLIED WARRANTIES OF MERCHANTABILITY AND FITNESS FOR A PARTICULAR PURPOSE ARE DISCLAIMED. IN NO EVENT SHALL THE COPYRIGHT OWNER OR CONTRIBUTORS BE LIABLE FOR ANY DIRECT, INDIRECT, INCIDENTAL, SPECIAL, EXEMPLARY, OR CONSEQUENTIAL DAMAGES (INCLUDING, BUT NOT LIMITED TO, PROCUREMENT OF SUBSTITUTE GOODS OR SERVICES; LOSS OF USE, DATA, OR PROFITS; OR BUSINESS INTERRUPTION) HOWEVER CAUSED AND ON ANY THEORY OF LIABILITY, WHETHER IN CONTRACT, STRICT LIABILITY, OR TORT (INCLUDING NEGLIGENCE OR OTHERWISE) ARISING IN ANY WAY OUT OF THE USE OF THIS SOFTWARE, EVEN IF ADVISED OF THE POSSIBILITY OF SUCH DAMAGE.

GreatCut utiliza NLog

# <span id="page-10-0"></span>**1 Introducción**

GreatCut 4™ es un programa adicional para el corte de folios de CorelDRAW™, Illustratror, Freehand y AutoCAD. Por sus múltiples opciones gráficas, los programas de ilustración son predestinados para la generación de dibujos de alta calidad que se pueden imprimir por medio de controladores de impresoras eficaces.

Para muchos requísitos profesionales GreatCut 4 es la mejor selección ya que amplificará su programa de ilustración por medio de herramientas de señalización de alto rendimiento, p.ej. Print & Cut automatizado con funcion de líneas de contorno. Dicha herramienta apoya el sistema Accu-Aligning (AAS) con la serie Puma III y Jagauar IV.

Sus funciones progresivas de fundición harán que las gráficas de varios colores estén directamente listas para el corte. Su herramienta de adentro/afuera contornerá textos herramientas que en este diseño se pueden encontrar solamente en programas de corte especiales. De esa manera GreatCut 4 es el Plugin ideal para inscripciones de folios, serigrafía y tiendas textiles y de gráfica que deben de transformar logos y todos los tipos de gráficos en diseños cortables.

# <span id="page-10-1"></span>**1.1 Cuál es el rendimiento de GreatCut 4?**

- GreatCut 4 es capaz de controlar trazadores de corte de GCC y de prestar atención a sus particularidades.
- GreatCut 4 cambia intensidades de líneas automáticamente en contornos preparados para el corte
- Corta según el color y montaje exacto por medio de marcas de registro
- Fundición de colores: Solapaduras de colores son libremente seleccionables, se pueden generar solapaduras de serigrafía con secuencia de colores seleccionables
- Previsualización de corte en anchura de folio e indicación de consumo de material
- Posicionar, escalar, duplicar, ... objetos
- GreatCut 4 procesará los datos del programa patrón (Host) y les prepará para el corte sobre trazadores de corte de GCC
- · Dibujos con grandes superficies tampoco representan un problema. GreatCut 4 es capaz de escalar y segmentar cada dibujo a la dimensión deseada por usted.
- Si el dibujo es demasiado ancho para su trazador, se segmentará automáticamente, es decir, separado de tal manera que su trazador pueda procesarlo.
- Para los diferentes materiales se pueden ajustar valores estándar para la presión y la velocidad que son depositados en el banco de datos de material.
- Aun cuando su trazador está cortando usted puede continuar el trabajo. El control de trazador trabaja en el fondo (en caso de un control serial).

1.1 Cuál es el rendimiento de GreatCut 4?

# <span id="page-12-0"></span>**2 Inicio rápido e instalación**

# <span id="page-12-1"></span>**2.1 Inicio rápido**

# <span id="page-12-2"></span>**2.1.1 Cómo instalar GreatCut?**

## **2.1.1.1 Paso 1:**

## **Control de trazador por medio de USB**

Instalar el controlador USB suministrado por GCC. Proceder al respecto de la manera descrita en el manual del trazador.

## **Control de trazador a través del puerto COM (serial)**

Asegurarse de que los parámetros estándar del trazador y del puerto de comunicación Windows estén configurados de manera **idéntica**.

En Windows usted encontrará las siguientes configuraciones de conexión a través del Panel de control bajo: Sistema/Hardware/Administrador de dispositivos/Puertos (COM & LPT)/Puerto de comunicaciones. Con doble clic seleccionar la conexión en que se debe conectar su trazador (p.ej. COM1) y después hacer clic sobre la solapa Configuraciones de puerto.

Parámetros estándar: Bits por segundo: 9600 o 19200, Bits de datos: 8, Paridad: Ninguno; Bits de parada: 1; Control de flujo: Hardware

**También controlar las configuraciones de los recursos! COM1: Intervalo de E/S 03F8 y IRQ 4 resp. COM 2: Intervalo de E/S 02F8 y IRQ 3**

## **2.1.1.2 Paso 2: Instalación**

Arrancar la instalación GreatCut 4 por medio de un doble clic sobre greatcut.exe

## 2.1.1 Cómo instalar GreatCut?

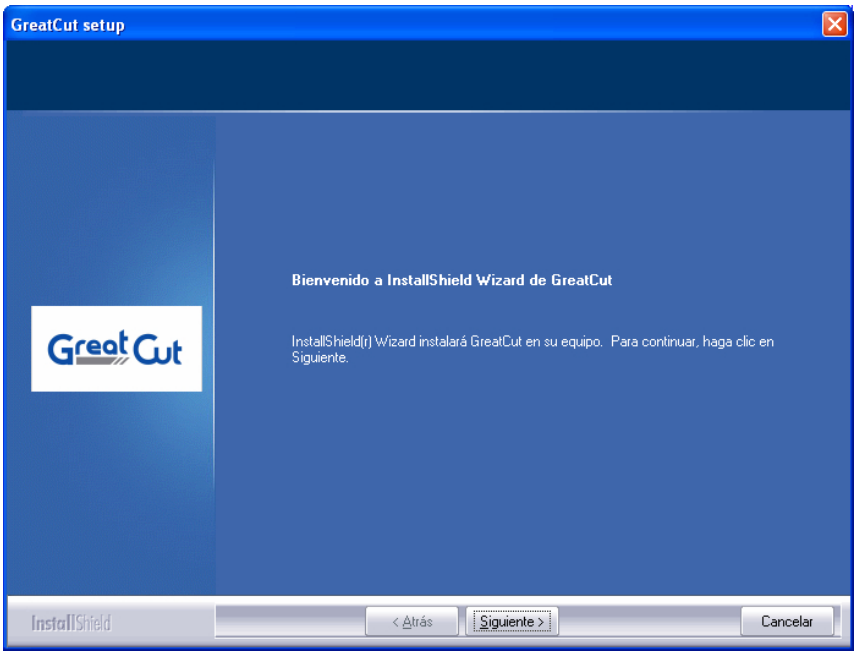

Fig. 2.1-1: Diálogo Autoarranque

**Aviso: El proceso de instalación se arrancará y ejecutará nuevamente para cada aplicación adicionalmente seleccionada bajo "Programas auxiliares instalables".**

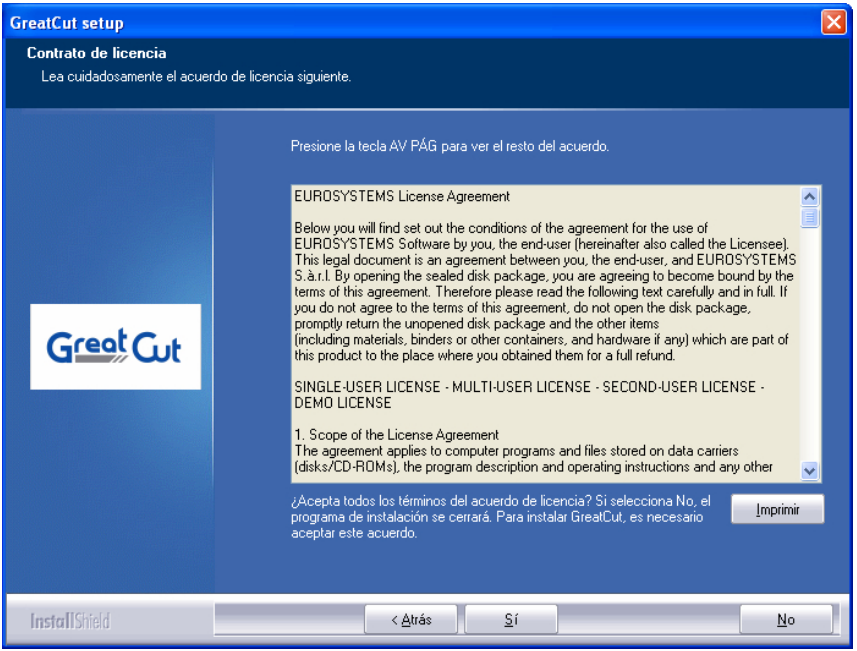

Fig. 2.1-2: Contrato de licencia de Software

En dicho diálogo se seleccionará el directorio en que se debe de instalar GreatCut 4. De manera estándar se recomendará aquí C:\Archivos de programa\GCC\GreatCut 4. Si se debe instalar GreatCut en otro directorio, activar el botón **Examinar** y entrar el directorio deseado de destino en el siguiente diálogo bajo ruta.

## 2.1.1 Cómo instalar GreatCut?

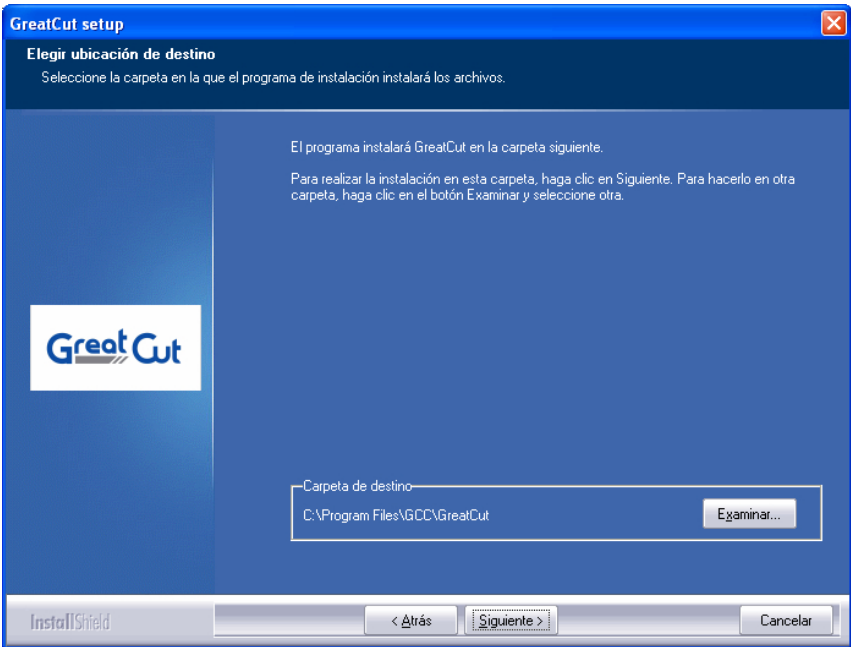

Fig. 2.1-3: Selección del cuaderno de destino sobre el disco fijo

**Aviso: Dicho tipo de instalación debe también seleccionarse para la re-instalación de controladores.**

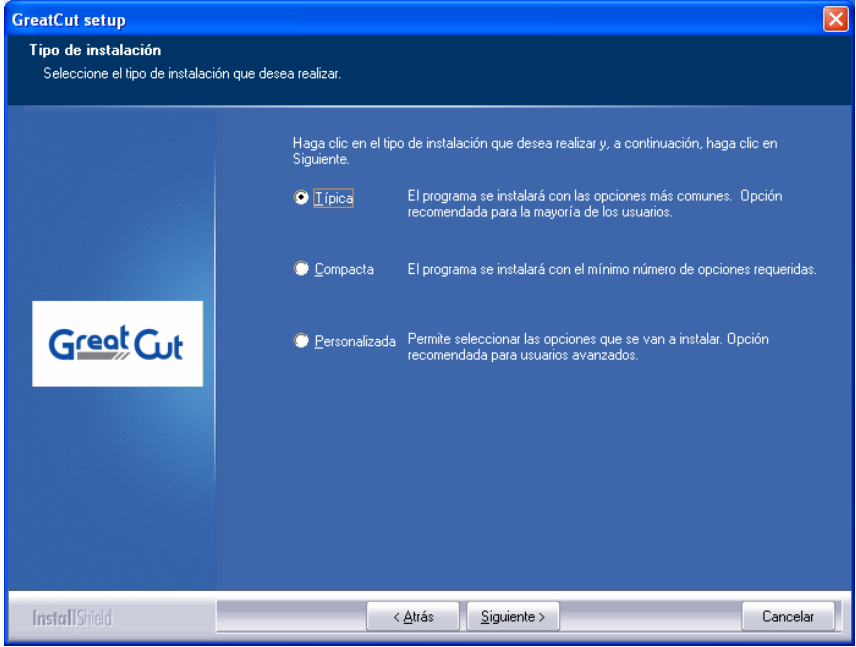

Fig. 2.1-4: Selección del tipo de Setup

De manera predeterminada se sugiere EUROSYSTEMS\GreatCut 4.

#### 2.1.2 Entrar los datos de licencia

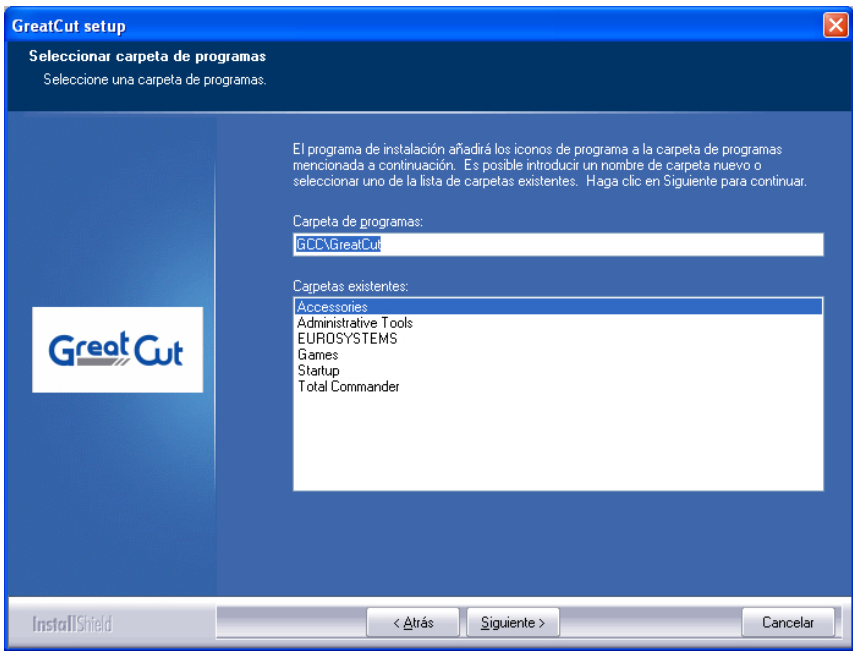

Fig. 2.1-5: Colocación en el menú de arranque

## <span id="page-17-0"></span>**2.1.2 Entrar los datos de licencia**

Usted encontrará su número personal de serie sobre el lado interior de la tapa frontal del manual. Alternativamente usted encontrará también en la factura sus informaciones personales de usuario o ya las ha recibido por correo electrónico.

**Aviso: Por favor siempre entrar las informaciones de usuario de manera completa tambien con guión.**

## **2.1.2.1 Utiliar fichero Ecf: Recomendado si los datos de licencia fueron transmitidos por correo electrónico**

En el correo electrónico con el código de licencia se encuentra un archivo en el anexo con la extensión de archivo .ecf.

### **Un doble clic sobre dicho archivo licenciará el Software de manera completamente automática!**

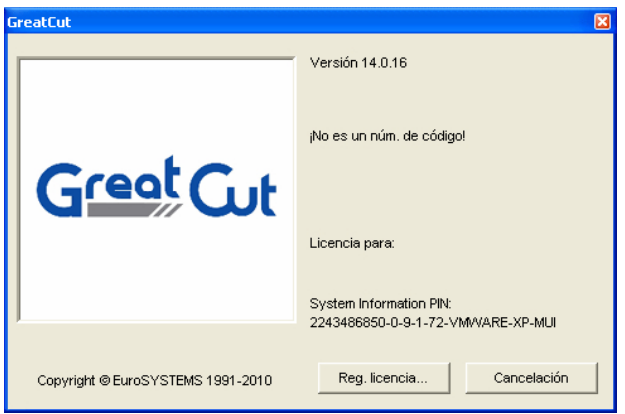

Fig. 2.1-6: Diálogo de arranque sin código de licencia válido

Al hacer clic sobre el botón "**Reg. licencia...**" se activará el siguiente diálogo.

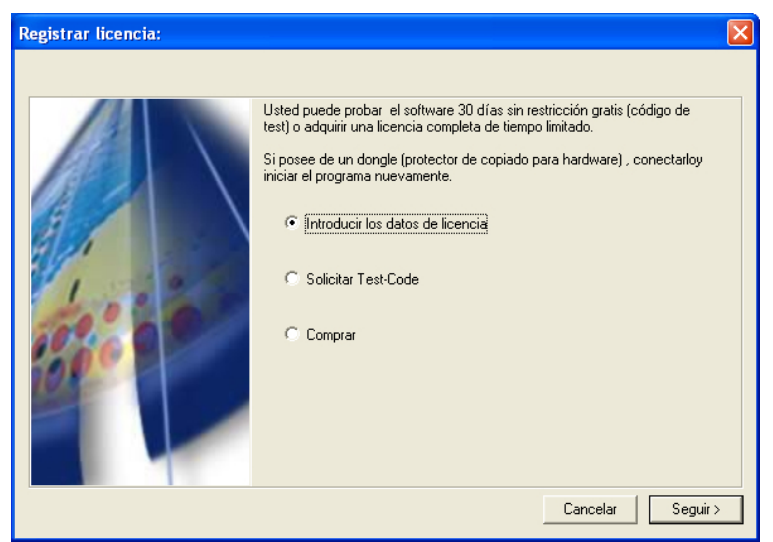

Fig. 2.1-7: Opción para la primera instalación de GreatCut 4

#### 2.2 Guiones de Autoexportación

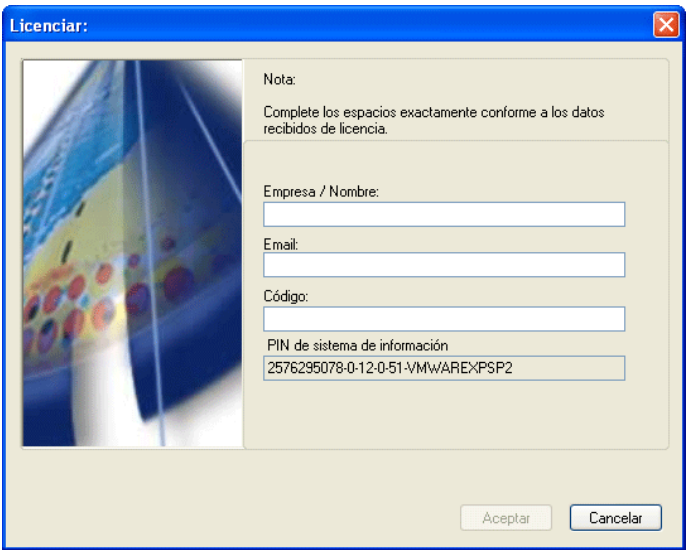

Fig. 2.1-8: Dichos campos deben de ser llenados con los datos de licencia de correo electrónico o los datos de la etiqueta de los números de códigos.

# <span id="page-19-0"></span>**2.2 Guiones de Autoexportación**

Autoexportación significa que se importarán automáticamente en GreatCut datos de programas externos (CorelDRAW, CorelDesigner, Illustrator, Freehand, Inkscape, InDesign o AutoCAD) - por así decir como el apretar un botón. A la vez o se integrarán los guiones en la estructura de menú del programa externo o se los tratarán como elemento de la barra de herramientas (Toolbar).

# <span id="page-19-1"></span>**2.2.1 Insertar GreatCut-Icon en CorelDRAW Toolbar**

## **2.2.1.1 CorelDRAW X3-X8**

## **Aviso: CorelDRAW se tiene que instalar con la opción de "Visual Basic for Application".**

Esta opción se puede instalar como a continuación se describe:

Insertar el CD para CorelDRAW CD/DVD en la unidad de CD/DVD-ROM / Iniciar Setup / elegir Tipo de instalación "**Instalación personalizada**". Si ya se ha instalado previamente una versión de CorelDRAW en su PC entonces elegir la opción "**Instalación personalizada**" y luego "**Personalizar Setup**".

En el diálogo que se abre se hace un clic doble en Componentes principales o se pulsa el signo de **(+)**. Hacer un doble clic en **Herramientas de productividad** y activar aquí la opción de **"Visual Basic for Application**". Después de la instalación de GreatCut es necesario enlazar el guión de GreatCut en la barra de herramientas.

- Elegir el menú **Herramientas / Personalizar**
- Escoger en el listado izquierdo la opción **Espacio de trabajo / Personalización / Comandos**
- Ala derecha hacer un clic en el campo de **Archivo**, seleccionar **Makros** y arrastrar **Corun...** o **Cocut...** en la barra de herramientas de CorelDRAW.
- Pulsar el regiustro **Aspecto**. Presionar el botón **Importar** y elegir un símbolo cualquiera.
- Elegir en el árbol de opciones **Espacio de trabajo / Personalización / Barras de comandos**.
- Cambiar el nombre de la barra "**Nueva barra de comandos 1"** en GreatCut.
- Pulsar OK.

En caso de haber marcado varios objetos y al hacer clic en el ícono creado, entonces se enviarán estos objetos a GreatCut y podrán ser procesados por el plóter.

## <span id="page-20-0"></span>**2.2.2 Guión GreatCut en Adobe Illustrator 8-10, CS-CS6, CC**

GreatCut se encuentra en el menú **Archivo** bajo la opción de **Exportar**.

### **¿Cómo se realiza la transferencia de datos de Illustrator 8, 9, 10, CS, CS2, CS3, CS4, CS5, CS6, CC a GreatCut?**

Iniciar GreatCut en el menú de **Archivo**. Al marcar algún objeto se transferirá éste a GreatCut. Al transferir textos, se convertirán automáticamente en curvas.

**Aviso: ¡Si no se han seleccionado objetos, entonces GreatCut no estará activo!**

**Aviso: Rellenos especiales de dispersión no se podrán transferir.**

## <span id="page-20-1"></span>**2.2.3 Guión GreatCut en AutoCAD**

## **2.2.3.1 Archivo de Menú para AutoCAD 2000(i), 2002-2014, 2002LT-2014LT**

- En el menú **Herramientas** elegir la opción de **Personalizar menús**. (Aviso: Otra forma de abrir el diálogo es por medio del comando **menuload**)
- En el diálogo se selecciona el registro de **Grupos de menú** y presionar el botón **Hojear**.
- El diálogo para la elección del archivo se abrirá. Elegir ahí la terminación **\*.mnu**
- Elegir el archivo **corun.mnu** y cerrar el diálogo.
- Pulsar el botón de **Cargar** y asumir con el botón de OK.
- De esta forma se cargó el menú para GreatCut.
- Pulsar el registro en el diálogo de la barra de menú. Escoger del grupo de menús **GreatCut Plot** y añadirlo en algún lugar de su elección en el menú de

AutoCAD.

## **2.2.3.2 Archivo de Menú para AutoCAD LT 98 y R14**

- En el menú **Herramientas** elegir el punto **Personalizar/Menús**.
- En el diálogo que aparece en pantalla pulsar el botón de **Hojear**.
- El diálogo de elección de archivo se abrirá y cambiar la terminación a **\*.mnu**
- Elegir el archivo **corun.mnu** y cerrar el diálogo.
- Pulsar el botón de **Cargar** y aceptar con el botón de OK.
- Con esto se ha cargado GreatCut.
- Seleccionar el registro en el diálogo de **Barra de menú**. Elegir **GreatCut Plot** del grupo de menú y añadirlo en algún lugar de su elección en el menú de AutoCAD.
- En el menú **Archivo** elegir la opción **Ajustar impresora**.
- A continuación pulsar el el diálogo el botón **Abrir** y elegir el archivo **cocutlt98.pc2 (LT98)** o **cocutr14pc2 (R14)**.
- Cerrar el diálogo.
- Iniciar algún trabajo para imprimir si en el menú de **Archivo** se elige el punto de **Imprimir** para seguir con las configuraciones: Activar el botón **Plotear en archivo**, y configurar el **Factor de escala** a 1:1 y la **unidad** a mm.

En el menú se encuentra la entrada de GreatCut y en la barra de herramientas se agregó GreatCut.

### **Importante: Tener cuidado durante la primera impresión que se ecuentra activa la opción "archivo al plóter".**

**Durante este proceso se transferirán todos los elementos de dibujo. Los comandos de cambios de pluma serán interpretados por el archivo del plóter, de modo que, 8 capas serán separables. AutoCAD no plotea con arcos, es decir todos los elementos se simplificarán en líneas y los puntos se interpretarán como perforaciones.**

**Aviso: Cuando se utilice DXF se tendrá que presionar dos veces Enter (Return) después de la elección del objeto, ya que el proceso del makro del menú se interrumpirá por la elección del objeto. Durante la transmisión vía DXF no se transferirán mediciones y textos, sin embargo, lo que si es posible es la selección de objetos y la impresión. Las curvas no se convertirán en líneas, sino que se los Splines o Arcos en el archivo de DXF se convertirán en curvas bézier. El número de capas no se limitará a 8.**

En el grupo de Autostart de Windows se llevará a cabo una anotación del programa **autoimp.exe**, con el que se realice la transmisión de datos a GreatCut. Al iniciar autoimp.exe se mostrará un **ícono** en la barra de estado abajo a la derecha. Al hacer un clic doble sobre el ícono se podrá terminar el programa.

## **Atención: Al desactivar el ícono no funciona más la transmisión a GreatCut!**

Por medio de **Inicio/Programas/Autostart/Auto-Import** para GreatCut se puede iniciar de nuevo.

**Aviso: Observe durante la instalación que GreatCut se instalará solo en la versión del programa de AutoCAD que se haya usado por última vez, en caso de haber diferentes versiones en su PC.**

# <span id="page-22-0"></span>**2.3 Elección del controlador del dispositivo**

Por favor, elegir primero de la lista **Controlador** su dispositivo de salida. En el campo nombrado **Nombre del dispositivo** aparece el nombre idéntico del dispositivo utilizado, que se mostrará en el diálogo de corte. Esta denominación se puede modificar individualmente en el campo. Después de haber elegido el controlador se tendrán que hacer las elecciones en el área de **Tipos de conexiones** de los **Puertos locales** con los que se une el dispositivo con la PC.

**Tip: En caso de que no se encuentre en la lista el controlador buscado, se puede probar un controlador alternativo del mismo productor.**

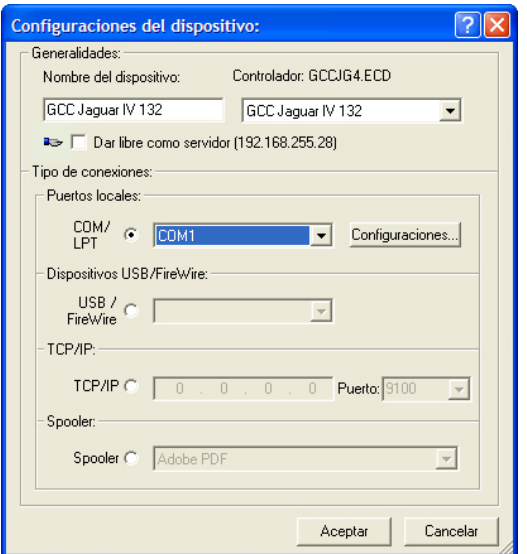

Fig. 2.3-1: Diálogo para la elección del controlador del dispositivo

Explicación detallada para la configuración de los **Puertos locales** ver en: **De la [Ver](#page-58-0) [capítulo 3.5: Cortar - Fresar - Hendir - Dibujar …](#page-58-0)**

2.3 Elección del controlador del dispositivo

# <span id="page-24-0"></span>**3 Cómo trabajar con GreatCut**

# <span id="page-24-1"></span>**3.1 Desktop y área de trabajo**

## <span id="page-24-2"></span>**3.1.1 I. Desktop**

El así llamado Desktop representa la ventana completa de aplicaciones visible inclusive **Toolbars, áreas de trabajo** y el **fondo de Desktop**.

**Nota: Sobre el fondo se pueden colocar cualquier cantidad de objetos. El tamaño del fondo solamente está limitado por los recursos de la computadora. En consecuencia se puede configurar el diseño generalmente en la escala 1:1.**

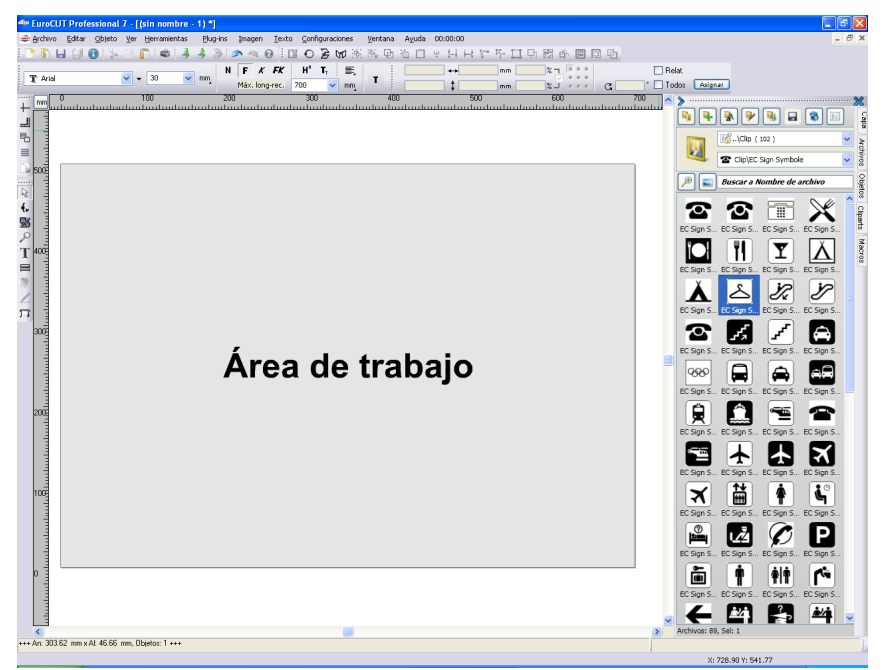

Fig. 3.1-1: Desktop con área de trabajo (aquí: gris), Fondo (aquí: blanco), Toolbars, Sidebar, Reglas, Línea de estado

# <span id="page-25-0"></span>**3.1.2 II. Área de trabajo**

La así llamada área de trabajo es una subárea del Desktop GreatCut. La área de trabajo normalmente se encuentra en el formato que posteriormente deberá de editarse en una máquina. Además de los formatos DIN conocidos se pueden instalar formatos opcionales, p. ej. para diferentes tamaños de letreros.

**Nota: El área de trabajo en primer lugar sirve para la orientación. El formato del área de trabajo no tiene ninguna influencia sobre la salida del dispositivo conectado. El resultado estará indicado en la previsualización de la salida. [Ver capítulo 3.5: Cortar - Fresar - Hendir - Dibujar …](#page-58-0)**

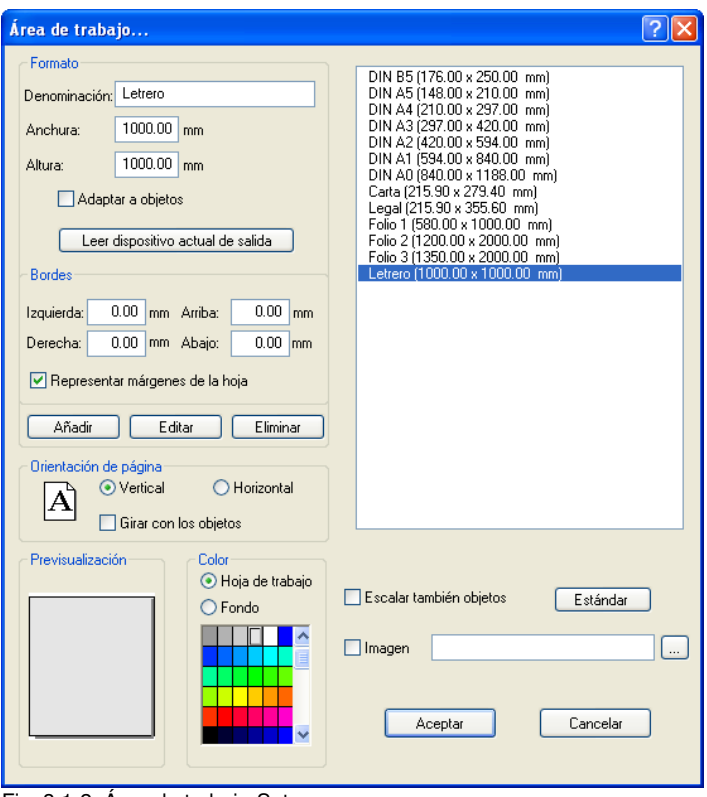

Fig. 3.1-2: Área de trabajo-Setup

## **3.1.2.1 Formato**

## **Denominación**

En este campo se presentará el nombre del nuevo formato o el nombre del formato seleccionado.

## **Anchura**

Por la presente se determinará la anchura del formato

## **Altura**

Por la presente se determinará la altura del formato.

## **Opción - Adaptar a objetos**

Dicha opción adapta el área de trabajo a los objetos que se encuentran en el fondo del Desktop.

## **Botón - Leer dispositivo actual de salida**

Un dispositivo conectado puede definir el tamaño del área de trabajo - siempre que el comando Leer del controlador sea procesado por el controlador del dispositivo.

## **3.1.2.2 Bordes**

## **Izquierda, Derecha, Arriba, Abajo**

En los 4 campos se define la distancia de los bordes del borde de la área de trabajo.

## **Nota: Se permiten también valores negativos.**

## **Opción - Representar márgenes de la hoja**

Dicha opción representa los bordes ajustados como líneas rayadas auxiliares delante del área de trabajo.

## **3.1.2.3 Orientación de página**

#### **Formato vertical**

Dicha opción determina si se representará el formato en formato vertical.

## **Formato horizontal**

Dicha opción determina si se representará el formato en formato horizontal.

### 3.1.2 II. Área de trabajo

## **Opción Girar con los objetos**

Dicha opción determina si los objetos localizados sobre la área de trabajo y el fondo del Desktop serán rotados al cambiarse la alineación.

## **3.1.2.4 Previsualización**

En esta área se representarán la página de dibujo, el color del fondo, la imágen del fondo y proporciones así como la alineación del área de trabajo.

## **3.1.2.5 Color**

## **Hoja de trabajo**

Dicha opción misma determinará el color de la área de trabajo.

## **Fondo**

Dicha opción misma determinará el color para el fondo del Desktop.

## **3.1.2.6 Lista de formatos**

## **Opción Escalar también objetos**

Dicha opción escalará (aumentará o disminuirá) todos los objetos en el fondo del Desktop proporcionalmente a los valores del formato cambiado del área de trabajo.

## **Botón Estándar\***

El botón Estándar marcará el formato seleccionado en la lista de formatos y memorizará la selección. En caso de cada nuevo Job, dicho formato está pre-ajustado al llamar el Job.

## **Opción Imagen**

Dicha opción representará el Bitmap seleccionado sobre el área de trabajo.

## **-Botón**

El botón - abre una ventana para buscar e insertar la imagen deseada.

# <span id="page-27-0"></span>**3.2 Principio de funcionamiento del software de GreatCut**

## <span id="page-27-1"></span>**3.2.1 Preparación del trabajo**

## **3.2.1.1 Importar**

Con este comando se adoptarán gráficos al área de trabajo que no tienen el formato de trabaio (iob) GreatCut.

La funcionalidad de esta caja de diálogo corresponde al comando de **abrir archivo**. La diferencia radica en la posibilidad de cambiarles el tamaño a los datos a importar, por medio de los parámetros **Factor X** y **Y**. El archivo requerido se elegirá o especificará por medio de **Nombre, Tipo** y **Directorio** (Buscar en).

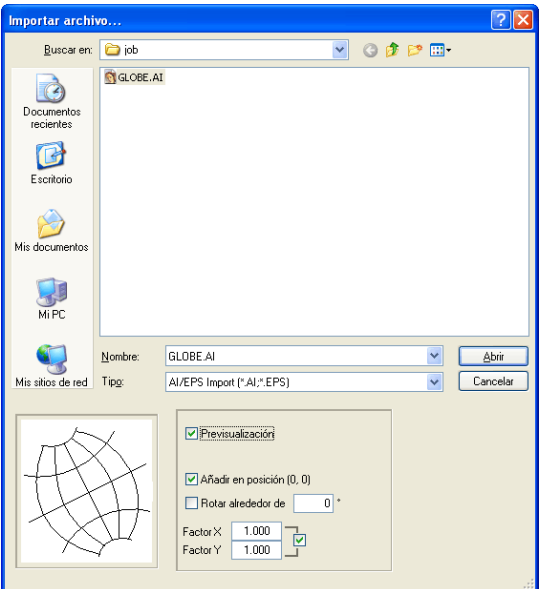

Fig. 3.2-1: Diálogo de importación con ventana de previsualización

Se pueden mostrar todos los siguientes **Formatos** en la ventana de previsualización.

 $*$ .ai/eps,  $*$ .pcx,  $*$ .jtp,  $*$ .tif,  $*$ .bmp,  $*$ .wmf,  $*$ .emf,  $*$ .dxf,  $*$ .gif,  $*$ .hpgl,  $*$ .gtp,  $*$ .ik,  $*$ .cmx

Aviso: Se desactiva esta ventana con el formato de texto (\*.txt).

### **Buscar en**

En la línea **Buscar en** se puede configurar la ruta de búsqueda que se usará.

#### **Nombre**

Ingresar aquí el nombre del archivo en caso de conocerlo

#### 3.2.1 Preparación del trabajo

## **Tipo**

Aquí se elige el formato del archivo a importar, para activar el filtro correspondiente.

## **Previsualización**

Al activar esta opción aparece en la ventana izquierda una previsualización del contenido del archivo.

## **Añadir en posición (0,0)**

Esta opción añade a los objetos a la posición 0 (cero) del área de trabajo de GreatCut.

## **Factor X, Factor Y**

Con estos factores se pueden escalar (aumentar o disminuir) los datos durante la importación. La escalación puede ser proporcional o no proporcional.

## **3.2.1.1.1 Importación Pre-configuraciones**

Para muchos procesos de importación se pueden definir **condiciones secundarias** que deben de tomarse en cuenta **antes, durante** o **después** de la importación de datos. Condiciones secundarias pueden referirse a la importación de DXF, HPGL o a todos los procesos de importación. También para la exportación se pueden definir condiciones secundarias. De esa manera por ej. se puede activar una opción especial con respecto a archivos de Job para la exportación de PDF. **Las condiciones secundarias se redactarán** de manera más detallada en el siguiente artículo.

**[Ver capítulo 4.6.1.5: El Setup](#page-98-0) Filtros**

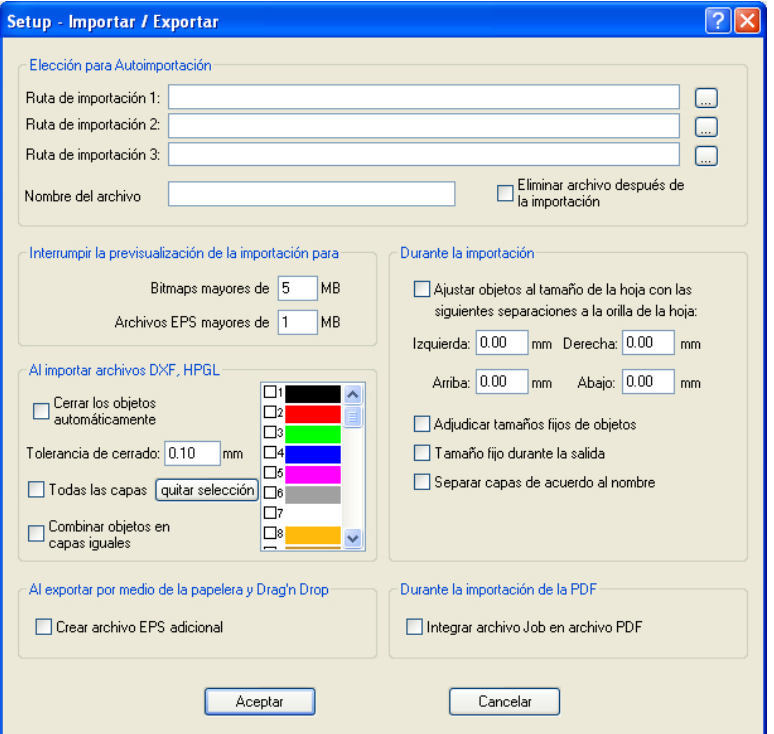

Fig. 3.2-2: Determinación de condiciones secundarias durante la importación de datos

## **3.2.1.1.2 Importación PDF**

**3.2.1.1.2.1 Opciones adicion**

#### 3.2.1 Preparación del trabajo

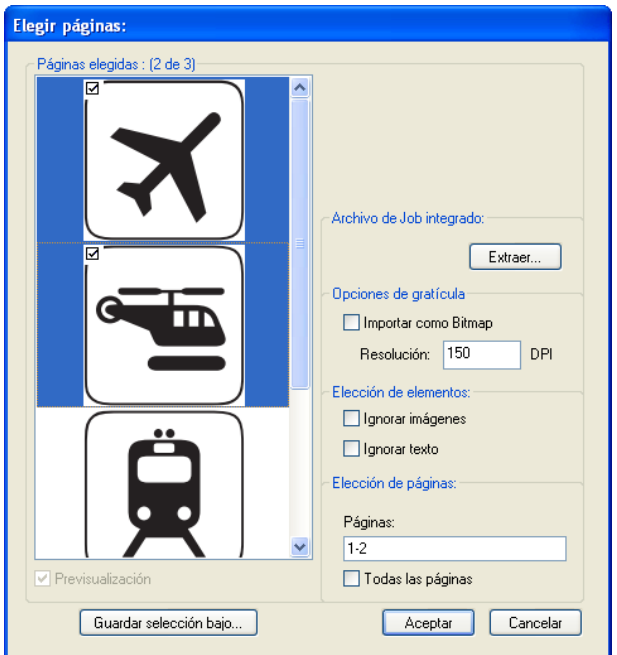

## **Archivo de Job integrado**

#### Botón **Extraer…**

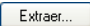

Al activar el botón **Extraer**... se encargará de que durante el importe se extraiga nuevamente y se cargue al Desktop el archivo de Job integrado durante la exportación del archivo PDF.

### **Nota: El requisito para ello es que durante la exportación se haga la correspondiente opción durante las pre-configuraciones (véase arriba).**

#### **Opciones de gratícula**

#### Opción **Importar como Bitmap**

Cuando la opción **Importar como Bitmap** está activada, se rastrearán todos los vectores antes de la importación en un Bitmap.

### **Resolución**

Indicación del valor en dpi

### **Elección de elementos**

### Opción **Ignorar imágenes**

Cuando dicha opción **Ignorar imágenes** está activada, no se importarán imágenes durante la importación.

#### Opción **Ignorar texto**

Cuando la opción **Ignorar texto** está activada, no se importarán textos durante la importación.

#### **Elección de páginas**

En el **Campo de entrada** se puede indicar el número de páginas que deben de importarse.

#### Opción **Todas las páginas**

Cuando la opción **Todas las páginas** está activada, se importarán todas las páginas del documento.

## <span id="page-33-0"></span>**3.2.2 Asignación de herramientas a través de Capa**

Las herramientas que puedan estar a la disposición de un dispositivo de salida están pre-definidas en el controlador del dispositivo. Se seleccionará la herramienta a través del diálogo de salida a través del campo de lista **Modo / Herramienta**.

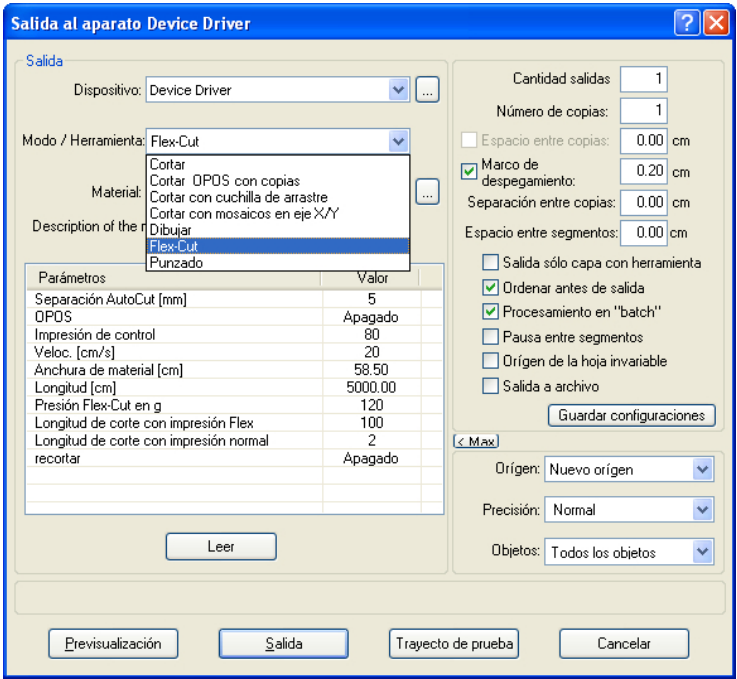

Fig. 3.2-3: Lista para seleccionar herramientas y parámetros de herramientas que se definieron en el controlador

## **3.2.2.1 Definir la asignación de la capa**

Qué herramienta se encuentra en qué capa - lo anterior es necesario para definir la sucesión del procesamiento - será asignada a través de la ventana **Configuraciones de la capa**. Un clic con el **botón derecho de ratón** sobre la capa que debe procesarse, abrirá la ventana **Configuraciones de capa**. Aquí todavía no es posible asignar la herramienta.

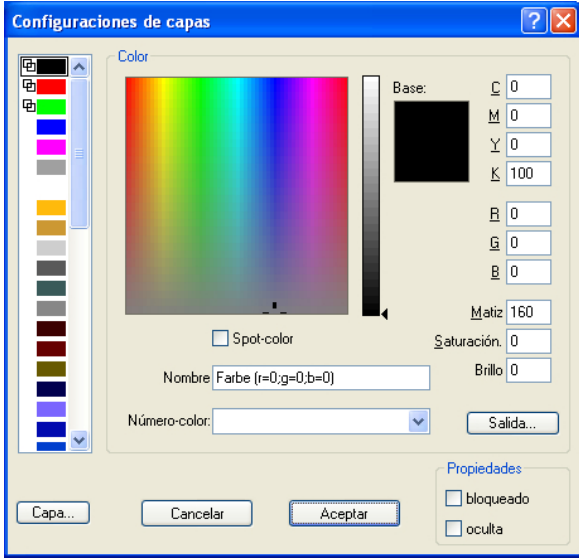

Fig. 3.2-4: Vista antes de pasar a la Vista de Salida

## **3.2.2.1.1 El botón de Salida**

Si se activa el botón **Salida...** la ventana **Configuraciones de capa** pasará a la siguiente vista:

#### 3.2.2 Asignación de herramientas a través de Capa

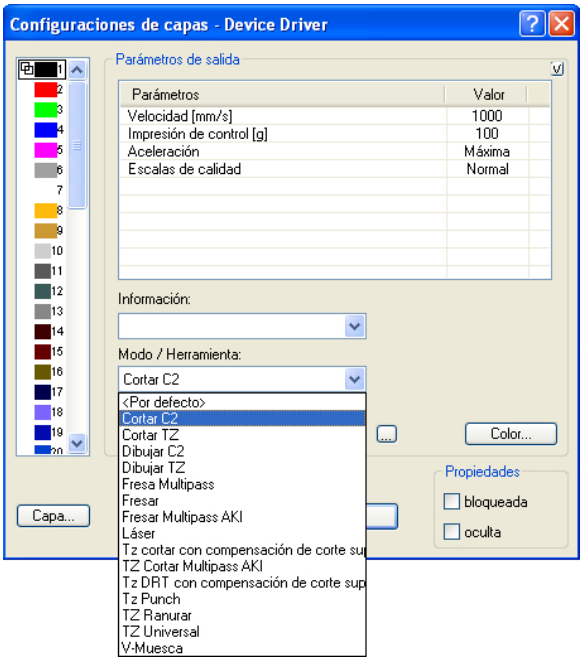

Ahora están listados todos los modos de herramientas puestos a disposición por el respectivo controlador en el campo "Modo/Herramienta". Si se selecciona una herramienta, aparecerán los parámetros editables y los valores en la lista en la área superior de la ventana **Parámetros de Salida**. Ahora se pueden editar los valores. Un **doble clic** sobre le campo deseado permite cambiar el valor. Repetir dicho proceso para cada capa y el correspondiente modo previsto para la salida.
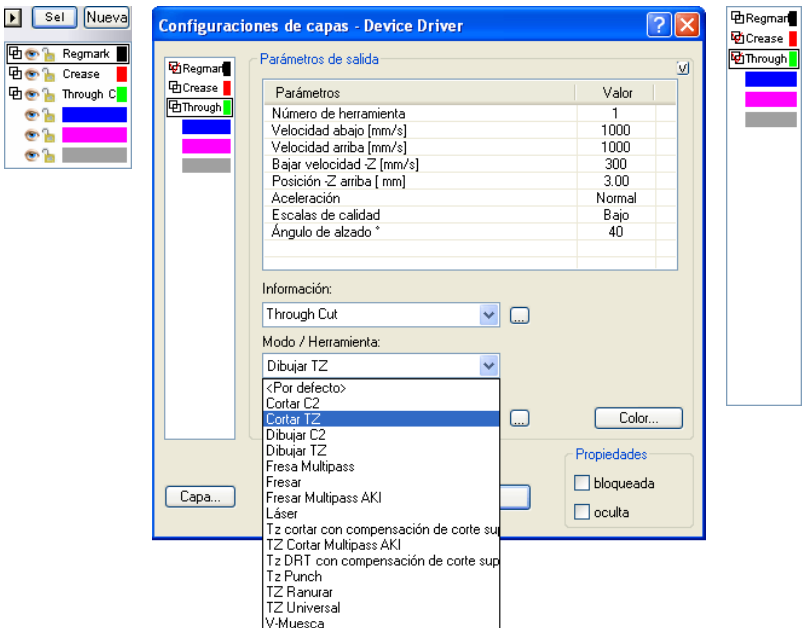

Fig. 3.2-5: Capa con denominación de herramienta (izquierda) - Asignación de Herramienta (centro) - Capa con herramienta asignada (derecha)

#### **Nota: Solamente si el ganchillo rojo está visible se ha realizado una asignación de Herramienta. Un control adicional es posible a través de Tip para Herramienta en la caja de capa, donde se colocará el indicador del ratón sobre la capa que debe de investigarse y se esperará un momento hasta que aparezca el Tip para Herramienta.**

Dependiendo del dispositivo de salida utilizado existen diferentes herramientas y modos de salida. En el siguiente ejemplo se utilizaron herramientas de un trazador plano, por ej.. Es importante aquí también determinar la sucesión correcta en que deberán funcionar las herramientas.

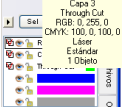

Fig. 3.2-6: Tip de Herramienta Control para la "Capa Cortar"

3.2.2 Asignación de herramientas a través de Capa

### **3.2.2.2 Cómo se determina la sucesión de herramientas?**

**Fundamentalmente** debe de tomarse en cuenta que el procesamiento de las capas se realizará **desde arriba hacia abajo** y se observará la sucesión lógica de diferentes herramientas, es decir, p.ej. que la herramienta Dibujar está activa antes de la herramienta de corte. Se puede re-ordenar dicha sucesión individualmente.

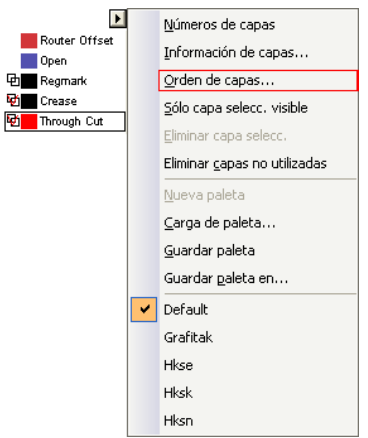

Fig. 3.2-7: La sucesión de capas de de reordnearse

Se puede activar la sucesión a través de la entrada de menú **Orden de Capas...**. En la área de la **Arrastrar capas** estarán previstos los correpondientes botones para cambiar la sucesión de la capa.

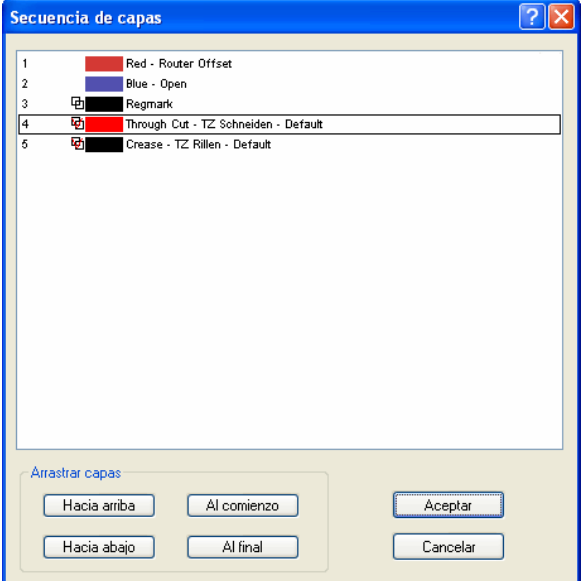

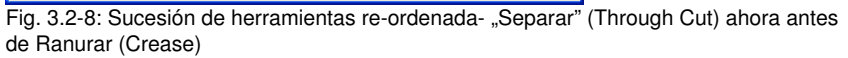

Conclusión: La asignación de herramientas permite determinar las herramientas, la definición de parámetros para cada herramienta individual, la selección del color (capa) en que se encuentran los objetos que deben de procesarse y en qué sucesión debe de realizarse el procesamiento. Con ello, GreatCut 4 le proporcionará la flexibilidad que usted necesita para superar los más diversos escenarios de salida y de flujos de trabajo.

3.2.3 La salida

#### **3.2.3 La salida**

#### **3.2.3.1 Configuraciones del dispositivo - Instalación de los puertos de comunicación (Dispositivo local)**

#### **La salida en GreatCut**

Con este comando se activa el módulo de Cortar, Fresar, Hendir y Dibujar y su información.

Se activa esta función a a través del botón <sup>en</sup> en la barra de **Herramientas** o por medio de el menú de **Archivo**, en l punto de **Salida…**

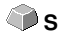

Fig. 3.2-9: El botón de salida

Cuando se llama por primera vez este diálogo, se abrirá primero un diálogo donde será necesario configurar el Controlador del dispositivo, así como puerto o conexión.

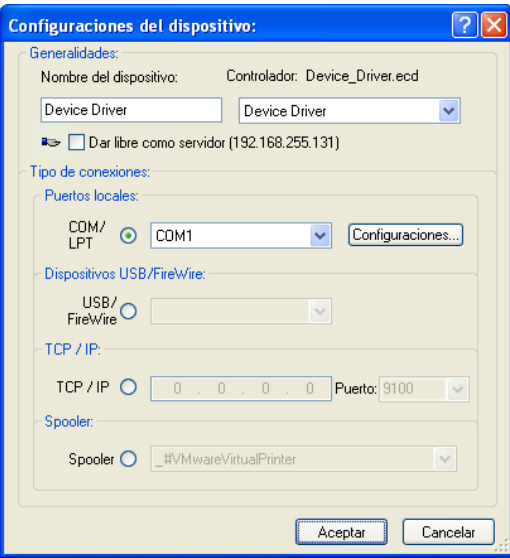

Fig. 3.2-10: Elección del controlador y del puerto

#### **Generalidades**

Bajo esta área denominada **Generalidades** se refiere a la parte del diálogo para la elección del **Controlador del dispositivo**.

En la lista derecha aparecen todas los **controladores** que están a disposición de GreatCut. En el listado de la izquierda se puede indicar individualmente el nombre para el controlador. Este nombre se utilizará en el diálogo de salida de GreatCut.

#### **La salida de los datos de máquina se puede llevar a cabo en diferentes formas:**

#### **Tipos de conexión**

#### **Puertos locales**

Bajo **Puertos locales** se conocen a los puertos (COM1, COM2, ..., LPT1, LPT2, ...) los cuales se encuentran directamente en la PC.

Al activar el botón de **Configuraciones** se abre un diálogo para la configuración de los puertos. Estas configuraciones que se llevan a cabo aquí, son válidas para todo el sistema.

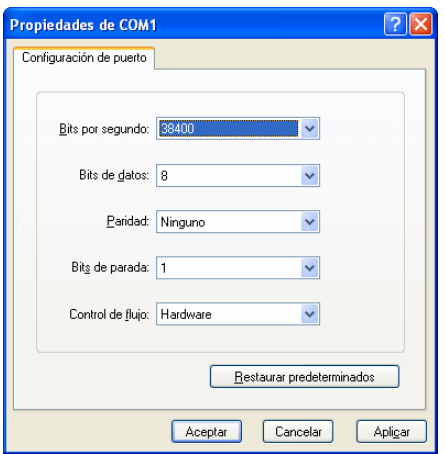

Fig. 3.2-11: Diálogo para la configuración de los parámetros del puerto

Aviso: Con una conexión serie hay que tener cuidado que todas las configuraciones sean idénticas, tanto en la PC como en el dispositivo de salida. Por el contrario, no se alcanzará una comunicación libre de errores entre ambos.

#### **Dispositivos USB / Firewire**

Aquí se enlistarán todos los **Dispositivos USB / Firewire** que se encuentren conectados en ese momento.

#### **TCP/IP**

Aquí se deberá indicar la dirección TCP/IP y el número de puerto al cual se debe procesar la salida.

3.2.3 La salida

#### **Spooler**

Aquí se puede elegir un controlador de impresora para Windows.

Al activar nuevamente el diálogo de **Salida** se abrirá éste inmediatamente con el controlador previamente configurado.

# **3.2.3.2 Inicio de la salida partiendo del área de trabajo de GreatCut**

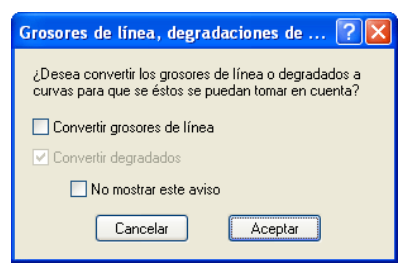

Fig. 3.2-12: Preparación de los grosores de plumilla y degradados de color

Existen en algún trabajo de GreatCut objetos con atributos de Contorno /grosor de pluma o Degradación de color aparece el diálogo anterior. Aquí se pueden transformar los atributos del objeto a vectores para que se tomen en cuenta en la salida. Al oprimir el botón de **Aceptar** se transformarán en curvas os atributos del objeto.

#### **3.2.3.2.1 Salida al dispositivo**

Hay 2 aspectos de la salida al diálogo del dispositivo. La **Min.** (minimizada) y la **Max.** (maximizada). Se puede acceder a cada una con el botón del mismo nombre.

#### **Vista < Min. (Estándar)**

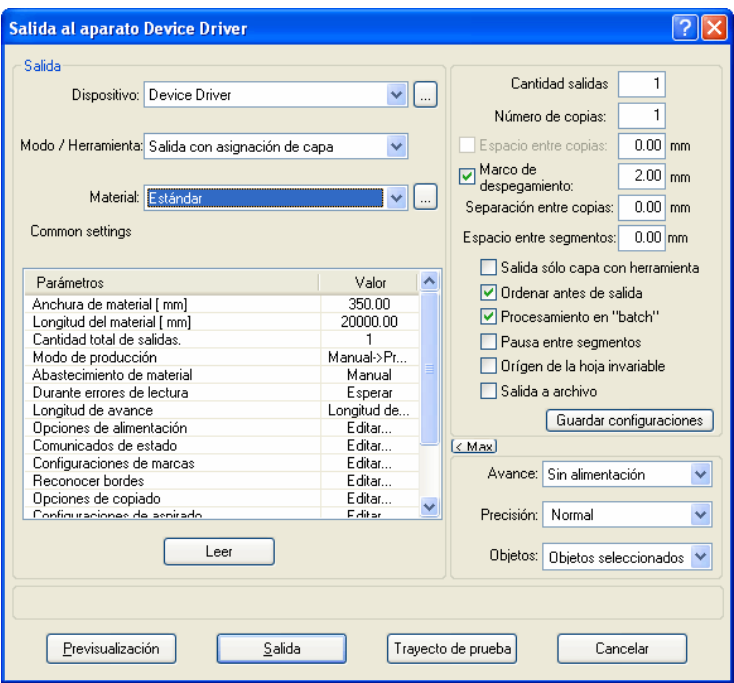

Fig. 3.2-13: Diálogo salida en representación < Min

**Vista < Max.**

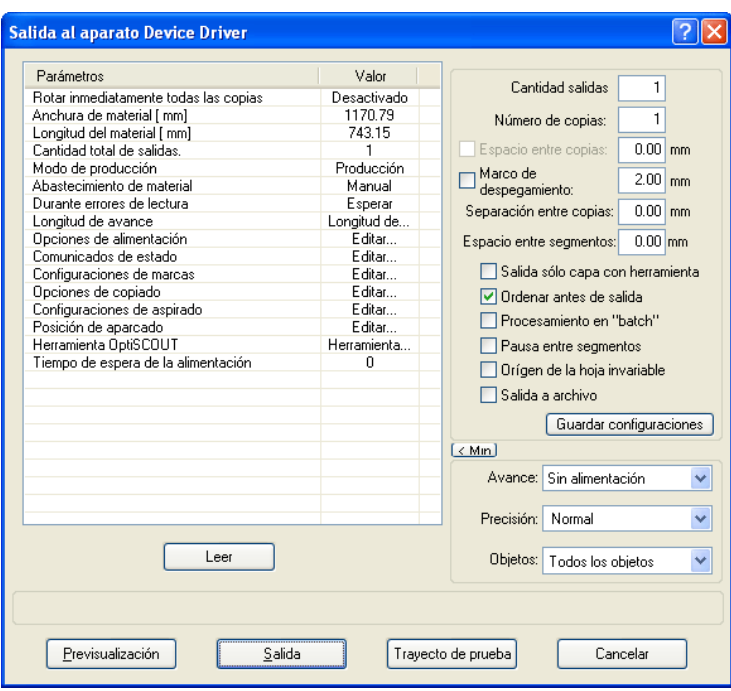

Fig. 3.2-14: Diálogo Salida en representación < Max

#### **Salida**

En el área intitulada **Salida** se encuentran todos los campos de elección o los parámetros que trabajan directamente en comunicación con el dispositivo de salida.

#### **Dispositivo**

En el campo **Dispositivo** se mostrará el dispositivo que fue previamente configurado.

Al pulsarse el botón se muestran otros puntos de menú a elección:

```
Instalar dispositivo local...
Instalar el dispositivo de red...
Modificar...
Eliminar
```
Fig. 3.2-15: Menú popup para el dispositivo

#### **Instalar un dispositivo local**

Con esta opción se pueden determinar otros **Dispositivos locales** con los cuales se podría procesar la salida

#### **Instalar el dispositivo de red**

Con esta opción se pueden determinar los dispositivos en los que se procesa la salida y que pertenecen a la red.

#### **Modificar**

Con esta opción se puede determinar otras modificaciones como, por ejemplo, otro puerto de comunicación.

#### **Eliminar**

Con esta opción se puede anular o eliminar una comunicación a algún dispositivo.

#### **Modo / Herramienta**

En el campo **Modo/Herramienta** se elige que quiere hacer con su dispositivo: cortar, dibujar, Hendir, fresar, … Las funciones que aquí se encuentran a elección dependen del controlador activo.

#### **Material**

En el campo **Material** se elige el material que debe cortarse. A este campo se ha depuesto un banco de datos para materiales que deberá definirse, es decir, en este banco de datos se depositarán todos los datos de los materiales que deben utilizarse con diferentes folios. De este modo la presión, velocidad y anchura con un folio normal es diferente a la de un folio metálico o de flocado. Estos valores se configuran individualmente, ya que dependen del material y del dispositivo utilizados.

Al pulsar el botón de **se abre el menú popup:** 

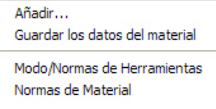

Fig. 3.2-16: Botón para menú pop up-del Material …

#### **Añadir**

Al activar la opción **Añadir** se agrega al banco de datos de material un nuevo conjunto de datos.

#### **Guardar los datos del material**

Al elegir la opción **Guardar datos del material** se escribirán los datos indicados o modificados previamente en el banco de datos.

#### **Modo/Normas de Herramientas**

Al elegir el punto **Modo/Normas de Herramientas** se asumirán para esta herramienta los valores que se han depositado en el banco de datos.

3.2.3 La salida

#### **Normas de material**

Al elegir la opción de **Normas de material** se asumirán para este material los datos previamente establecidos para este material en al banco de datos.

#### **3.2.3.2.2 Configuraciones generales**

El área de **Configuraciones generales** permite el acceso a los parámetros del dispositivo o del controlador. El área está dividida en dos en **Parámetros** y **Valores**. La anchura del campo se puede modificar si con el ratón se desplaza la pequeña línea vertical que divide los dos campos. Siempre que aparezca **"Editar"** bajo Valor, entonces con un clic doble abre la ventana respectiva para modificar los parámetros de grupo.

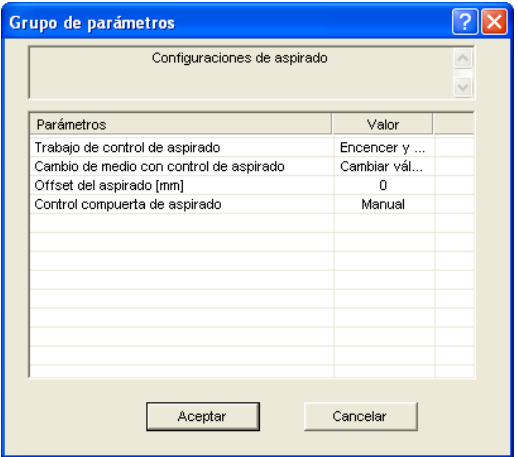

Fig. 3.2-17: Ejemplo de un grupo de parámetros abierto

#### **Cantidad salidas**

El valor en el campo de **Cantidad salidas** indica cuántas veces se repetirá la salida del trabajo con todos los parámetros configurados para el dispositivo.

#### **Número de copias**

En el campo **Número de copias** se indica cuántas veces se deberá cortar el objeto seleccionado. Después de todo el proceso de corte el valor cambia automáticamente a 1.

#### **Espacio entre copias**

El valor en campo **Espacio entre copias** determina si las copias se colocan verticalmente y cuál separación debe de haber entre ellas. ¡Como requisito de esta opción se cuenta que el objeto seleccionado se pueda cortar uno arriba del otro más de una vez!

Aviso: En la previsualización de copias se muestra el primer objeto "normal". Los objetos (copias) se mostrarán con un rayado azul.

#### **Marco de despegamiento**

Con la opción de **Marco de despegamiento** se especifica con qué separación se cortará un rectángulo alrededor del plóter, este rectángulo facilita el pelado de los folios. En la **Previsualización de salida** se representará rayado en azul -en caso de estar activado-.

#### **Separación entre copias**

El valor del campo **Separación entre copias** determina la distancia o espacio entre las copias que se han indicado en el campo de **Número de copias**.

#### **Espacio entre segmentos**

La **Espacio entre segmentos** determina el espacio horizontal entre cada segmento. Se crean segmentos cada vez que el trabajo se secciona, es decir, se tiene que dividir.

#### **Ordenar antes de salida**

Al activar la opción de **Ordenar antes de salida** se ordenarán todos los objetos que se encuentran en el área de trabajo. 1. en dirección al cabezal y 2. en dirección de avance. Al haber utilizado recientemente el comando **Clasificar con simulación…** entonces se utilizará este tipo de clasificación.

#### **Procesamiento en "batch"**

Con esta opción **Procesamiento en "batch"** se procesará cada uno de los trabajos uno después del otro sin interrupción.

#### **Pausa entre segmentos**

Seccionar/Segmentar: En caso de que un trabajo sea demasiado grande para la salida GreatCut dividirá el trabajo automáticamente en tantas partes **(Segmentos)**, como sea necesario para poder procesarlo.

Cuando la opción **Pausa entre segmentos** se encuentra activa, entonces se interrumpirá la salida después de cada segmento en caso de que se tenga que colocar nuevamente y correctamente al material.

#### **Origen de la hoja invariable**

Con la opción de **Origen de la hoja invariable** se puede asentar el punto cero (0/0) del plóter. Al estar esta opción inactiva GreatCut elige automáticamente el punto físico cero como punto inicial para el corte.

Por el contrario, al estar activa la opción de **Origen de la hoja invariable** se trasladará el punto cero con las coordenadas de offset al punto respectivo. Las coordenadas del punto respectivo son las mismas que la posición de la esquina inferior izquierda del objeto a cortar que se encuentra sobre el área de trabajo de GreatCut.

3.2.3 La salida

#### **Salida a archivo**

Con la opción **Salida a archivo** se guardarán todos los datos de la salida en un archivo (del disco duro) que ha sido previamente estipulado por usted.

#### **El botón Guardar configuraciones**

Al activar el botón de **Guardar configuraciones** se asumirán todos los valores que se han indicado en el diálogo de **Salida** y que se han adjudicado al dispositivo que se encuentra activo en ese momento.

#### **Avance/Origen**

Las opciones **Avance** u **Origen** dependen del controlador elegido.

#### **Plóter de rodillo**

Con **Origen** hay las posibilidades de **Nuevo origen** o **No colocar**. Al elegir **Nuevo origen**, la máquina se traslada en dirección X con un valor previamente configurado hacia un punto detrás del último objeto cortado, esta posición se convierte en el nuevo origen. Con **No colocar** se tomará como nuevo origen al punto físico cero después de haber procesado la salida.

#### **Plóter de mesa**

Con **Avance** tenemos las opciones **Avance** o **Sin avance.** Al activar **Avance** se llevará a cabo el avance de material durante el seccionado o con salida por rodillo solamente si el plóter de mesa cuenta con un avance de material automático.

#### **Precisión**

El campo **Precisión** pone a disposición los siguientes parámetros: **Muy bajo**, **Bajo**, **Normal**, **Alto** y **Muy alto**. Normalmente se encuentra configurada por defecto el valor de **Normal**.

La exactitud determina con cuantas partes de vectores está compuesto un objeto. Esto solamente es importante con objetos cuyo tamaño oscila en décimas de milímetro. GreatCut calcula automáticamente este valor para objetos con otros tamaños para llegar a un número óptimo de nodos.

#### **Objetos**

El campo **Objetos** permite la elección de los objetos a procesar. Junto con los modos **Todos los objetos** y **Objetos seleccionados**, GreatCut permite también el corte de capas **Secuencia de colores** o **por colores de capa** Estas se detallaran en el capítulo de "**La separación de colores durante el corte**".

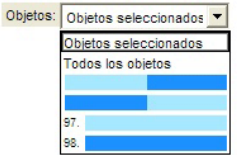

Fig. 3.2-18: Objetos en el campo de listado con el modo de selección.

#### **Previsualización**

El botón de **Previsualización** abre la previsualización de **Salida**.

#### **Salida**

El botón de **Salida** transmite los datos directamente al **Administrador del plóter** (Plot-Manager) y al dispositivo conectado.

#### **Leer**

El botón de **Leer** proporciona a todos los dispositivos conectados la altura del área a utilizar con el plóter. En caso de que esta opción sea parte del equipo de la marca del dispositivo. Para los dispositivos que no cuentan con esta opción no se proporcionará ningún valor o punto cero.

#### **Trayecto de prueba**

Al activar el botón de **Trayecto de prueba** el cabezal del dispositivo (en posición elevada) recorre todo el marco de despegamiento. También se hará esto en caso de que la opción de "Marco de despegamiento" se encuentre inactiva.

#### **3.2.3.2.3 Separación de colores durante el corte**

Cada capa de color que fue utilizado en un diseño se muestra nuevamente en la lista de **Objetos** con una cifra que la identifica claramente. Además de esto aparecen en este campo dos barras de colores horizontales. Después de que se ha transferido los datos de una capa de color aparece en la barra de estado del área de info de windows el ícono del **Administrador del plóter** ( ).

Si se hace un clic doble sobre este ícono se obtiene acceso al **Control de trabajo** del administrador del plóter. Si se posiciona el cursor del ratón sobre el ícono y se hace un clic con la tecla derecha del ratón aparece el menú popup con el cual se puede cerrar el Administrador del plóter o se puede mostrar la **versión** del programa. En la **Elección de capa** se muestra la secuencia en la que se eligieron las capas de colores que no han sido procesadas. Esta secuencia se puede modificar si así se desea.

#### 3.2.3 La salida

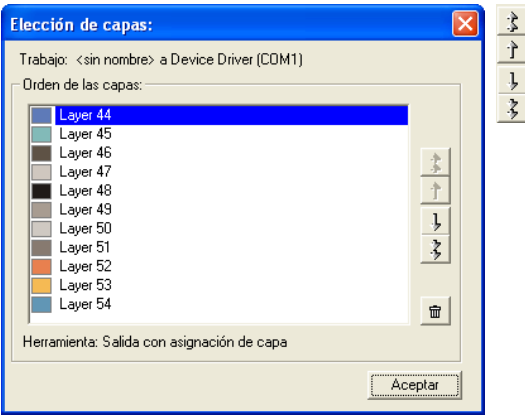

Fig. 3.2-19: Determinar la secuencia con la que se procesará cada capa de color con el botón deslizable

La secuencia se modifica con el botón **Arriba-abajo**. Las capas que no se necesiten más se pueden eliminar de la lista con el botón  $\frac{\text{m}}{\text{m}}$ 

Tip: si utiliza con Separación de colores al cortar las **Marcas de montaje** de la herramienta de **Dibujar**, entonces éstas se cortarán en el mismo lugar independientemente del color que se utilice.

# **3.3 Exportar**

Si se quiere utilizar un archivo job con otro programa, entonces se tendrá que transferir los datos en otro formato diferente al de job de GreatCut. A este proceso se le llama **"Exportar"**

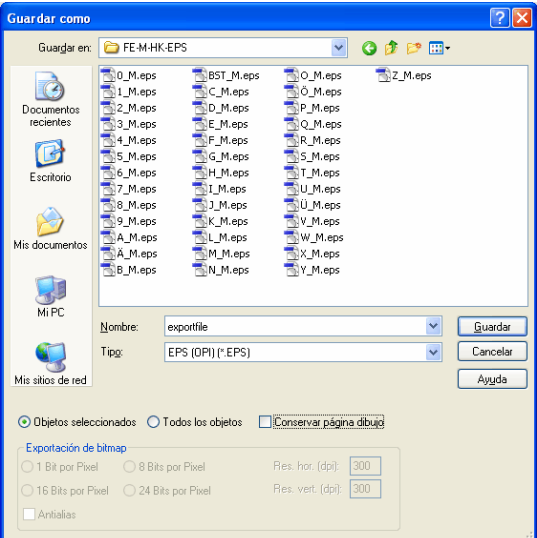

Aviso: Se exporta con máxima calidad y mínima compresión.

Fig. 3.3-1: Ventana de exportación de GreatCut con elección de archivo

#### **Guardar**

Con los íconos al lado del campo de **Guardar** se tiene que elegir la ruta en donde se salvará el archivo de exportación.

#### **Nombre**

Indicar en este campo la denominación del archivo.

#### **Tipo**

Aquí se elegirá el formato ajeno con el cual se escribirán los datos del área de trabajo.

Están disponibles los siguientes filtros de exportación en GreatCut: \*.eps (opi), \*.cmx (Corel6-X6), \*.plt (HPGL), \*: jpg, \*.pcx, \*.tif, \*.bmp.

**Aviso: Al haber objetos seleccionados se exportarán solo esos, de lo contrario todos.**

3.3 Exportar

#### **Objetos seleccionados**

Con esta opción se escribirán en el archivo de exportación, sólo los objetos seleccionados.

#### **Todos los objetos**

Con eta opción se escribirán en el archivo de exportación todos los objetos.

#### **Conservar página dibujo**

Con esta opción se escribirá en el archivo de exportación el contorno de la hoja de trabajo como objeto.

#### **Exportación de bitmap**

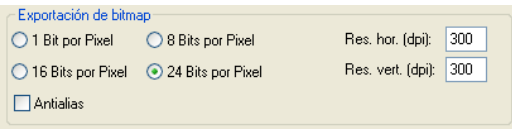

Fig. 3.3-2: Profundidad de color y resolución durante la exportación de bitmap

#### **Profundidad de color**

La cifra antes de "Bits por Pixel" muestra el exponente de la profundidad de color.

 $E$ j.: 8 Bits pro Pixel = 28 = 256 colores

#### **Resolución**

Este valor define la cantidad de puntos de color por pulgada. Mientras más alto sea el valor, más fina es la resolución. Por ejemplo, el valor de 300 dpi es suficiente para la impresión offset.

#### **Aviso: No son recomendables resoluciones muy altas ya que el tamaño del archivo aumenta.**

#### **Antialias**

la exportación de un bitmap se puede efectuar también con un Antialiasing abreviado Antialias, es decir, **Alisado efecto escalera** o **Alisado de orillas**.

# **3.3.1 Exportación PDF**

# **3.3.1.1 Opciones adicionales**

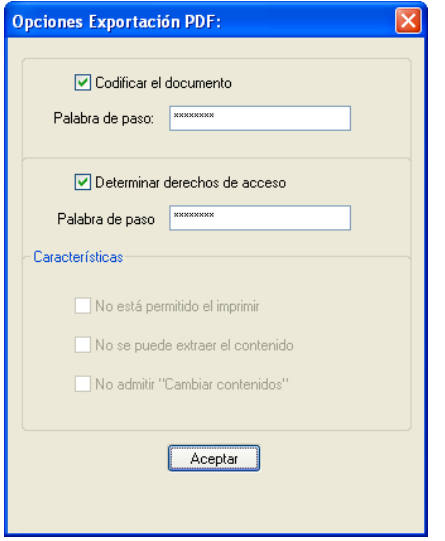

#### **3.3.1.2 Opción Codificar el documento**

Al activar la opción **Codificar el documento** se permite la entrada de una protección individual por contraseña.

#### **Palabra de paso**

En el campo de entrada se puede consignar una contraseña aritraria para el documento.

**Nota: Al asignar la contraseña debe de tomarse en cuenta utilizar una contraseña segura. Deberá tener por lo menos 8 caracteres y consistir de cifras, letras, mayúsculas y caracteres especiales.**

#### **3.3.1.3 Opción Determinar derechos de acceso**

Al activar la opción **Determinar los derechos de acceso** se permite la entrada de una protección individual con contraseña.

#### **Palabra de paso**

En el campo de entrada se puede consignar una contraseña arbitraria para los siguientes derechos de acceso del documento.

**Nota: Al asignar la contraseña debe de tomarse en cuenta utilizar una contraseña segura. Deberá tener por lo menos 8 caracteres y consistir de cifras, letras, mayúsculas y caracteres especiales.**

**PD: La exportación PDF GreatCut contiene una protección con contraseña de dos niveles. El primer nivel se refiere al documento total y el segundo nivel se refiere a derechos individuales de acceso del documento.**

#### **3.3.1.4 Características**

#### **Opción No está permitido el imprimir**

Cuando dicha opción está activada no es posible imprimir el documento **sin conocimiento de la contraseña**.

#### **Opción No se puede extraer el contenido**

Cuando dicha opción está activada no es posible extraer el documento **sin conocimiento de la contraseña**.

#### **Opción No admitir "Cambiar contenidos"**

Cuando dicha opción está activada no es posible cambiar contenidos **sin conocimiento de la contraseña**.

# **3.4 Contorno vs Silueta vs Línea de contorno**

Con frecuencia hay confusión entre usuarios de GreatCut 4, ya que las diferencias entre dichos términos no son claras y ya que la representación sobre el área de trabajo GreatCut en el modo de la superficie completa puede ser idéntica. Sólo en el así llamado modo de contorno (Conectar/Desconectar con la tecla funcional F9) se puede realizar diferencias que dejan concluir que obviamente se intenta representar funciones que se distinguen la una de la otra.

En lo siguiente se investigarán los términos con respecto a su afinidad y a sus diferencias.

# **3.4.1 1. Contorno**

#### **Definición de terminología**

El contorno es una característica, un atributo de un objeto vecotr resp. una letra, comparable a un relleno de color. El color y el espesor de la línea son ajustables individualmente. Dicho contorno se editará sobre una impresora (Impresora de chorro de tinta o impresora láser). La herramienta para definir un contorno es un lápiz de contorno  $\nabla$ .

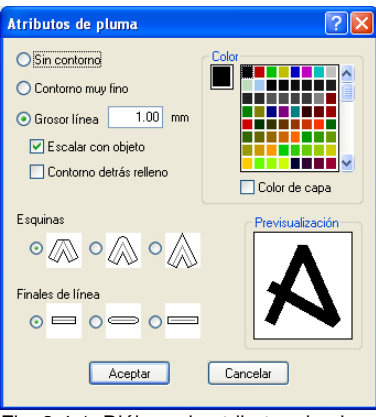

Fig. 3.4-1: Diálogo de atributos de pluma

# itorno Contorno Fig. 3.4-2: Superficie completa

Fig. 3.4-3: Modo de contorno

**Atención: Un contorno NO! se cortará durante la salida a un trazador de corte, salvo que se haya ejecutado la función "Convertir grosores de línea" antes de la entrega al módulo de salida.**

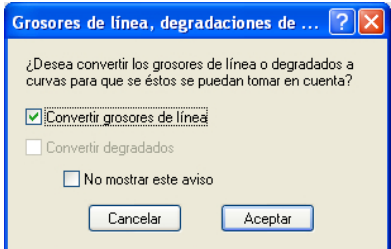

Fig. 3.4-4: Diálogo para cambiar contornos in objetos cortables

Cuando la opción "Convertir grosores de línea" está activada se generará una combinación de vector en el grosor del contorno. Dicha combinación estará colocada en una capa del mismo color.

Adicionalmente aparecerá el siguiente diálogo con una preselección del método de fusión (aquí: Soldar según color).

#### 3.4.2 2. Silueta

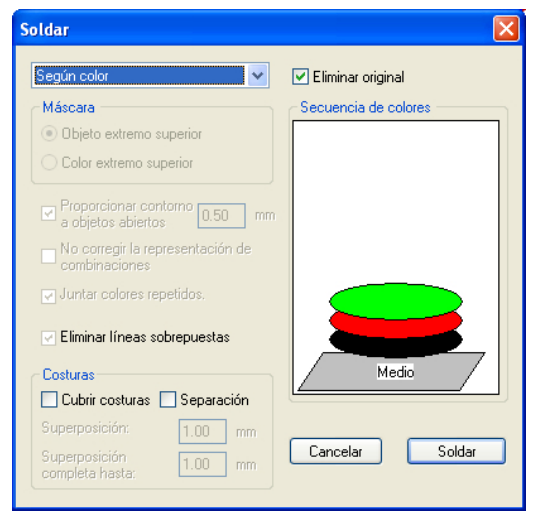

Fig. 3.4-5: Cambiar diálogo de fusión con pre-configuración para el contorno

**Sugerencia: Como control se puede cambiar al modo de contorno para controlar cúales objetos se editarán .**

# **3.4.2 2. Silueta**

#### **Definición de terminología**

La silueta es un contorno de vector alrededor de otro objeto de vector or una letra. A diferencia de la línea de contorno el contorno generado representa un propio vector, que se puede tamién editar. Otra diferencia al lápiz de contorno es que se pueden proveer también partes interiores con una Inline. Ejemplo: Las letra a y e donde se contornan también los así llamados blancos internos, es decir, la parte interior de una letra (véase la imágen abajo).

**Nota: La función Outline está unida con la función de Soldar, para que en caso de solapmientos de los contornos sea posible una salida sin errores sobre la hoja.**

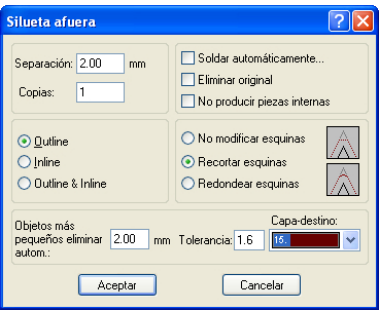

Fig. 3.4-6: Diálogo Outline

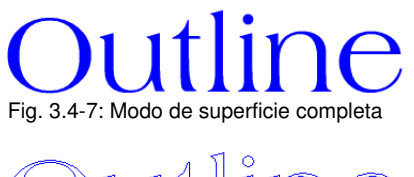

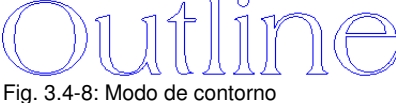

# ine **Outline**

# **3.4.3 3. Línea de contorno**

#### **Definición del término**

Con frecuencia se habla de una línea de contorno en conexión con la palabra clave: "Print & Cut". En el caso de "Print & Cut" se contornearán Bitmaps en la mayoría de los casos con Logos (gráfica, no vectores) con una línea de vector, para crear etiquetas y stickers sobre un trazador de corte con sensor OPOS. En este caso la línea de contorno es la línea que se corta alrededor de cada etiqueta. Como el lápiz de contorno solamente representa un contorno alrededor del objeto completo. La distancia puede también ser negativa, es decir, sobresalir hacia la área impresa.

**Nota: El grosor del objeto no se puede determinar aquí; de manera estándar se generá un así llamado contorno fino como un cabello.**

#### 3.4.3 3. Línea de contorno

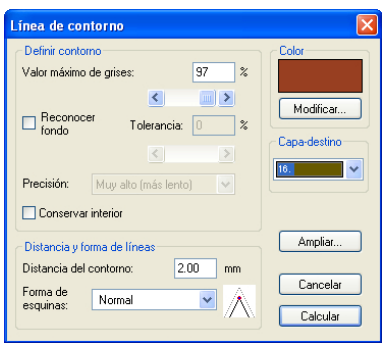

Fig. 3.4-9: Diálogo de línea de contorno

# <u>Bitma</u> **Bitmap** Fig. 3.4-10: Modo de superficie completa

# **Bitmap Bitmap**

Fig. 3.4-11: Modo de contorno

Conclusión: En base a los ejemplos de arriba debe de ser obvio que es importante distinguir los términos. A pesar de que en el modo de la superficie completa casi no o apenas se realizará una diferencia en la pantalla, sin embargo se incluyen respectivamente diferentes herramientas y funciones. Sin embargo, este ejemplo también muestra cuál flexibles son las herramientas de GreatCut 4.

# **3.5 Cortar - Fresar - Hendir - Dibujar …**

# **3.5.1 La previsualización de salida**

Se iniciará automáticamente la **Previsualización de salida** si se pulsa el botón de **previsualización** en el diálogo de **Salida**.

Cerrar la previsualización de **Salida** y regresar al área de trabajo de GreatCut

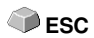

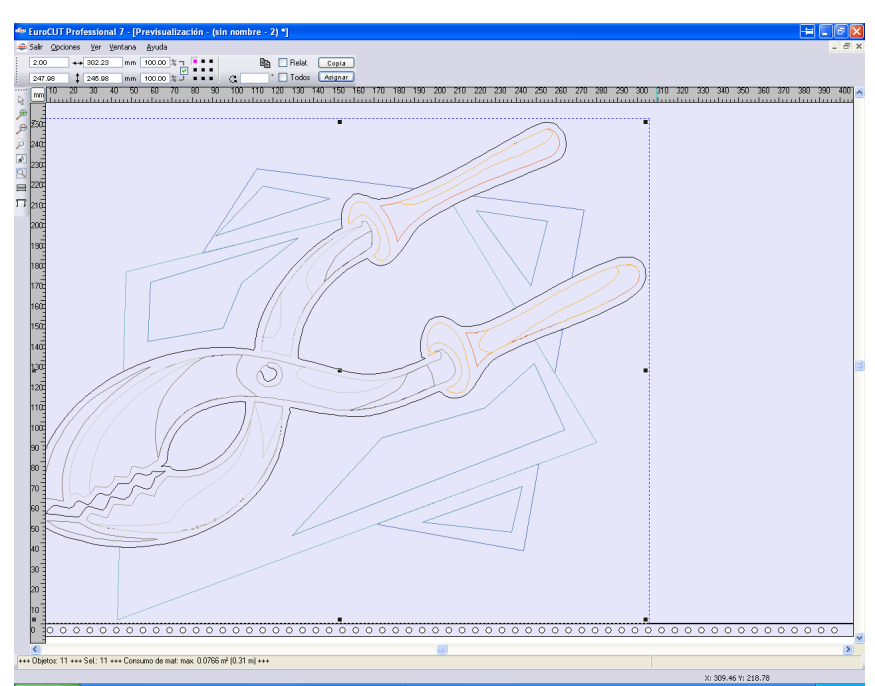

Fig. 3.5-1: Previsualización de Salida con barras de herramientas, barra de estado y objetos de salida

En la barra de estado de la previsualización de corte se mostrará la siguiente información: **Contorno**, **Relleno**, **Anchura** y **Altura**, **Grupo** o **Combinación**, el **Consumo de folios max.** en metros cuadrados y en metros lineales (m), así como **Propiedades de los objetos**. Al activar los menús de **Salida** se transmitirán los datos al dispositivo de salida.

Aviso: Si se encuentra objetos a cortar en la parte izquierda superior de la previsualización de material o mesa, al activar el menú de **Salida** se avisará automáticamente que los objetos a cortar se encuentran fuera del área de salida.

#### 3.5.1 La previsualización de salida

Descripción detallada: **[Ver capítulo 6.6: La caja de herramientas para](#page-122-0) Herramientas de Previsualización**

#### **[Ver capítulo 6.7: La caja de herramientas para](#page-124-0) Previsualización de Parámetros [del Objeto](#page-124-0)**

#### **Optimizar folios**

Se puede reducir el consumo de material con el módulo de **Optimizar folios**.

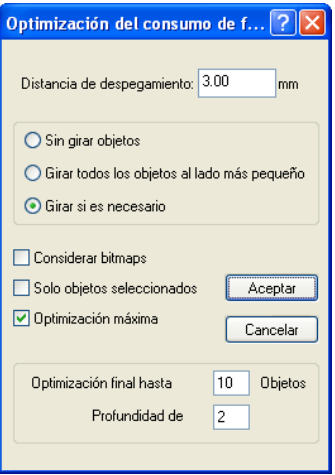

Fig. 3.5-2: Diálogo de parámetros para la optimización de material

La **Optimización de folios** se ocupa de colocar todos los objetos de un modo que se ahorre al máximo el material.

Aviso: Los grupos o combinaciones se toman como un objeto único. Si esto se quiere evitar tendrán que cancelarse cualquier tipo de agrupación o combinación.

Se dispone de las siguientes opciones:

#### **Distancia de despegamiento**

En este campo se puede indicar la distancia deseada entre los objetos a optimizar, es decir la **Distancia de despegamiento**.

#### **Girar todos los objetos al lado más pequeño**

Se girarán todos los objetos de modo que la parte más corta se encuentre en la parte inferior.

#### **Girar si es necesario**

Durante la optimización se girarán los objetos hasta que se encuentre una posición en donde se ahorra lugar al máximo. ä

#### **Considerar bitmaps**

Al activar esta opción se incluye en la optimización también a los bitmaps y grupos que contengan bitmaps.

#### **Sólo objetos seleccionados**

Se tomarán en cuenta solamente los objetos seleccionados. Por ejemplo con esta opción se puede optimizar por capas, es decir, por colores.

#### **Optimización máxima**

Al elegir esta opción se muestran dos opciones más en el diálogo de optimización de folios. La opción **Optimización máxima** calcula todas las posibilidades de combinación que resulten de los campos de **Optimización final hasta máxima ... Objetos** y **Profundidad de permutación**. Este cálculo tomará mucho tiempo dependiendo de los tamaños de los valores aquí configurados, ya que se calcularán y compararán todas las posibles combinaciones de estos campos. Por eso, es recomendable deberán tomarse solamente de 20 a 30 objetos con una profundidad de permutación máxima de 5.

Aviso: Una optimización ocasiona siempre el giro de uno o más objetos.

#### **3.5.1.1 Líneas de despegamiento**

**Líneas de despegamiento** son muy útiles para el mejor procesamiento de trabajos de gran tamaño. Longitudes de material de varios metros de largo o ancho son siempre difíciles de manejar, por eso se puede agregar al cortar los folios éstas líneas de despegamiento que divide al trabajo en partes más pequeñas y manejables.

#### 3.5.1 La previsualización de salida

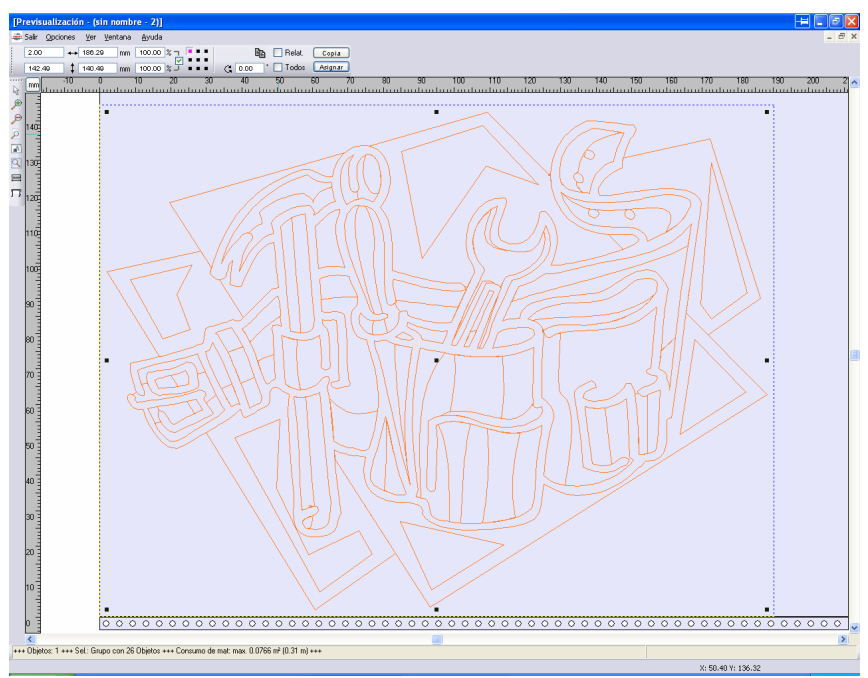

Fig. 3.5-3: Job de salida con despegamiento (rayado azul) sin líneas de despegamiento

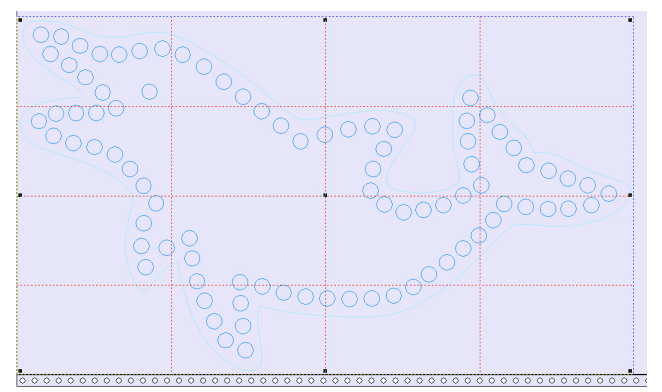

Fig. 3.5-4: Ejemplo con 3 líneas de despegamiento verticales y 3 horizontales (líneas punteadas rojas)

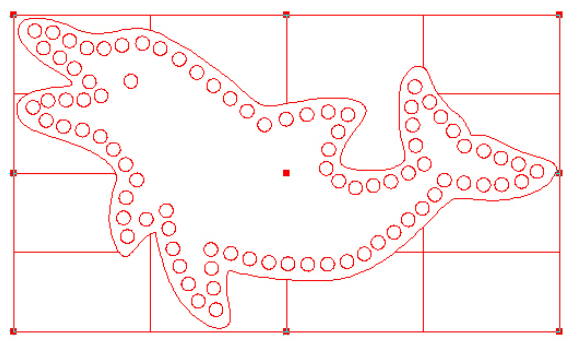

Fig. 3.5-5: Resultado de la salida con líneas de despegamiento- ¡objetos no recortados!

En la **Previsuaización de salida** existen la posibilidad de añadir 3 **líneas de despegamientos** horizontales y 3 verticales.

Aviso: Solamente se puede añadir líneas de despegamiento se activó la opción de **Marco de despegamiento** en el **Diálogo de salida**.

#### **1. Manual**

Colocar el cursor del ratón sobre el marco de línea punteada azul de despegamiento. El cursor del ratón se transforma en una doble flecha. Arrastrar una línea horizontal o vertical hasta la posición que se quiera segmentar. Repetir este procedimiento hasta que haya agregado las líneas de despegamiento necesarias.

#### **2. Por medio del menú Opciones**

#### Abrir el menú **Opciones** y activar el punto de **Líneas de despegamiento horizontales** o **Líneas de despegamiento verticales**.

La primera línea de despegamiento se coloca a la mitad del objeto a cortar. Al solicitar una vez más este procedimiento se divide cada vez por la mitad a cada una de las partes existentes. .

#### **3. Por medio de los shortcuts h o v**

Al pulsar directamente una "**h**" o una ""**v**" en el teclado se producirá una línea de despegamiento como se describió en el número 2.

#### **Tip: Se pueden agregar un marco de despegamiento adicional a objetos únicos por medio de la tecla derecha del ratón.**

#### **3.5.1.2 Seccionar trabajo**

Bajo seccionar se entiende la división del trabajo en tantas partes (secciones) que sean necesarias para procesar su salida.

#### 3.5.1 La previsualización de salida

Si el trabajo a procesar es más grande que la anchura configurada (Diálogo **Salida**, campo **Anchura de material**) del dispositivo de salida, entonces se mostrará en el área de info del diálogo de **Salida** el aviso de que "**Se seccionará el trabajo**".

Aviso: El concepto **Seccionar** y **Segmentar** son sinónimos.

Al activar el menú de **Salida** se abre el siguiente diálogo **antes** de la transferencia al dispositivo:

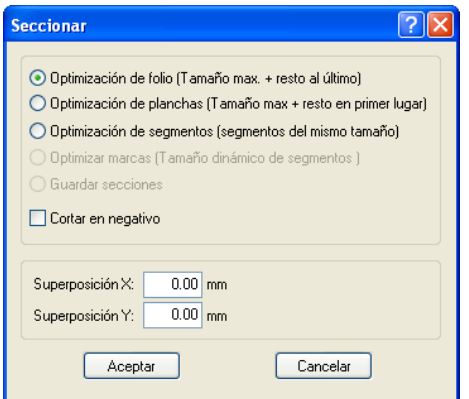

Fig. 3.5-6: Diálogo de segmentación con valor de superposición de 3 mm

#### **Optimización de folio (Tamaño max. + resto al último)**

**Optimización de folio…** provoca que GreatCut produzca segmentos con el valor máximo. El tamaño del último segmento es por lo general diferente a los otros.

#### **Optimización de planchas (Tamaño max. + resto en primer lugar)**

Solamente activo usando un plóter de mesa. si se trabajará por último el resto no se terminaría con con el proceso de trabajo de mesa, por eso se corta primero el resto para que al final del proceso se recorra toda la mesa.

#### **Optimización de segmentos (segmentos del mismo tamaño)**

Esta opción **Optimización de segmentos** produce segmentos con el mismo tamaño.

#### **Optimizar marcas (Tamaño dinámico de segmentos)**

Esta opción se encuentra normalmente activa en GreatCut si el trabajo contiene **Marcas de vídeo.** Se saltará el diálogo anterior y se mostrarán los segmentos dinámicos. Esta optimización solamente funciona si se encuentran por lo menos 3 marcas de vídeo. Dependiendo del tamaño de las marcas, GreatCut busca si hay marcas de vídeo en un área hasta del 30% cerca de la línea del segmento, y en caso de encontrar una se convertirá ese segmento en **dinámico.**

#### **Guardar secciones**

Se guardará la configuración que se utilizó por última vez. Al cargar nuevamente este trabajo se podrá hacer nuevamente uso de este seccionado.

#### **Cortar en negativo**

La opción **Cortar en negativo** nos indica que los objetos se cortarán como un "negativo", por ejemplo, para el uso como plantilla para serigrafía.

#### **Superposición X** y **Superposición Y**

Segmentos con Superposición - En el campo de **Superposición X** y **Y** se puede indicar que tanto se sobrepondrán los segmentos. Los vectores se alargarán en dichos lugares.

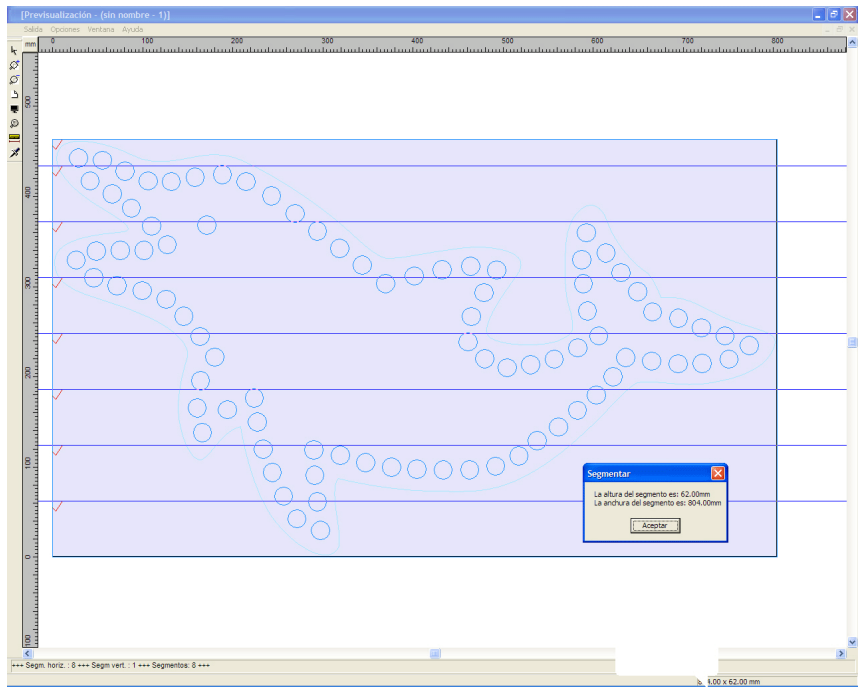

Fig. 3.5-7: Optimizar folios en la previsualización de seccionar con 8 segmentos e info de tamaño de segmentos

#### **Elección o quitar elección a segmentos**

La elección o quitar elección de los segmentos se lleva a cabo con un clic sobre el segmento. El ganchito rojo  $\sqrt{ }$  indica cual segmento está activo y se procesará de salida.

#### 3.5.1 La previsualización de salida

#### **Modificar la segmentación recomendada**

Para modificar los segmentos se arrastran con la ayuda del ratón las líneas de segmento azules al lugar deseado. GreatCut agrega automáticamente, si es necesario, secciones nuevas.

En la barra de estado de la previsualización de los segmentos se muestra el tamaño del trabajo a cortar en dirección X y Y, así como la cantidad de segmentos.

# **3.6 Imprimir**

a. Fig. 3.6-1: El botón de Imprimir en la barra de símbolos estándar

# **3.6.1 Sin software-RIP**

En los siguientes párrafos se explicará cada una de las funciones del diálogo de imprimir de GreatCut.

Al activar el diálogo de GreatCut **Imprimir…** con la ayuda del menú de **Archivo** bajo la rúbrica de **Imprimir…**, o con la combinación de teclas CTRL+P o en la caja de herramientas el ícono <del>.</del>.

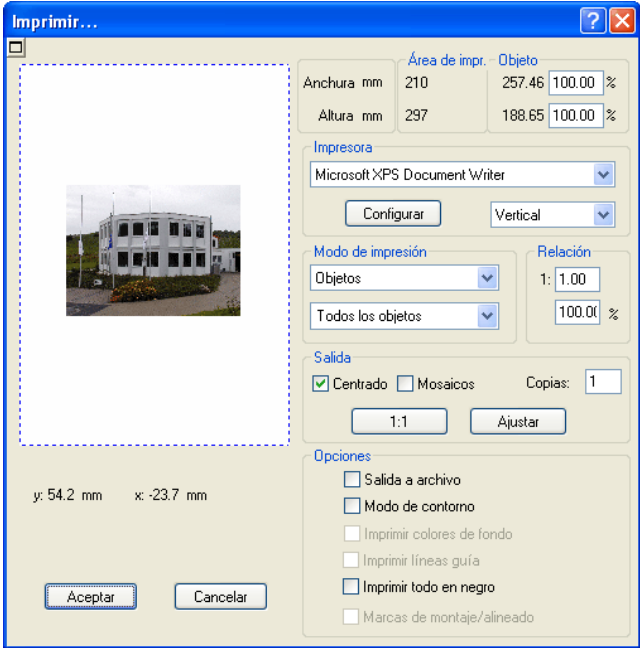

Fig. 3.6-2: El diálogo Imprimir

En el lado inferior derecho del diálogo se encuentra bajo la rúbrica de Salida la opción **Mosaicos**, el botón de **Ajustar** y el de **1:1**. Dependiendo que botón se ha activado cambiará la representación de la previsualización del diálogo de **Imprir**.

**Aviso: Al abrir el diálogo de Imprimir el botón de Ajustar estará siempre activo, porque al imprimir objetos o gráficos, no se analizará el tamaño sino que se asumirá que el tamaño de salida no supera el tamaño configurado para el**

3.6.1 Sin software-RIP

#### **dispositivo de salida.**

#### **El modo Ajustar**

El modo de **Ajustar** determina el área imprimible. Los valores para esa área se muestran en el campo de **Área de impresión**, que se encuentra en la parte superior derecha del diálogo de impresión.

#### **La previsualización del modo de Ajustar**

La ventana de previsualización ofrece la posibilidad de controlar el trabajo antes de la impresión. Las orillas de la ventana son magnéticas, es decir, cuando se acerca un objeto a la orilla de la hoja éste se adhiere al borde. Esto facilita la colocación rápida de los objetos en las esquinas o en las orillas.

#### **Tip: Para desactivar la función magnética de las orillas, mantener oprimida la tecla MAYÚS mientras se coloca el objeto.**

Las **coordenadas x** y **y**, se muestran debajo de la ventana de previsualización nos proporcionan la posición de la esquina superior izquierda del primer objeto en el área de trabajo.

#### **Funciones del ratón en la ventana de previsualización (Modo Ajustar)**

Para que la representación de la ventana de previsualización se aumente al máximo realizar un clic con la tecla derecha del ratón o al activar el botón de **Previsualización.**

围

Fig. 3.6-3: El botón de previsualización de impresión

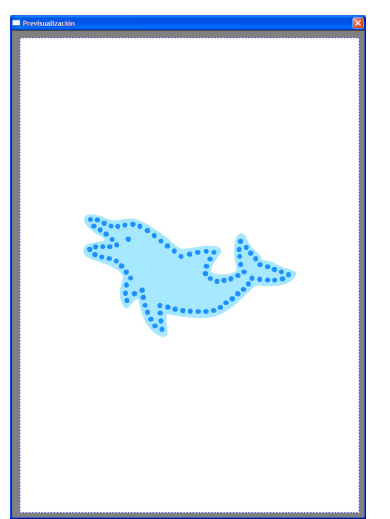

Fig. 3.6-4: Previsualización en modo de Toda la pantalla

**Aviso: El tamaño de representación depende de la resolución configurada (800\*600, 1024\*768, ...). Al hacer otro clic con la tecla derecha del ratón se restablece la representación original.**

**Aviso: Al mantener oprimida la tecla izq. del ratón aparece alrededor del objeto un marco rayado. Este marco rodea siempre todos los objetos que se encuentran en el área de trabajo y corresponde al área de impresión. Área de impresión y Objeto**

Al lado superior derecho del diálogo de **Impresión** se encuentra el campo de **Área de impresión** y **Objeto**.

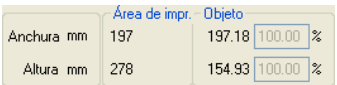

Fig. 3.6-5: Corte del campo de Área de impresión y Objeto

#### **Área de impresión**

En este campo se indicará la altura y anchura del área imprimible

#### **Objeto**

En este campo se muestran las alturas y anchuras de los objetos a imprimir.

**Aviso: Estos campos se encuentran desactivados con el modo de ajustar para el aumento porcentual.**

#### 3.6.1 Sin software-RIP

En el campo inferior al lado derecho del diálogo de **Imprimir** es el campo de **Impresora**

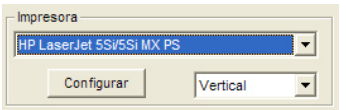

Fig. 3.6-6: Elección de la impresora y su setup

Al presionar la flechita aparece un listado de nombres de impresoras que se encuentran instaladas en el sistema. Elegir la impresora deseada. Para llevar a cabo otras configuraciones para la impresión se tiene que pulsar el botón de Configurar. El diálogo que se abre corresponde al que aparece también con el menú de Configuraciones en el archivo de impresión correspondiente.

#### **Aviso: El diálogo de imprimir que se abre al pulsar el botón de configurar depende del controlador de impresora que se haya instalado, por ese motivo no se puede explicar aquí detalladamente.**

Al lado derecho del botón **Configurar** se puede ajustar la dirección de la hoja (Vertical /Horizontal).

#### **¿Qué se va a imprimir?**

En el área intitulada Modo de impresión se encuentran dos cajitas combo con las que se puede configurar qué se va a imprimir. En la primera lista se puede escoger entre las opciones **Objetos**, **Objetos en la página de dibujo**, **Info-Trabajo** y **Calculación-Trabajo**.

#### **Objetos**

Se imprimirán todos los objetos de la hoja de trabajo.

#### **Objetos en la página de dibujo**

Se imprimirán todos los objetos y la hoja de trabajo (marco negro). Debajo del marco negro se imprimirán también el nombre de la empresa, las medidas del área de trabajo y la relación, con la que se tiene que imprimir.

#### **Info-Trabajo**

Al activar esta opción se imprimirá toda la información que se indicó para **Info-Trabajo**, así como todos los objetos en miniatura en la parte inferior derecha del área de la hoja.

#### **Calculación-Trabajo**

Al activar esta opción se imprimirán las informaciones que se ingresaron en la **Calculación-Trabajo**.

En la segunda cajita se encuentran las siguientes opciones: **Todos los objetos, Objetos seleccionados, Imprimir colores separados** (Impresión con secuencia de capas),

**Imprimir por capas** (colores).

#### **Todos los objetos**

Se imprimirán todos los objetos que se encuentran en el área de trabajo.

#### **Objetos seleccionados**

Se imprimirán sólo los objetos, del área de trabajo, que están seleccionados.

#### **Imprimir colores separados**

Se imprimirán todos los objetos de un color, que fue previamente configurado. La barra de colores (orden de capas) que se encuentra en la segunda lista, contiene todos los colores (capas), que se han utilizado en el área de trabajo. Se imprimirá con este orden.

#### **Aviso: Al imprimir siempre se empezará con el color más oscuro.**

#### **Imprimir por colores (capas)**

Todos los colores que se incluyen en la segunda lista corresponden a los que se utilizaron al editar los objetos del área de trabajo. Si, por ejemplo, solamente hay un objeto rojo y uno negro en el área de trabajo, entonces la barra de colores mostrará solamente dos colores a elección (capas).

#### **Relación**

Aquí se tiene la posibilidad de indicar la relación con la que se debe imprimir, ya sea como número o porcentual.

#### **Aviso: Ambos campos están en correspondencia, es decir se indicará un valor numérico en el primero, entonces se muestra automáticamente el valor porcentual o viceversa.**

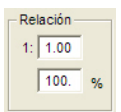

Fig. 3.6-7: Campo para indicar la relación de tamaño

#### **Ejemplos para la indicación de relaciones con el porcentaje adecuado:**

Relación 1 : 1 corresponde al 100.00 % Relación 1 : 2 corresponde al 50.00 % Relación 1 : 3 corresponde al 33.33 %

Relación 1 : 4 corresponde al 25.00 %

3.6.1 Sin software-RIP

#### **Centrado**

Se imprimirán centrados en el área de trabajo todos los objetos.

#### **Mosaicos**

Al activar esta opción aparece el diálogo de **Imprimir** en el modo de **Mosaicos**.

#### **Copias**

En este campo se puede indicar la cantidad (max. 9999) de ejemplares a imprimir. El botón de **Ajustar** y **Mosaicos** posibilita el cambiar de un modo a otro.

#### **1:1**

Al activar este botón se mostrarán en la previsualización y también se imprimirán todos los objetos del área de trabajo en su tamaño original.

#### **Ajustar**

Al activar este botón se disminuirá el tamaño de los objetos en el área de trabajo de modo que se puedan mostrar completos en la ventana de previsualización.

#### **Opciones**

#### **Salida a archivo - Imprimir en archivo**

Al activar dicha opción se desviará la salida de los datos de impresión a otro archivo.

#### **Modo de contorno**

Al activar dicha opción, se imprimirán todos los objetos como indicados en el modo de contorno - sin relleno de color.

#### **Imprimir colores de fondo**

Al elegir esta opción se imprimirá también el área de trabajo con el color de fondo previamente configurado.

#### **Imprimir líneas guía**

Se imprimirán las líneas guía en caso de existir en dicho trabajo.

#### **Imprimir todo en negro**

Esta opción se activará de inmediato al escoger en la primera lista **Todos los objetos** y en la segunda **Imprimir por colores** (según orden de capas) o **Imprimir cada color** (según capa).

#### **Aviso: Si se desea imprimir los objetos a colores, desactivar primero la opción de Imprimir todo en negro.**
#### **Marcas de montaje/alineado**

Esta opción se activará cuando en la primera lista se elige **Todos los objetos** y en la segunda **Imprimir colores separados** (según orden de capas) o **Imprimir por color** (según cada capa).

**Aviso: si no se desea imprimir las marcas de montaje/alineado, desactivar la opción de Marcas de montaje/alineado.**

### **3.6.1.1 El modo Mosaicos**

Al cambiar del modo de **Ajustar** al modo de **Mosaicos** aparece la ventana de previsualización siguiente:

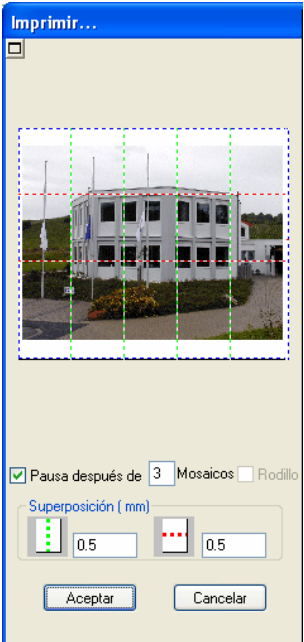

Fig. 3.6-8: La ventana de previsualización en el modo Mosaicos

En el modo **Mosaicos** se mostrarán todos los mosaicos. Se entiende como mosaico la parte de un objeto el dispositivo a utilizar podrá imprimir.

La opción **Pausa después de** indica después de que mosaico (indicar su número) se interrumpirá la salida. Los campos **Superposición (mm)** sirven para indicar la superposición *horizontal* y vertical del los objetos a imprimir.

Al imprimir por medio de **Rodillo** se puede imprimir columnas completas, entre los

diferentes mosaicos no habrá ninguna separación.

#### **Aviso: Se podrá cancelar la impresión de todo una columna y no de cada mosaico. Aquí la solicitud a una superposición con dirección de avance no tendrá ningún efecto (con rodillo) tampoco en la indicación del tamaño del mosaico.**

Después de la elaboración de mosaicos no se cerrará automáticamente el diálogo, ya que es una ventaja comparar directamente la impresión y la visualización. Además así se podrá repetir la impresión de un determinado mosaico.

#### **Funciones del ratón en la ventana de previsualización (Modo Mosaicos)**

Un clic con la tecla derecha del ratón sobre la ventana de previisualización de mosaicos aumenta la vista de los mosaicos. Lo mismo se consigue si se presiona el botón **en** en la parte superior izq. del área de la ventana. Al hacer un clic nuevamente pero con la tecla der. del ratón se regresa a al vista original.

Si se hace un doble clic sobre uno de los mosaicos se desactiva, es decir, no se imprimirá.

Un doble clic con la tecla izq. del ratón presionando la telca de CTRL se invierten los mosaicos, es decir, los que antes estaban activos se desactivan (no se imprimirán) y viceversa.

Los objetos que se encuentran dentro de la ventana de previsualización se pueden arrastrar con el ratón. Los bordes de la ventana son magnéticos, es decir, al acercar los objetos a la orilla se quedan adheridos a éstas. Al presionar la tecla de MAYÚS se anula el efecto magnético.

#### **Ejemplo para la impresión en Modo Mosaicos**

En el ejercicio a continuación, se explicarán detalladamente cada una de las funciones, las combinaciones de teclas (shortcuts), entre otras cosas en el modo **Mosaicos**.

El modo **Mosaicos** ofrece la posibilidad de imprimir en cualquier tamaño, es decir, se puede imprimir en el dipositivo conectado a su PC cada gráfico, independientemente del tamaño, para esto no se necesita ninguna impresora con formatos grandes DIN A2, A1, A0.

#### **¿Cómo?**

Se dividirá el gráfico a imprimir en tantos segmentos (mosaicos) como sean necesarios para poder imprimirlos con la impresora conectada. La cantidad de mosaicos depende del tamaño del gráfico, del formato configurado para la salida (DIN A3, A2, etc). La configuración del formato de salida se lleva a cabo con el botón de **Configurar** en GreatCut el diálogo de **Imprimir** y depende del dispositivo conectado.

Cargar un gráfico de su preferencia en GreatCut y abra el diálogo de **Imprimir**, ya sea por medio del menú **Archivo** o si se elige el punto de menú **Imprimir...** o por medio del teclado con la combinación de teclas CTRL+P o con el botón de **Estándar** de la barra de herramientas.

El diálogo de GreatCut **Imprimir** se abrirá en el modo de **Ajustar**. Activar el modo de **Mosaicos** al activar el botón del mismo nombre.

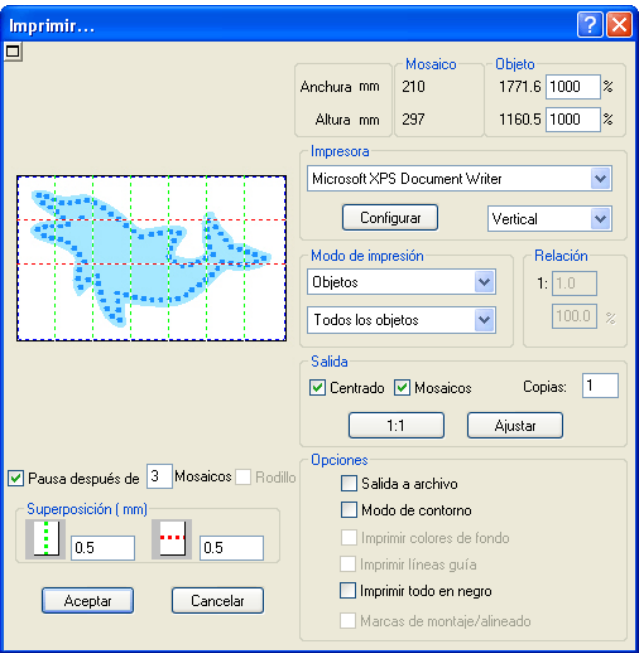

El diálogo de **Imprimir** aparece como a continuación:

Fig. 3.6-9: El diálogo de imprimir en el modo de mosaicos

En la esquina superior derecha del diálogo usted encuentra los dos campos de **Mosaico** y **Objeto**.

El campo **Mosaico** corresponde al campo del **Área de impresión** en el modo de **Ajustar**. Los campos restantes de la otra mitad del lado derecho del diálogo funcionan como en el modo de **Ajustar**.

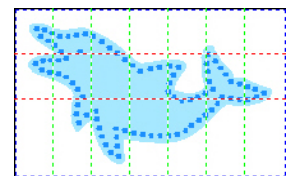

Fig. 3.6-10: Previsualización con configuraciones en el modo de mosaicos

#### 3.6.2 Con software de Pjannto RIP

#### **Activar y desactivar mosaicos**

Se entiende como mosaico activo que **no** está marcado con una "**X**" roja. Por el contrario, mosaicos desactivados se reconocen por la "**X**" roja.

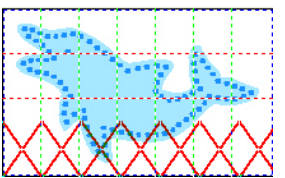

La linea inferior de mosaicos desactivados

Para activar o desactivar un mosaico se puede hacer con un **clic doble** con la tecla izq. del ratón, es decir, si se hace un doble clic sobre un mosaico que se encuentra activo se desactivará. Al realizar otra vez un doble clic sobre el mismo, éste se activará de nuevo.

En la imagen anterior se observa que la última línea de mosaicos todos contienen una "**X**" roja. Estos mosaicos se encuentran desactivados, por lo tanto, no se imprimirán.

En el modo **Mosaicos** no solamente se cuenta con la posibilidad de activar y desactivar mosaicos.

**Tip: Mantenga la tecla CTRL presionada mientras hace el doble clic con la tecla izq. del ratón sobre el mosaico, entonces todos los otros mosaicos se desactivarán y solamente permanecerá activo en donde se encuentra el cursor del ratón.**

## **3.6.2 Con software de Pjannto RIP**

#### ₫R.

Fig. 3.6-12: el botón de Pjannto-RIP en la Barra de herramientas Estándar

**Avisos: Pjannto RIP es un PostScript-RIP profesional, el cual no es parte de GreatCut. Si se posee una licencia de Pjannto RIP a través de la compra legal del software y se ha instalado éste en la misma PC, entonces este botón aparecerá automáticamente activo en la barra de herramientas estándar de GreatCut y el punto de menú para Pjannto RIP... en el menú de Archivo.**

# **4 Parte de Referencia**

Las opciones de menú en su orden cronológico:

# **4.1 El menú Archivo**

### **4.1.1 El comando de Nuevo…**

Con el comando de **Nuevo** se abrirá un nuevo trabajo **CTRL+N** 

## **4.1.2 El comando Abrir...**

Con este comando se mostrarán en la pantalla/espacio de trabajo actual los  **CTRL+L** archivos que se guardaron en el disco duro con el formato-JOB o en algún medio. Se puede seguir trabajando con este archivo. Se pueden borrar los Trabajos después de las debidas preguntas de seguridad.

## **4.1.3 El comando de Guardar**

Con este comando se guarda el trabajo actual. Si ya se ha grabado con anterioridad se conservará el nombre del archivo y su respectivo directorio. Se regrabará la última versión del trabajo, por esto, no se podrá reucuperar dicha versión.

Si se ha creado un Trabajo nuevo que no se ha grabado ni una sola vez, cuando se elige el comando de **Guardar** del Menú de **Archivo**,entonces el programa envía automáticamente al comando de **Guardar como…**. Se abrirá primero el diálogo de **Info-Trabajo**, en donde se puede proporcionar informaciones adicionales para el Trabajo. Después se abrirá el respectivo diálogo para guardar su trabajo y se requerirá que se ingrese el nombre del archivo y el directorio.

# **4.1.4 El comando Guardar como…**

Con este comando se puede guardar un trabajo nuevo bajo el nombre de archivo que usted elija, y en el directorio que usted decida. Este comando también sirve para hacer cambios del nombre del archivo y/o directorio de aquellos archivos que ya se habían creado con anterioridad. Si usted quiere guardar un archivo que se ha creado, tomando como base otro anterior, y sin modificar éste, entonces utilizar el comando de **Guardar como...** y después otorgar al trabajo nuevo , si se desea, un nombre diferente en un directorio diferente.

El comando **Guardar como...** se puede usar también cuando se quiera grabar el trabajo actual en un disco externo. Para esto se tiene que elegir la unidad correspondiente.

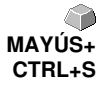

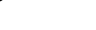

 **CTRL+S**

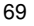

## **4.1.5 El comando de… Mensaje por email**

Este comando abre el servidor Standard EMail-Client y enlaza el trabajo actual como adjunto a su email. Para esto el trabajo debe ser previamente guardado (salvado).

## **4.1.6 El comando Importar**

Con este comando se asumirán en GreatCut gráficos que no fueron grabados con el formato de JOB.

 **CTRL+I**

 **CTRL+E**

# **4.1.7 El comando Exportar**

Si se desea utilizar también el Trabajo en otro programa se tiene que convertir su formato de archivo, es decir, se tiene que exportar.

## **4.1.8 El comando Transferencia a RIP…**

Con este comando se iniciará el PostScript-RIP de GreatCut , pero solamente si se ha instalado y dado de alta (licenciar) con anterioridad.

**Nota: Dicha entrada de menú es solamente visible cuando se ha instalado y licenciado un EUROSYSTEMS RIP anteriormente. A continuación se debe ejecutar el Setup RIP en GreatCut 4:▶** [Ver](#page-100-0) **[capítulo 4.6.1.6: El Setup RIP](#page-100-0)**

## **4.1.9 El comando Imprimir**

Con este comando se imprime el archivo actual con el tamaño deseado (Mosaicos) en la impresora estándar.  **CTRL+P**

# **4.1.10 El comando de Salida…**

Con este comando se inicia el módulo de salida para cortar, dibujar, fresar.

## **4.1.11 El comando Salir**

Con esto se puede abandonar GreatCut y regresar al espacio de trabajo de  $\bigcirc$ CTRL+Q Windows. Al no haber guardado previamente el trabajo recién realizado, se le preguntará si quiere realizarlo en ese momento o no.

# **4.1.12 Historia de Trabajo**

Esta función permite cargar los últimos 4 trabajos si complicaciones y sin recurrir a submenús. Al final de la lista del menú **Archivo** aparecen los nombres de los últimos 4 trabajos editados. Hacer un clic con el puntero del ratón sobre el nombre del trabajo deseado.

A continuación se cargará al área de trabajo ese trabajo elegido.

# **4.2 El menú Editar**

### **4.2.1 El comando Deshacer**

Con este comando es posible anular las últimas operaciones y funciones realizadas. La configuración estándar es de 5 pasos atrás. Este valor se podrá modificar en el menú de **Configuraciones**, en la opción de **Configuraciones básicas/Diversas** y aquí modificar la opción **Niveles de deshacer**. El valor máximo es de 100 pasos.

**Nota: ¡Esta configuración se puede cambiar solamente con un archivo nuevo (Menú Archivo, opción Nuevo)!**

### **4.2.2 El comando Lista de deshacer…**

Con este comando se abrirá un diálogo en que se alistarán los comandos últimamente utilizados . Las condiciones intermedias estarán indicados para MAYÚS**+F5** el control en una ventana de pre-visualización. Al hacer clic sobre el correspondiente comando se retornará a este estado.

**Nota: Esta entrada de menú aparecerá solamente cuando se utilizaron comandos que se pueden retornar.**

### **4.2.3 El comando Rehacer**

Este comando es el comando opuesto al de deshacer. Recupera el estado del trabajo que se tenía **antes** de las acciones de deshacer.

## **4.2.4 El comando Lista de Rehacer…**

Con este comando se abrirá un diálogo en que se alistarán los comandos últimamente deshechos. Las condiciones intermedias estarán indicados para el control en una ventana de pre-visualización. Al hacer clic sobre el correspondiente comando se retornará a este estado.

**Nota: Esta entrada de menú aparecerá solamente cuando se han deshecho los comandos.**

## **4.2.5 El comando Cortar**

Al hacer uso de este comando se copian objetos en el portapapeles (archivo  **CTRL+X** temporal) de Windows y se eliminan del área de trabajo. Por medio de este portapapeles se pueden pegar los objetos en otro lugar o en otro programa.

**Aviso: Para le transferencia de datos se puede hacer también uso del comando de Exportar. Esto es de importancia cuando los datos se transferirán a otra PC.**

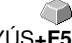

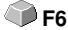

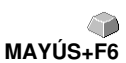

## **4.2.6 El comando Copiar**

Con este comando se copian a la papelera objetos previamente, sin que éstos desaparezcan del área de trabajo.

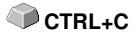

# **4.2.7 El comando Pegar**

Este comando inserta objetos o gráficos de la papelera a su trabajo. El punto de inserción del ratón se transforma en un ángulo recto y junto a él se lee la palabra Insert (ing. inserta).

 **CTRL+V**

Se posiciona la punta de este ángulo sobre la parte del área de trabajo en donde se añadirá la gráfica o el objeto.

### **4.2.8 El comando Pegado especial…**

Con la ayuda de este punto se pueden importar de la papelera "imágenes" a GreatCut.

**Aviso: Esta opción estará desactivada al copiar solamente objetos en GreatCut.**

### **4.2.9 El comando Seleccionar todo**

Al hacer uso de este comando se seleccionarán todos los objeto del trabajo  **CTRL+A** en proceso, es decir, todos los objetos que se encuentren en el área de trabajo serán seleccionados; pero también todos los que se encuentren fuera del área de trabajo. Después, todos estos objetos seleccionados podrán ser agrupados, combinados o arrastrados.

### **4.2.10 El comando Revertir selección**

Con este comando se marcarán todos los objetos que no han sido marcados anteriormente. Los objetos ya marcados ya no estarán marcados después.

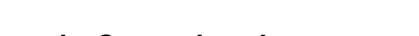

## **4.2.11 El comando Capas de color…**

Este comando inicia el diálogo de las **Configuraciones de capas**, en donde se adjudicará color a los objetos, se determinarán el color de los folios, se adjudicará la herramienta, se pueden seleccionar objetos del mismo color o bloquear o hacer transparentes las capas.

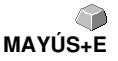

4.2.12 El comando Copias múltiples…

## **4.2.12 El comando Copias múltiples…**

Dicho comando sirve para colocar una cantidad arbitraria de copias de objetos (utilizaciones) sobre la área de trabajo. La cantidad, la distancia, etc. pueden ajustarse en el diálogo.

Descripción detallada: **[Ver capítulo 6.3: La barra de herramientas para](#page-120-0) Parámetros [del objeto](#page-120-0)**

# **4.3 El menú Objeto**

## **4.3.1 El comando Rotar**

Este comando rota 90° al objeto en sentido de las manecillas del reloj. Esta opción es necesaria cuando se quiere adaptar rápidamente a los objetos con la dirección de recorrido del folio sin tener que ir a la opción de menú **Rotar**.

# **4.3.2 El comando Rotar con hoja**

Dicho comando rotará los objetos marcados **y** la área de trabajo por 90° contra el sentido de las agujas del reloj. **MAYÚS+A**

# **4.3.3 El comando Reflejar en X**

El objeto seleccionado se reflejará horizontalmente. Al haber varios objetos seleccionados se tomará en cuenta el punto medio para la horizontal, el punto medio de la caja delimitadora virtual que se reconoce por medio de los 8 tiradores de las orillas. En caso de no haber seleccionado objetos, entonces se reflejarán todos los objetos.

# **4.3.4 El comando Reflejar en Y**

El objeto se reflejará verticalmente tomando en cuenta su punto medio. Si hay varios objetos seleccionados se tomará el punto medio de la caja delimitadora, definida por los 8 tiradores de las orillas, como eje para el reflejo. Al no haber seleccionado ningún objeto, entonces se reflejaran todos lo objetos en pantalla.

# **4.3.5 El comando Eliminar**

Se realiza por medio de la tecla, en su teclado, denominada SUPR, si se cuenta con un teclado en inglés será la tecla denominada DEL. Ésta lleva a cabo el comando de **Eliminar**. Los objetos gráficos serán previamente seleccionados para poder borrarlos por medio de este comando.

# **4.3.6 El comando Duplicar**

Primero seleccionar el objeto para después duplicarlo. Hacer un clic con la tecla izq. del ratón sobre el comando de **Duplicar** o activar el comando con la combinación de teclas correspondientes.

La posición se determina en el menú de **Configuraciones**, y ahí en **Configuraciones básicas/ Diversas**.

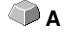

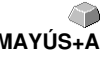

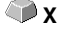

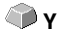

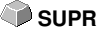

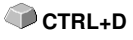

**Aviso: También se podrá duplicar un objeto si primero se seleccionar, después se arrastra presionando la tecla izquierda del ratón hasta el lugar deseado para el duplicado y ahí presionar una vez la tecla derecha del ratón. Los valores de arrastre se registrarán automáticamente.**

## **4.3.7 El comando Clonar**

Clonar un objeto significa crear una copia del objeto que está ligada directamente con el original. Esto es, cualquier modificación en el original (objeto de salida) se adoptará automáticamente en el clon.

En cambio, si se modifica un clon en su tamaño o forma se tendrá como resultado un "original".

# **4.3.8 El comando Agrupar**

Este comando permite conjuntar varios objetos en un grupo, de modo que se pueda trabajar con todos al mismo tiempo. Esto puede ser muy útil cuando se quiera arrastrar varios objetos y no se desee que la posición se altere. para esto, seleccionar todos los objetos que se desea arrastrar y elija el comando de **Agrupar** y después arrastre el grupo al lugar deseado. En adelante no se podrá modificar o trabajar algún elemento por separado.

Para evitar esto, hacer uso del comando **Desagrupar** y se eliminará esta dependencia.

**Aviso: Con objetos agrupados no se podrá usar la herramienta de edición de nodos. Se tiene que eliminar primero la agrupación. Para diferenciar los objetos agrupados de los independientes se representarán los agrupados con líneas azules.**

# **4.3.9 El comando Desagrupar**

Con este comando se elimina la dependencia de grupo entre los objetos. Después de este comando se podrá trabajar con cada objeto individualmente.

# **4.3.10 El comando Combinar**

Este comando también conjunta varios objetos en un todo. La diferencia con el comando de **Agrupar** radica en que los objetos seleccionados no se contemplarán como objetos independientes uno del otro.

Para explicar un poco mejor este comando presentamos el siguiente ejemplo:

Usted tiene 2 diferentes cuadrados de diferentes tamaños, el pequeño se encuentra dentro del grande. Para que el pequeño se represente

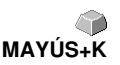

 **CTRL+B**

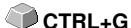

transparente al aplicar el modo de Área completa se combinan los dos cuadrados seleccionados previamente. El perímetro del grande se tomará en cuenta como una orilla exterior y la del pequeño como orilla interior. El área intermedia se rellenará con el color elegido previamente en la caja de capas. En medio queda vacío.

### **4.3.11 El comando Descombinar**

Con este comando se elimina la combinación de objetos. Después se trabajará con ellos de una forma individual. **MAYÚS+L**

### **4.3.12 El comando Dibujar**

En este menú se han conjuntado las herramientas con las que se pueden crear objetos gráficos. Se pueden activar todas las herramientas con la ayuda de la caja de herramientas o con la opción de menú **Objeto**.

### **4.3.12.1 Marcas de montaje**

Al haber dibujado objetos que se encuentran todavía abiertos, se podrán cerrar con la ayuda de la tecla derecha del ratón y en el menú **Cerrar**.

Con esta opción se pueden colocar en la gráfica marcas de montaje como ayuda de aplicación. Esta función posibilita un montaje exacto de los diferentes trabajos de corte con colores separados. Activar esta opción y colocar las marcas de montaje en los lugares deseados. Estas marcas tendrán un color neutral, es decir el mismo color de capa.

### **4.3.13 El comando Alinear…**

Por medio de esta función se alinearán objetos. Se pueden alinear verticalmente u horizontalmente. Se acomodarán de modo que queden centrados o que tomen la posición deseada.

Además, podrán alinearse con la misma separación, de tal forma que proporcione un efecto de regularidad. También será posible centrar todos los objetos horizontal o verticalmente.

#### **Aviso: Sólo se podrá activar esta función cuando se encuentren, por lo menos, dos objetos seleccionados.**

### **4.3.14 El comando Clasificar con simulación…**

Este comando abre la función de clasificación de objetos. Es posible definir el orden de salida y la dirección de giro. Esta clasificación puede depender o no de las capas. También se puede elegir la dirección de recorrido de la clasificación.

En una ventana de previsualización se simulará gráficamente la salida de los objetos, aquí también se podrá hacer un esbozo de la trayectoria del

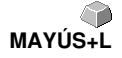

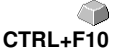

 **R**

4.3.14 El comando Clasificar con simulación…

cabezal de la herramienta. Esta simulación se puede efectuar todas las veces necesarias sin que esto perjudique al los objetos originales.

### **4.3.15 El comando Ordenar manualmente…**

Este comando permite la clasificación manual de los objetos. Se puede determinar, para cada objeto de la salida, el orden y la dirección de giro del mismo. Esto se puede realizar para cada capa. En la ventana de previsualización se moverán los objetos, con el cursor del ratón, a la posición deseada . También se puede ordenar los objetos si se utiliza la lista de objetos. Los objetos clasificados se representarán con un rayado azul.

## **4.3.16 El comando A la derecha**

Este comando cambia la dirección de giro del objeto seleccionado hacia la derecha. (en dirección de las manecillas del reloj).

**Aviso: Esta función se utiliza solamente cuando se posee una fresadora o máquina de grabado.**

# **4.3.17 El comando A la izquierda**

Este comando determina la dirección de giro hacia la izquierda del objeto seleccionado, es decir, en contra de las manecillas del reloj.

**Aviso: Este comando es útil sólo para trabajos con fresadoras.**

# **4.3.18 El comando Cerrar**

Con este comando se pueden cerrar objetos abiertos. En la barra de estado se indicará si algún objeto contiene un tramo abierto o no. Para cerrarlo seleccione el objeto y active esta función.

# **4.3.19 El comando Abrir**

Con este comando se abren objetos cerrados.

**Aviso: La opción de menú Abrir concuerda con la de Función de Separar en la herramienta de Nodos.**

# **4.3.20 El comando Redondear esquinas…**

El comando **Redondear esquinas** sirve para redondear los nodos con un radio que se desee.

Este redondeado se podrá efectuar hacia adentro o hacia afuera. También puede aplicarse para todo el objeto o sólo para determinados nodos

78

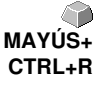

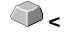

**MAYÚS+S**

**MAYÚS+O**

 **>**

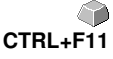

seleccionados.

**Aviso: Esta función es también útil para redondear escrituras.**

## **4.3.21 El comando Marco de despegamiento**

Dicho comando generará un marco de despegamiento alrededor de uno o varios objetos seleccionados. Un marco de despegamiento facilitará el despegamiento de un folio del sostén.

# **4.4 El menú Ver**

## **4.4.1 El comando Acercar**

Al elegir esta función se transforma el cursor del ratón en una lupa con un signo de más en el interior. Ahora puede elegir algún lado del área de trabajo y hacer un clic con la lupa. Esta área aumentará de tamaño.

**Aviso: Una señal acústica indica que se ha alcanzado el máximo nivel de aumento.**

# **4.4.2 El comando Alejar**

Esta función disminuye el tamaño del área de trabajo que se aumento anteriormente. Se retrocederá en los niveles que se aumentó.

# **4.4.3 El comando Página completa**

Al elegir esta función se mostrará toda el área de trabajo a disposición. **B**

# **4.4.4 El comando Mostrar todo**

Esta función modifica la representación del dibujo de vectores de modo que todos los objetos se visualicen en la ventana del programa. El fragmento que se escogerá será la máxima representación donde se muestren todos los objetos.

**Aviso: Al activar la función si se mantiene presionada la tecla MAYÚS se aumentarán además los objetos a su máxima representación.**

# **4.4.5 El comando Mostrar objetos seleccionados**

Con esta función se mostrarán solamente los objetos seleccionados en su máxima representación. **MAYÚS+F4**

# **4.4.6 El comando Hacia adelante**

Al haber varios objetos superpuestos se podrán cambiar el orden de los mismos con la ayuda de este comando.

Con el comando **Hacia adelante** se posiciona al objeto seleccionado en primera fila, adelante de los demás objetos.

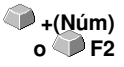

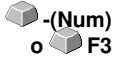

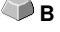

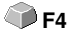

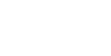

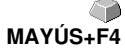

 **CTRL+O**

## **4.4.7 El comando Hacia atrás**

Con este comando se posiciona al objeto seleccionado atrás de todos los objetos. **CO** CTRL+U

### **4.4.8 El comando Avanzar uno**

Este comando coloca al objeto seleccionado un lugar hacia adelante de su actual posición.  **Av. Pag**

## **4.4.9 El comando Retroceder uno**

Con este comando se coloca al objeto seleccionado un lugar hacia atrás en **Agrico Pag** relación al actual.

### **4.4.10 El comando Invertir orden**

Se invierte el orden del montón de objetos. Lo que antes estaba en la parte inferior pasa a la parte superior y viceversa. Cuenta también para los objetos que se encuentran en la parte intermedia.

## **4.4.11 El comando Cambiar orden**

Con este comando se puede modificar interactivamente el aspecto del orden de los objetos, si se hace un clic tras otro sobre los objetos con el orden deseado.

## **4.4.12 El comando Modo de contorno**

Este comando activa la vista del área de trabajo con el modo de contorno, es decir, se mostrarán sólo los contornos de los objetos.

## **4.4.13 El comando Ampliar representación**

Este comando otorga la mejor representación posible de los objetos. (Contornos alisados).

**Aviso: Esto disminuye la velocidad de procesamiento por lo que se recomienda solamente para control final o para la presentación.**

## **4.4.14 El comando Siempre delante**

La ventana de GreatCut permanece siempre en primer plano.

**Aviso: Esta opción se recomienda solamente cuando la ventana de GreatCut se encuentra en modo parcial.**

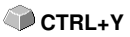

**MAYÚS+F9**

 **U**

**MAYÚS+R**

 **F9**

## **4.4.15 El comando Actualizar ventana**

Con esta función se reproducirá nuevamente el contenido de la ventana, sin modificar el tamaño o la representación elegida.

**CTRL+W**

Y

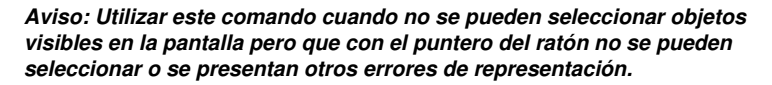

82

 **K**

# **4.5 El menú Herramientas**

## **4.5.1 La función Línea de contorno…**

Con la función **Línea de contorno** se calculará el perímetro de el numero de objetos deseados y se les otorgará una línea de contorno. A diferencia de la Silueta, se pueden colocar contornos también a bitmaps. Con este proceso no se buscará un contorno para cada objeto sino que, se busca uno solo que abarque a todos los objetos seleccionados. Esta función es útil para producir líneas de corte en etiquetas o pegatinas. Se pueden crear los objetos como se prefiera, después, por medio de esta herramienta, se calculará el contorno de la pegatina con la separación deseada. Con la ayuda de esta línea de contorno se podrá cortar la pegatina.

#### **[Ver capítulo 3.4: Contorno vs Silueta vs Línea de contorno](#page-53-0)**

## **4.5.2 La función PhotoCUT…**

Esta función produce vectores partiendo de bitmaps. PhotoCUT calcula archivos de bitmap de Windows (\*.BMP, \*.PCX, \*.TIF) líneas de retícula (ráster) o patrones que pueden cortarse con un plóter de corte o con algún dispositivo parecido. La imagen se dividirá en pixeles lógicos y se determinará el valor de grises promedio para estos pixeles lógicos. Resulta una imagen que contiene menos pixceles que el original. De esta imagen se producirán líneas horizontales o verticales, círculos, cuadrados..., que su anchura sea proporcional al valor de grises en esa área determinada.

#### **[Ver capítulo 7.10: La función](#page-155-0) PhotoCUT**

### **4.5.3 El comando Colocar marcas de alineado**

Este comando adjudica automáticamente marcas de alineado a los objetos que fueron seleccionados. Se configurará previamente el tipo, tamaño o posición de las mismas con respecto al objeto seleccionado en el menú **Configuraciones/Configuraciones básicas/Marcas de montaje/alineado.**

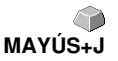

**Aviso: Las marcas no están situadas en ninguna capa, se representarán siempre en color negro, conservan la escala y el tamaño, y se agruparán al colocarlas.**

**[Ver capítulo 4.6.1.4: La configuración](#page-98-0) Marcas de montaje/alineado…**

## **4.5.4 El comando Buscará / reemplazará marcas de video**

A través de dicho comando, durante la importación se buscarán círculos con el tamaño definido en el Setup de **marcas de montaje/alineado** y se sustituirán por marcas de vídeo.

**Aviso: Dicha opción se puede colocar también a través de Configuraciones/Configuraciones básicas/Menu filtro para cada importación.**

### **4.5.5 El comando Medir**

Con esta función se puede medir, modificar la escala, rotar o calcular un trayecto deseado. Al activar este comando cambia la forma del cursor del ratón en un puntero en cruz. Se coloca en el punto inicial de la medición y se mantiene presionada la tecla izq. del ratón hasta llegar al punto final con el cursor, después soltar la tecla. Al presionar conjuntamente la tecla de MAYÚS se medirá solamente horizontal o verticalmente. Después aparece el resultado en el diálogo en pantalla. Aquí se pueden hacer modificaciones si se requiere.

**Aviso: Alguna modificación en el tamaño será proporcional a todos los objetos seleccionados. Al rotar los objetos de bitmap se aumenta el área de los mismos, pero no el objeto representado dentro del bitmap.**

## **4.5.6 La función Optimizar…**

La optimización es útil para la colocación de todos los objetos para ahorrar espacio en salida. Al girar o no los objetos se puede minimizar la cantidad de material.

## **4.5.7 La función Outline**

Esta opción produce alrededor de un objeto de vectores, un contorno con una separación variable. Se utilizará, por lo general, para adjudicarle un contorno a objetos de texto. Se puede escoger de antemano el color de la capa de destino. **Inline**, es la reversión de la función, produce una línea de contorno interna. **"Outline & Inline"** combinada produce un contorno cerrado con el grosor preseleccionado.

**Aviso: La diferencia con Línea de contorno radica en que con objetos combinados se produce una línea de contorno interna al mismo tiempo para cada objeto. Esta función no se debe confundir con la pluma del contorno, que es solamente un atributo de dibujo y no un objeto de vectores.**

## **4.5.8 El comando de Soldar**

La funciones de Soldar **Manual, Automático, Dividir, Dividir abriendo, Rellenar, Según color, Área completa** y **Serigrafía** cuidan que las partes superpuestas de objetos, que posiblemente se cortarían mal, se eliminen y se unan.

 **M**

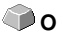

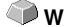

### **[Ver capítulo 7.6: La herramienta](#page-136-0) Soldar**

# **4.6 El menú Configuraciones**

## **4.6.1 El menú Configuraciones básicas**

### **4.6.1.1 La configuración Diversas…**

Tenemos las siguientes posibilidades:

#### **Espacio de duplicado en dirección X**

Muestra la cantidad de espacio que se encuentra entre el original y el duplicado en dirección X, directamente después de haberlo creado. .

#### **Espacio de duplicado en dirección Y**

Muestra la cantidad de espacio que se encuentra entre el original y el duplicado en dirección Y, directamente después de haberlo creado.

#### **Con adaptación dinámica**

Esta opción permite activar o desactivar con la tecla derecha del ratón (al duplicar) una función que determina y utiliza los valores de duplicado como espacio X y Y.

#### **Dimensionamiento**

#### Altura de escritura

En el campo **Altura de escritura** se puede pre-ajustar la altura estándar de escritura del texto de dimensionamiento.

#### Alineación hacia el objeto

La alineación de la línea de dimensionamiento con texto puede ser pre-ajustada: a **la izquierda, arriba, abajo** o **a la derecha, arriba, abajo**.

#### **Mover objetos en dirección X**

Muestra la cantidad con la que se arrastrará el objeto en dirección X cuando se pulsan las teclas de flechitas del teclado.

#### **Mover objetos en dirección Y**

Muestra la cantidad con la que se arrastrará el objeto en dirección Y cuando se pulsan las teclas de flechitas del teclado.

Aviso: Al oprimir la tecla de MAYÚS se disminuirá un décimo del espacio con el que se desplaza el objeto. Al oprimir la combinación MAYÚS+CTRL se reduce un céntimo.

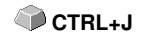

#### **Intervalo Autosave**

Especifica el intervalo de tiempo en el que se realizará el guardado automático de datos del trabajo en el disco duro. Este archivo de seguridad se encuentra siempre en el directorio principal de GreatCut. Bajo el nombre de **autosave.job**.

#### **Cantidad máxima de los archivos recientemente utilizados**

Este valor especifica cuantos trabajos recién editados se deben enlistar al final del menú **Archivo**.

#### **Consulta "¿Desea sobrescribir el archivo?" al guardar**

Esta opción se encarga de preguntar, antes de salvar, si se desea sobrescribir el archivo actual.

#### **Consulta "¿Convertir los grosores de pluma/ dispersiones de color?" antes de la salida**

Antes de enviar los datos al Administrador de plóter se preguntará si transforman los grosores de pluma y/o las dispersiones de color.

#### **Opción"Indicar Job Icons en Windows Explorer?"**

Dicha opción generará un Icono con un contenido disminuído de archivo de Job en Windows-Explorer. Esto facilitará la búsqueda del archivo.

#### **Max. Cantidad niveles de Deshacer**

Se refiere a la función de Deshacer en el menú **Editar**.

Aviso: Esta opción solamente funciona cuando no se ha cargado ningún trabajo.

#### **No deshacer/rehacer bitmaps de más de ..**.

La función de Deshacer/Rehacer se desactivará automáticamente con bitmaps mayores al tamaño que se ha indicado en este campo. Es decir, que no se podrán revertir todas las operaciones en estos bitmaps. Ventaja: Ahorro de tiempo.

Motivo: El empleo de tiempo (tiempo de trabajo de la PC ) será demasiado alto con bitmaps de cierto tamaño, ya que por cada nivel de deshacer o rehacer se tiene que hacer una copia del trabajo antes de cada modificación. Se aconseja que el valor para este campo sea de 5-10% de la memoria de RAM disponible en la PC.

#### **Eliminar memoria de Deshacer antes de imprimir (max. uso de memoria)**

#### 4.6.1 El menú Configuraciones básicas

La opción de **Eliminar memoria de Deshacer antes de imprimir** borra todos las acciones previas de deshacer hasta ese momento.

### **4.6.1.2 El Setup Ratón…**

#### **CTRL + tecla derecha del ratón uso**

Aquí se puede determinar la acción al pulsar la tecla derecha del ratón. Para esto abrir la lista de elección y elegir el comando que se llevará a cabo cuando haga un clic con la tecla derecha del ratón.

#### **Intervalo de retraso del clic del ratón**

Esta opción aumenta la exactitud al elegir que objeto que se seleccionará. El valor estándar es de 100 y la unidad son milésimas de segundo. Entre más alto sea este valor, más tiempo necesitará el objeto en seguir al cursor del ratón. Así se evita el desplazamiento de algún objeto por error.

#### **Aviso: Esta configuración es adecuada para el usuario que todavía no maneja el ratón con seguridad.**

#### **Rueda del ratón**

Las siguientes opciones facilitarán la navegación sobre el Desktop GreatCut en caso de ratones de computadoras que están provistos con una rueda mediana del ratón.

#### Zoom

Partiendo de la posición del cursor con dicha opción se aumentará o disminuirá la área de trabajo al rodar la rueda del ratón: dependiendo de la dirección de rotación.

#### Desplazar vert.(icalmente)

Partiendo de la posición del cursor con dicha opción se desplazará la área de trabajo vertical u horizontalmente (rueda + tecla CTRL) al rodar la rueda del rátón. Dependiendo de la dirección de rotación se desplazará hacia arriba, hacia abajo o hacia la derecha o hacia la izquierda.

#### **Nota: La tecla MAYÚS cambiará entre los modos de Zoom y Desplazamiento!**

#### **Deslizar ventana automáticamente**

Esta opción se encuentra normalmente activa (estándar) y se encarga de mover la ventana automáticamente cuando se desliza un objeto con el ratón fuera de las orillas del área de trabajo.

### **4.6.1.3 La configuración Dispositivos de salida…**

Esta categoría de las configuraciones básicas permite la definición de parámetros importantes para la salida con el dispositivo de salida. Las configuraciones por defecto se contraponen con las indicaciones del diálogo de salida antes de la salida de los datos del trabajo.

#### **Actual dispositivo de salida**

Aquí se enlistan los dispositivos de salida que se encuentran conectados en ese momento, y se mostrará el nombre del controlador, el puerto de comunicación así como el modo y el material del banco de datos de material.

Con el botón … se puede modificar o eliminar la configuración existente.

#### **Puerto de comunicación**

Muestra con que puerto se ha unido la PC al dispositivo de salida.

#### **Configuraciones por defecto**

#### **Origen de hoja invariable**

Esta opción se ocupa que no se emplee un nuevo origen después de la salida del trabajo. La siguiente salida se realiza con las mismas coordenadas.

#### **Sin pausa entre trabajos**

Esta opción es ideal para una salida sin interrupciones sin interacción del Administrador del plóter.

#### **Pausa entre segmentos**

con esta configuración el plóter permanece estático después del corte de un segmento. Esta opción se utiliza, por lo general, con dispositivos de mesa plana sin un sistema automático de transporte de folio.

Como segmento se entiende el área máxima consignada en la que se trabajará una sección o fragmento.

Se acomodará manualmente el folio después de cada segmento.

#### **Ordenar antes de la salida**

Ordenar significa que se trabajará primero con todos los objetos en la parte interior y luego con los de la parte exterior y que esta clasificación se hará en dirección del eje X. Este botón controla que el folio no se mueva de un lado a otro para la máx. exactitud de las repeticiones. Esta opción es adecuada para los plóter con avance de rollos o con fresadoras.

#### 4.6.1 El menú Configuraciones básicas

Se reduce la velocidad de la salida con un valor mínimo de configuración.

#### **Salida a archivo**

Esta opción no dirige la salida de datos al dispositivo sino que abre un diálogo, en el que se indicará la ruta y el nombre del archivo de salida con el que se guardará en el disco duro.

#### **Leer automáticamente**

Esta opción sólo se podrá activar cuando un dispositivo se encuentre conectado a la PC , online y que el comando de lectura para este dispositivo esté incluido en el controlador.

#### **Solamente salida capa con herramienta**

Con esta opción se enviarán solamente a la salida objetos con los que se asignó una herramienta a la capa .

#### **[Ver capítulo 3.2.2: Asignación de herramientas a través de Capa](#page-33-0)**

#### **Marco de despegamiento**

Esta opción sirve para indicar si se recortará un marco de despegamiento de folio alrededor del objeto de salida. Esta opción facilita la separación del material de soporte del folio.

#### **Superposición**

Se entiende como superposición cuando se enciman 2 segmentos. Este valor es de utilidad para equilibrar el fruncimiento que se presenta con los folios. .

#### **Separación entre copias**

El espacio entre las copias en el dispositivo de salida.

#### **Espacio entre segmentos**.

Esto se define como la separación entre cada segmento de un trabajo.

#### **Espacio entre montones**

Esto significa si las copias se amontonan verticalmente. El único requisito es que el objeto seleccionado se envié a la salida más de una vez.

Aviso: En la previsualización de salida se mostrará el primer objeto "normal" . El resto del montón se representarán con un cuadrado negro con un cruz en el interior.

#### **No mostrar tooltips**

Con esta opción se evita que se muestre en el diálogo de salida los tooltips que se configuraron en el controlador del dispositivo.

### <span id="page-98-0"></span>**4.6.1.4 La configuración Marcas de montaje/alineado…**

Con esta opción de menú se puede configurar el tamaño, la posición de las marcas de montaje/alineado y de vídeo para el objeto seleccionado.

#### **Aviso: Esta función es útil para determinar las marcas que son necesarias para el corte de contornos.**

### **4.6.1.5 El Setup Filtros**

#### **Elección para Autoimport**

Esta configuración permite definir rutas de búsqueda que se importarán, asi como lla elección de los nombres de los archivos para la importación automática de archivos. (F12) y si se tienen que eliminar archivos después de la importación.

El Autoimport funciona de la siguiente manera:

Supongamos que se ha cargado GreatCut y que se quiere guardar un archivo EPS en una de las rutas de búsqueda proporcionadas y bajo un nombre determinado (por ejemplo GreatCut), entonces, esto lo activa automáticamente GreatCut y carga este archivo inmediatamente en el área de trabajo.

Para la importación de archivos desde CorelDRAW, IllustratorAutoCAD, y Freehand se ha implementado una exportación automática denominada CoRUN.

#### **►** [Ver capítulo 2.2: Guiones de Autoexportación](#page-19-0)

#### **Interrumpir la previsualización de la importación para**

Aquí se puede definir el tamaño permitido para los archivos de bitmap (TIF, JPG, BMP, PCX, …) y/o los archivos EPS, para que éstos se puedan mostrar en la previsualización de importación.

Motivo: Si se elige incorrectamente un archivo muy grande se puede causar largas esperas innecesarias.

#### 4.6.1 El menú Configuraciones básicas

#### **Al importar archivos DXF, HPGL**

#### **Cerrar los objetos automáticamente**

Los objetos de vectores se cerrarán o se unirán automáticamente (en caso de estar abiertos) antes de la importación, solamente si la separación entre el punto inicial y final se encuentra dentro de la tolerancia de cerrado.

#### **Tolerancia de cerrado**

Se predeterminará en un campo de inserción la separación máxima entre el punto inicial y final para que se pueda cerrar o unir un objeto.

#### **Todas las capas**

Si se encuentra activa esta opción se tomarán en cuenta al salir automáticamente, todas las capas, de lo contrario, solamente las capas seleccionadas en el listado lateral.

#### **Combinar objetos en capas iquales**

Con esta opción se combinan todos los objetos cerrados que se encuentran en la misma capa durante la importación de DXF-/HPGL.

#### **Al exportar por medio de la paperlere y Drag'n Drop**

#### **Crear archivo EPS adicional**

Durante la exportación a través del portapapeles o con Drag'n Drop se creará un formato adicional EPS del objeto seleccionado.

#### **Durante la importación**

#### **Ajustar objetos al tamaño de la hoja con las siguientes separaciones a la orilla de las hoja**

Al activar esta opción se adaptará el área de trabajo a los objetos importados.

Al trabajar con GreatCut se calcularán todos los espacios entre las copias en relación con el tamaño de hoja.

#### **Adjudicar tamaños fijos de objetos**

Con esta opción se modifica el tamaño de todos los objetos importados con el atributo de "tamaño fijo" , es decir, no habrá modificaciones de tamaño.

#### **Tamaño fijo durante la salida**

Todos los objetos importados adoptarán el mismo tamaño a causa del atributo de objeto "tamaño fijo durante la salida". No habrá ninguna compensación de tamaño mientras esta opción se encuentre activa. Los objetos se colocarán y rotarán después de la lectura de marcas.

#### **Separar capas de acuerdo al nombre**

Se creará para cada color que tiene un nombre de una capa que todavía no existe. Sin embargo, se juntarán en una capa las capas con el mismo nombre.

#### **Durante la importación de la PDF**

#### **Integrar archivo Job en archivo PDF**

Si dicha opción está activada, el archivo Job en la ventana activa estará integrado en el archivo PDF durante la exportación de PDF.

#### **Nota: Se puede cargar entonces el archivo de Job de manera separada durante la importación de PDF.**

#### **[Ver capítulo 3.2.1.1: Importar](#page-28-0)**

### <span id="page-100-0"></span>**4.6.1.6 El Setup RIP**

#### **RIP Estándar**

Como aplificación a GreatCut 4 se han provisto 2 RIPS de estándar: **EuroVPM** y **Pjannto RIP.**

#### **Opción EuroVPM**

Dicha opción debe de activarse por los propietarios de una licencia EuroVPM. Con el botón ... se cambiará al cuaderno en que se encuentra el EuroVPM-Exe.

#### **Opción Pjannto RIP**

Dicha opción debe de activarse por los propietarios de una licencia Pjannto RIP. En GreatCut no pueden hacerse configuraciones adicionales.

### **4.6.1.7 El Setup del Perfil...**

El Setupdel Perfil sirve para individualizar la superficie. El usuario o el administrador puede configurar la superficie GreatCut como lo desee o reducirla a la dimesión

#### 4.6.1 El menú Configuraciones básicas

requerida. El perfil de usuario así definido puede ser exportado o transferido a otros clientes licenciados con una contraseña protegida.

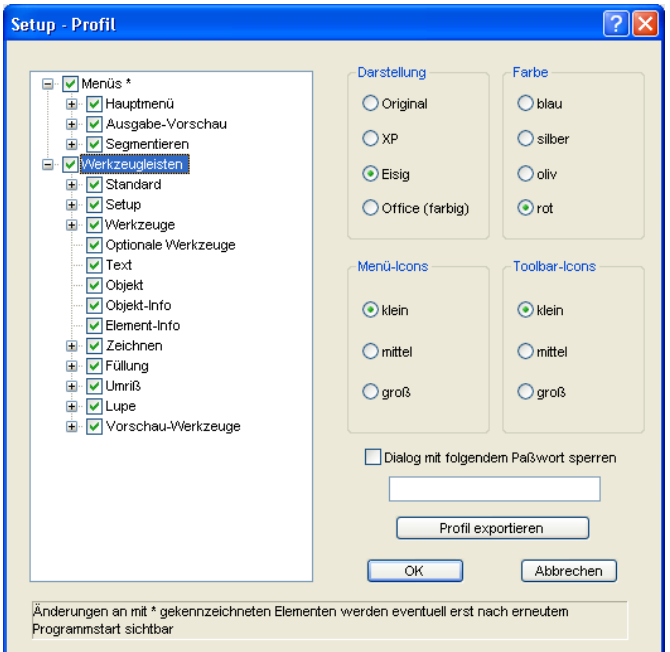

### **4.6.1.7.1 Representación**

Las siguientes opciones son posibles: **Original, XP, Glacial, Office (col.)**. El cambio se indica inmediatamente.

### **4.6.1.7.2 Color**

Las siguientes opciones son posibles: **Azul, Plateado, Olivo y Rojo**. El cambio se indica inmediatamente.

### **4.6.1.7.3 Icons Menú**

Los siguientes tamaños son posibles: **Pequeño, Medio y Grande**. Una previsualización en la área izquierda de diálogo indica qué efecto tendrá el cambio de la visualización.

### **4.6.1.7.4 Toolbar Icons**

Los siguientes tamaños son posibles: **Pequeño, Mediano y Grande.** Una previsualización en la área izquierda de diálogo indica qué efecto tendrá el cambio de la visualización.

### **4.6.1.7.5 Opción Bloquear diálogo con siguiente palabra de paso**

Si se asignará una contraseña aquí, al activar la **entrada de menú del Perfil**, se consultará dicha palabra de paso. Una modificación de la visualización es posible solamente en el caso de que esté conocida la contrase.

### **4.6.1.7.6 Botón Exportar Perfil...**

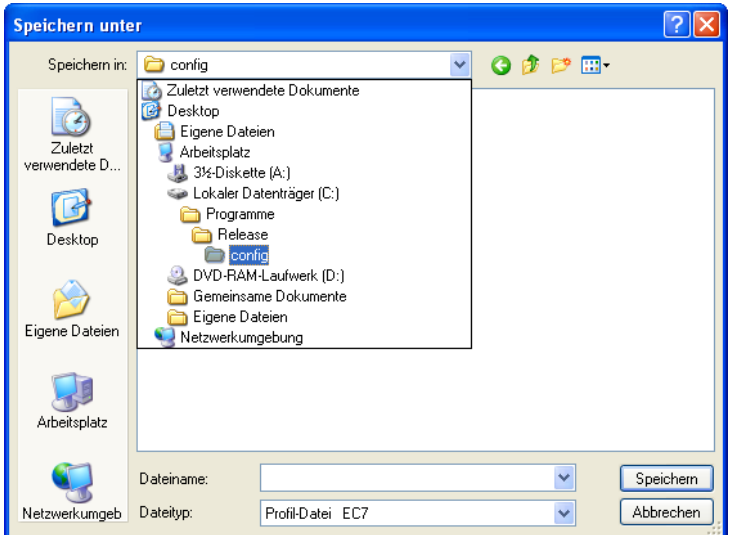

Fig. 4.6-1: Diálogo Memorizar Perfil con Ruta Estándar - Memorizar

Al activar el botón Exportar Perfil se permite la memorización de perfiles individuales de GreatCut. La extensión utilizada del archivo es \*.ec7. Como estándar, se agregará el archivo \*.ec7 en el cuaderno para los datos de aplicación.

**Nota: Si por equivocación se desconectan todos los menús or el menú de Configuraciones básicas, será posible el acceso al Perfil, respectivamente al archivo de Perfil a través del menú de sistema. El menú de sistema estará activado por clic sobre el logo de aplicación en la izquierda al lado del nombre de programa in la línea de programa de la ventana de aplicación**

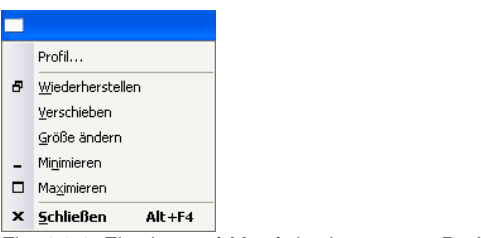

Fig. 4.6-2: El sub-menú Menú de sistema con Perfil…

### **4.6.1.7.7 Área de estado**

En la área de estado se indicarán mensajes e informaciones que se refieran al manejo y lo expliquen más detalladamente.

## **4.6.2 El comando Paleta de colores**

Con este comando se pueden crear, cargar o guardar nuevas paletas de colores.

#### **Número de capas**

Cuando esta opción se encuentra activada se mostrarán el número de la capa en la barra de herramientas de capas.

#### **Info-Capa…**

Abre el diálogo para la instalación de la barra de herramientas de capas. Aquí se puede determinar cuales informaciones se mostrarán cuando el cursor del ratón se coloque sobre el color de capa.

Algunas posibilidades son: Número de color, Valores RGB , Valores CMYK, Nombre del material, Modo/Herramienta, Material y cantidad de objetos. Además sde uede configurar también la cantidad de capas visibles y la anchura de la ventana.

El botón "l" abre la ventana con la combinación de teclas para barra de herramientas para **capas**.

#### **Orden de capas…**

Esta opción abre un diálogo para modificar la secuencia de las capas o la secuencia durante la salida.

#### **Sólo capa seleccionada visible**

Al activar esta opción se mostrarán en pantalla solamente las capas seleccionadas que contengan objetos.

#### **Eliminar capa seleccionada**

Elimina la capa seleccionada de la lista de capas.

#### **Elimina capa sin utilización**

Esta opción elimina todas las capas que no han sido utilizadas, todas las capas que no contengan objetos y todas las que no tengan una relación con algún dispositivo.

#### **Nueva paleta**

#### 4.6.2 El comando Paleta de colores

Se eliminarán todas las capas de colores que tengan un número mayor de 6.

Este comando se usa cuando usted quiera determinar una nueva paleta de colores.

Hacer un clic con el cursor del ratón sobre el color deseado y después pulsar el botón de ACEPTAR.

#### **Cargar paleta…**

Se podrán cargar las paletas previamente definidas.

#### **Guardar paleta**

Con este comando se salvan en el disco duro las paletas estándares nuevas o recién modificadas. Si se salva esa paleta como paleta por defecto se abrirá en cada inicio de GreatCut para su uso.

#### **Guardar paleta como…**

Con este comando se puede adjudicar un nuevo nombre a la paleta.

#### **Default (Por defecto)**

Con este comando se carga la paleta de colores estándar que acompaña al programa de GreatCut. Se trata de una paleta de colores para folios Mactac, que se ha denominado paleta por defecto.

#### **Historia de paleta**

Esta función facilita el cargar las últimas 4 paletas de colores sin complicaciones o tener que abrir otros menús. Al final de la lista de menú de las paletas de colores aparecen los 4 nombres de las últimas paletas que se utilizaron. Hacer un clic sobre el nombre de la paleta deseado para seleccionarla.

## **4.6.3 El comando Área de trabajo…**

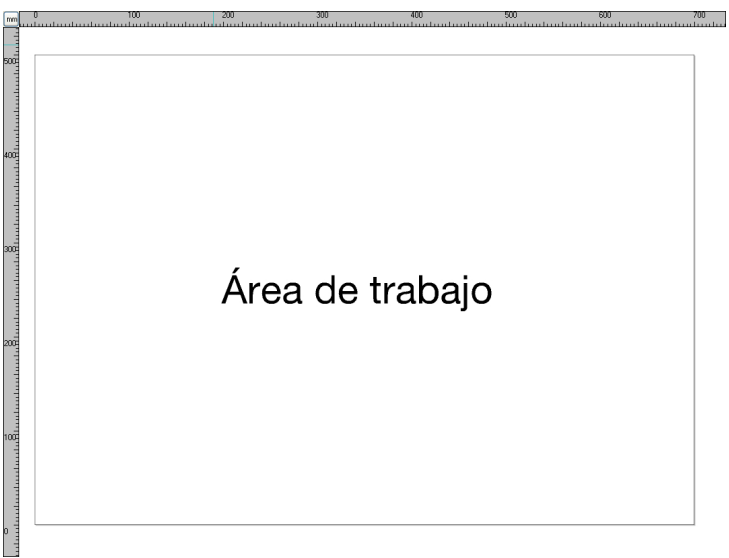

Fig. 4.6-3: La área de trabajo con sombras y reglas

Aquí se puede redeterminar el tamaño y el color de su área de trabajo. La área de trabajo se representa como el marco de la hoja con una sombra gris en el extremo derecho y abajo al lado del marco (véase la ilustración arriba). Se puede libremente definir el color de la área de trabajo lo que garantizará un control óptimo del Layout (diseño) en la pantalla.

Se han predeterminado los tamaños DIN-A. Pero, además de estos tamaños, se pueden definir áreas de trabajo personalizadas. Una de ellas se puede fijar como Estándar. Esta se utilizará cada vez que se abra un "archivo nuevo".

Esta opción es una función muy útil para aquellos que por ej. tengan una fresadora o una máquina de grabado, ya que no se requerirá indicar cuál es el área a utilizar cada vez.

**Aviso: También se puede abrir este diálogo con un doble clic sobre la sombra en la parte lateral derecha.**

# **4.6.4 La función Reglas…**

Con esta función se define el lugar en donde se colocarán las reglas. Se puede prescindir del la representación visual de las reglas si se quiere tener más espacio. En una representación métrica se diferencia con una rayita más larga cada quinta unidad. Pero con una representación no-métrica se representa esta diferencia en la segunda y la cuarta unidad.

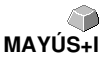

4.6.5 La función de Unidades de medida

## **4.6.5 La función de Unidades de medida**

Este comando activa la unidad de medida deseada (mm, cm o pulg).

**Aviso: Esta métrica se puede modificar también en el ángulo donde se unen las dos reglas.**

## **4.6.6 El comando de Deshacer/Rehacer**

Con este comando se activa o desactiva la función de **Deshacer/Rehacer**.

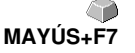

**Ventajas** cuando se encuentra desactivado:

La edición de nodos se acelera en caso de trabajar con muchos objetos o con objetos grandes. Se puede invalidar la fase de prueba (estado inicial, edición, estado final temporal) en diferentes pasos del proceso de la siquiente manera:

1. Desactivar Deshacer/Rehacer, 2. Editar los objetos y 3. Activar la función Deshacer/Rehacer

Al elegir la función **Deshacer** en el menú de **Editar**, se recupera el estado que se tenía antes del punto 1.

## **4.6.7 La función Ayuda para encajar**

La Ayuda para encajar facilita la colocación de objetos sobre las líneas guía. Esta opción activa el efecto "magnético" sobre los objetos gráficos o los bloques de texto.

## **4.6.8 El comando Elegir idioma…**

Este comando abre el diálogo con el que se activa el idioma para la representación de GreatCut.

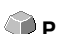
# **4.7 El menú Ventana**

## **4.7.1 El comando Nueva ventana**

Al activar este comando se abre una ventana nueva de GreatCut.

## **4.7.2 El comando Uno debajo del otro**

Al activar dicho comando se posicionarán todas las ventanas uno encima y abajo del otro de manera disminuída - separación horizontal.

# **4.7.3 El comando Uno al lado del otro**

Al activar este comando se colocarán todas las ventanas abiertas de una forma una al lado de otra de manera disminuída - separación vertical.

## **4.7.4 El comando Cascada**

Al pulsar este comando todas las ventanas abiertas se representan en una forma de cascada inclinada.

# **4.7.5 El comando Cerrar**

Al usar este comando se cierra la ventana activa después que se pide confirmar este comando.

## **4.7.6 El comando Cerrar todo**

Este comando cierra todas las ventanas abiertas después de solicitar una confirmación.

# **4.7.7 El comando Estándar**

Este comando activa o desactiva la barra de símbolos para **Herramientas CTRL+1** en el área de trabajo.

# **4.7.8 El comando Sidebar (Barra lateral)**

Dicho comando conectará o desconectará la **Barra lateral**. La **barra lateral CTRL+2** contiene diferentes solapas (por ej. capas) y estará generalmente indicada en el margen derecho.

# **4.7.9 El comando Setup**

Este comando activa o desactiva la barra de símbolos para **Setup**. **CTRL+3** 

## **4.7.10 El comando Herramientas generales**

Este comando activa o desactiva la barra de símbolos para *Mostrar caja de* COTRL+4 **herramientasgenerales**.

## **4.7.11 El comando Herramientas objetos**

Este comando activa o desactiva la barra de símbolos para **Herramientas objetos**. CTRL+6

## **4.7.12 El comando Parámetros objetos**

Este comando activa o desactiva la barra de símbolos para **Parámetros objetos**. **CTRL+7** 

## **4.7.13 El comando Info-Objetos en la barra de estado**

Este comando activa o desactiva la barra de símbolos para **Info-Objetos en CTRL+8 la barra de estado**.

## **4.7.14 El comando Info-Elemetos en la barra de estado**

Este comando activa o desactiva la barra de símbolos para **Info-Elementos CTRL+9 en la barra de estado.**

# **4.7.15 Las ventanas activas**

Al final del listado del menú de **Ventana** se muestra la lista de todos los trabajos. **Aviso: En caso de haber más de 9 trabajos se mostrarán bajo la rúbrica Otras ventanas.**

## **4.7.16 El comando Otras ventanas…**

Se puede activar este comando solamente cuando el número de ventanas activas es superior al de 9. Se abrirá una ventana con la lista de las ventanas activas. Con un clic se puede cambiar a la ventana deseada.

# **4.8 El menú Ayuda**

### **4.8.1 El comando Acerca de …**

Al elegir esta opción se abre la Info-ventana en la que se muestran una serie de informaciones. En la parte izquierda del diálogo se muestra entre otras cosas el Número de serie, El número de la versión, la memoria disponible, el coprocesador o el tipo de procesador. En la parte derecha inferior del diálogo se encuentra la barra deslizable, en donde se enlistan todos los archivos del respectivo programa. Esta lista de archivos se puede imprimir con el botón de **Imprimir**.

**Aviso: En caso de presentarse problemas con la versión de GreatCut se puede obtener una ayuda más eficaz por parte del equipo de asistencia técnica si se envía este listado.**

## **4.8.2 El comando Temas de ayuda…**

Esta opción inicia la ayuda para GreatCut. **F1 F1 F1 F1 F1** 

## **4.8.3 El comando Info-Objeto...**

Al activar este comando se abre la Info-ventana con una serie de informaciones respecto a los objetos que se encuentran en el área de trabajo. Puede tratarse de el número de objetos, la cantidad de objetos seleccionados, los objetos de vectores, los bloques de texto, todos los grupos y combinaciones o todos los bitmaps.

El botón de **Selección** abre **el Administrador de objetos**.

## **4.8.4 El comando Instalar Plugins de Autoimportación**

Al activar dicho comando se abre la ventana Corun Installer que indicará para qué programas los Plugins están disponibles. Los programas que se encontraron automáticamente ya están seleccionados. En el campo de lista Eurosystems-Software se debe seleccionar el programa que debe de servir como programa de Destino para la transferencia de los datos.

El botón **Instalar** arrancará el proceso de instalación.

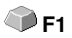

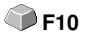

# **4.9 Menús de contexto de la Presentación**

# **4.9.1 Menú de contexto con Área de trabajo vacía**

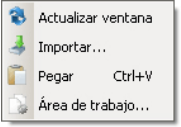

Fig. 4.9-1: Este menú aparece cuando no hay ningún objeto en el escritorio

### **Actualizar ventana**

Este comando efectúa una reestructuración de la ventana principal.

### **Importar…**

Esta opción abre el diálogo de **Importar** para importar archivos con formatos diferentes.

### **Pegar**

Esta opción añade contenidos de la papelera de Windows al Área de trabajo de GreatCut

### **Área de trabajo**

Esta opción abre el diálogo para la configuración previa de los parámetros del Área de trabajo.

# **5 Parte de Referencia - Previsualización de Salida**

# **5.1 El Menú de Salida**

## **5.1.1 El comando de Salida**

Inicia la **Salida** en el dispositivo conectado con las configuraciones del diálogo de **Salida a dispositivo.**

# **5.2 El menú Opciones**

### **5.2.1 El comando de Guardar como…**

El comando de **Guardar como…** en la previsualización de **Salida** ... guarda el trabajo con todas las modificaciones llevadas a cabo en la previsulización. Si se regresara al área de trabajo se pierden estas configuraciones, por eso se puede guardar aquí bajo otro nombre al trabajo.

**MAVILLATEL** 

**[Ver capítulo 4.1.4: El comando](#page-76-0) Guardar como…**

### **5.2.2 El comando Cambiar de ejes**

Este comando gira 90° a la izquierda (sentido opuesto al reloj) al objeto seleccionado.

### **[Ver capítulo 4.3.1: El comando](#page-82-0) Rotar A**

### **5.2.3 El comando Reflejo Horizontal**

El objeto seleccionado se reflejará horizontalmente en relación a su punto medio.

**Example 2.3.3:** El comando *Reflejar en X*<br> **Example 2.5 X** 

### **5.2.4 El comando Reflejar en Y**

El objeto seleccionado se reflejará verticalmente en relación a su punto medio.

**[Ver capítulo 4.3.4: El comando](#page-82-2) Reflejar en Y Y**

### **5.2.5 El comando Optimizar...**

La optimización se encarga de que se coloquen a todos los objetos de modo que se ocupe el mínimo lugar posible sobre el folio. Por medio de giros de los objetos o no se tratará de disminuir el consumo de material.

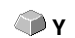

5.2.5 El comando Optimizar...

### **[Ver capítulo 4.5.6: La función](#page-91-0) Optimizar…**

**[Ver capítulo 3.5: Cortar - Fresar - Hendir - Dibujar …](#page-58-0)**

## **5.2.6 El comando Clasificar con simulación...**

Este comando abre la función de ordenación del objeto con lo que se pueden determinar la sucesión de la salida y la dirección de giro. Se puede ejecutar la ordenación dependiente de la capa o independientemente. También se puede determinar la dirección preferida de la ordenación. En una ventana de previsualización se simulará la salida de los objetos gráficamente; aquí también se pueden diseñar las rutas de recorrido de la cabeza de la herramienta. Se puede ejecutar la simulación con la frecuencia deseada sin que se modifiquen los objetos originales.

### **[Ver capítulo 4.3.14: El comando](#page-84-0) Clasificar con simulación…**

Más detalladamente **[Ver capítulo 7.5: La herramienta](#page-133-0) Clasificar con simulación…**

## **5.2.7 El comando Calcular de nuevo**

El comando **Calcular de nuevo** facilitará el cambio de parámetros de salida o de configuraciones del controlador sind dejar la rutina de la salida..

Dicho comando retornará de la previsualización de **Salida** al diálogo de **Salida**.

## **5.2.8 El comando Representación inicial**

Retrocederá la previsualización de Salida al estado que existió inmediatamente antes en el diálogo de Salida después de la llamada a través del botón de **Previsualización**. Se desharán las modificaciones.

## **5.2.9 El comando Líneas de despegamiento horizontales**

**Líneas de despegamiento** sirven para un mejor procesamiento de Jobs mayores. Las longitudes de material de varios metros de longitud o de anchura son difíciles a manejar. En consecuencia al cortar los folios se pueden insertar líneas de despegamiento que dividan los Jobs en partes más pequeñas y más faciles a manejar.

Las **Líneas de despegamiento horizontales** serán colocadas con la abreviatura "h" o tiradas con la flecha del marco de despegamiento rayado en azul.

Descripción detallada: **[Ver capítulo 3.5: Cortar - Fresar - Hendir -](#page-58-0) [Dibujar …](#page-58-0)**

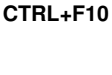

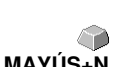

 **N**

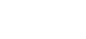

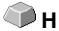

## **5.2.10 El comando Líneas de despegamiento verticales**

**Líneas de despegamiento** sirven para un mejor procesamiento de Jobs maxpitrd. Las longitudes de material de varios metros de longitud o de anchura son difíciles a manejar. En consecuencia al cortar los folios se puede insertar líneas de despegamiento que dividan los Jobs en partes más pequeñas y más faciles a manejar.

 **V**

Las **Líneas de despegamiento verticales** serán colocadas con la abreviatura "v" o tiradas con la flecha del marco de despegamiento rayado en azul.

Descripción detallada: **[Ver capítulo 3.5: Cortar - Fresar - Hendir -](#page-58-0) [Dibujar …](#page-58-0)**

## **5.2.11 El comando Trayecto de prueba**

Si se activa el comando **Trayecto de prueba**, el dispositivo conectado pasará por el marco de despegamiento con cabezal elevado de la herramienta. Esto sucederá también en el caso de no haberse activado la opción "Marco de despegamiento"

Comparar Botón **Trayecto de prueba** en el diálogo **Salida [Ver capítulo 3.5: Cortar -](#page-58-0) [Fresar - Hendir - Dibujar …](#page-58-0)**

# **5.3 El menú Ver**

## **5.3.1 El comando Anchura del material**

Al activar dicho comando se tiene el efecto de que se adaptará la sección al valor para la **anchura del material** definido en el controlador o ajustado en el diálogo **Salida**.

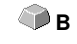

## **5.3.2 El comando Indicar todo**

Esta función modificará la visualización de manera que se vean todos los objetos en la pantalla. Se seleccionará la sección de tal manera que en dicho caso se trate de la representación lo más grande posible en la que sean visibles todos los objetos.

Si al activar dicho comando se oprimirá la tecla MAYÚS, los objetos marcados solamente se enfocarán con el zoom de manera máxima.

## **5.3.3 El comando Indicar objetos seleccionados**

Al activar dicho comando, solamente se indicarán de manera amplificada al máximo los **objetos seleccionados** en la previsualización de **Salida**. **MAYÚS+F4**

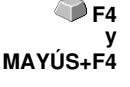

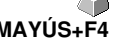

# **5.3.4 El comando Página Completa**

Al activar dicho punto de menú, se indicará una previsualización de la área completa de material. El tamaño de la área indicada depende del así llamado Framesize (tamaño de marco) (altura del folio \* anchura del folio) del dispositivo de salida que se debe localizar.

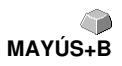

Si se ha seleccionado un controlador para un trazador de rollos en el diálog de **Salida**, siempre se indicará una longitud de material de 30 m en la previsualización.

Si se ha seleccionado un controlador para un trazador plano en el díalogo de corte, se indicará la anchura máxima de dicho trazador plano como longitud de material.

# **5.4 El menú Ventana**

## **5.4.1 El comando Nueva ventana**

Al activar este comando se abre una ventana nueva de GreatCut.

## **5.4.2 El comando Uno debajo del otro**

Al activar dicho comando se posicionarán todas las ventanas uno encima y abajo del otro de manera disminuída - separación horizontal.

## **5.4.3 El comando de Ventanas horizontales**

Al activar dicho comando se colocarán todas las ventanas abiertas una al lado de otra, de manera disminuída - separación vertical

## **5.4.4 El comando Cascada**

Al pulsar este comando todas las ventanas abiertas se representan en una forma de cascada inclinada.

## **5.4.5 El comando Cerrar**

Al usar este comando se cierra la ventana activa después que se pide confirmar este comando.

## **5.4.6 El comando Cerrar todo**

Este comando cierra todas las ventanas abiertas después de solicitar una confirmación.

## **5.4.7 El comando Herramientas generales**

Este comando activa o desactiva la barra de símbolos para *Mostrar caja de* COTRL+4 **herramientasgenerales**.

## **5.4.8 El comando Parámetros objetos**

Este comando activa o desactiva la barra de símbolos para **Parámetros objetos**. **CTRL+7** 

# **5.4.9 El comando Info-Objetos en la barra de estado**

Este comando activa o desactiva la barra de símbolos para **Info-Objetos en CTRL+8 la barra de estado**.

## **5.4.10 El comando Info-Elemetos en la barra de estado**

Este comando activa o desactiva la barra de símbolos para **Info-Elementos CTRL+9 en la barra de estado.**

### **5.4.11 Las ventanas activas**

Al final del listado del menú de **Ventana** se muestra la lista de todos los trabajos.

**Aviso: En caso de haber más de 9 trabajos se mostrarán bajo la rúbrica Otras ventanas.**

### **5.4.12 El comando Otras ventanas…**

Se puede activar este comando solamente cuando el número de ventanas activas es superior al de 9. Se abrirá una ventana con la lista de las ventanas activas. Con un clic se puede cambiar a la ventana deseada.

# **5.5 El menú Ayuda**

### **5.5.1 El comando Acerca de …**

Al elegir esta opción se abre la Info-ventana en la que se muestran una serie de informaciones. En la parte izquierda del diálogo se muestra entre otras cosas el Número de serie, El número de la versión, la memoria disponible, el coprocesador o el tipo de procesador. En la parte derecha inferior del diálogo se encuentra la barra deslizable, en donde se enlistan todos los archivos del respectivo programa. Esta lista de archivos se puede imprimir con el botón de **Imprimir**.

5.5.1 El comando Acerca de …

Aviso: En caso de presentarse problemas con la versión de GreatCut se puede obtener una ayuda más eficaz por parte del equipo de asistencia técnica si se envía este listado.

## **5.5.2 El comando Temas de ayuda**

Esta opción inicia la ayuda para GreatCut. **F1**

## **5.5.3 El comando Instalar Plugins de autoimportación…**

Al activar dicho comando se abrirá la ventana Corun Installer, que enlistará para qué programas están disponibles Plugins. Los programas que se han encontrado automáticamente ya están seleccionados. En el campo de lista Eurosystems se debe seleccionar el programa que debe de servir como programa Destino para la transferencia de datos.

El botón **Instalar** arrancará el proceso de instalación.

# **5.6 Menú de contexto de la tecla derecha del ratón**

## **5.6.1 Menú de contexto Previsualización de Salida**

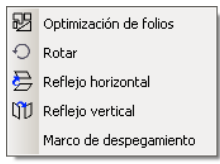

Fig. 5.6-1: Menú de contexto de la previsualización de Salida con función de Marco de despegamiento

### **Marco de despegamiento**

A diferencia de la opción de Marco de despegamiento, dicha función generará un marco de despegamiento en la previsualización de Salida alrededor de los objetos seleccionados.

Todas las otras entradas de menú se podrán activar a través del menú principal.

# **6 Barras de herramientas**

# **6.1 La barra de herramientas Estándar**

La Barra de herramientas **Estándar** se activará o desactivará a través del menú de **Ventana**.

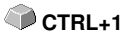

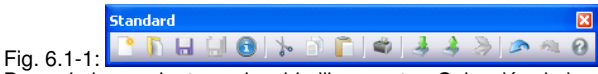

Barra de herramientas colocable libremente - Colección de herramientas estándar

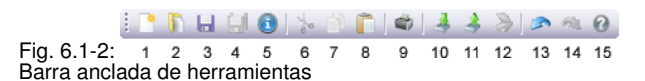

### **BOTONES DE 1 A 15**

- **1. Crea una nueva ventana 9. Imprimir objetos**
- 
- 
- 
- 
- **6. Cortar en el portapapeles 14. Rehacer la última acción**
- **7. Copiar en el portapapeles 15. Ayuda**
- **8. Pegar del portapapeles**
- 
- **2. Avrir trabajo… 10. Importar archivo**
- **3. Guardar trabajo 11. Exportar objetos**
	- **4. Guardar todo 12. Escanear imágeon**
- **5. Editar Info-Trabajo 13. Deshacer la última acción**
	-
	-

# **6.2 La barra de herramientas Herramientas de Objetos**

La barra de herramientas **Herramientas de Objetos** se conecta o desconecta a traves el menú de **Ventana** .

**CTRL+6** 

**Nota: Esto es la parte que en versiones anteriores de GreatCut ha sido la versión variable (al hacer clic con la tecla derecha, diálogo para la clasificación de los Iconos).**

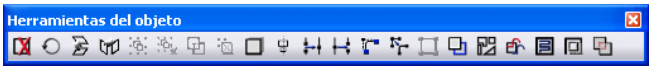

Fig. 6.2-1: Barra de herramientas colocable libremente Colección de herramientas de objetos

**IXO 另 W** 36 % 看 20 百 宋 34 代 & X Q D 图 D P 回 D D 1 2 3 4 5 6 7 8 9 10 11 12 13 14 15 16 17 18 19 20 21

Fig. 6.2-2: Barra anclada de herramientas

### **BOTONES DE 1 A 21**

- **1. Eliminar Objetos 12. Abrir objetos**
- **2. Ejecutar un cambio de ejes en objetos 13. Redondear objetos**
- **3. Reflejar objetos marcados horizontalmente 14. Eliminar nodos superfluos**
- **4. Reflejar objetos marcados verticalmente 15. Vectorizar objetos**
- 
- 
- 
- **8. Anular combinación de objetos 19. Quitar objetos**
- **9. Crear sombra del bloqueo 20. Crear Out-/Inlines**
- **10. Alinear objetos 21. Soldar objetos**
- **11. Cerrar objetos**
- 
- 
- 
- 
- **5. Agrupar objetos 16. Crear líneas de contorno**
- **6. Anular agrupación 17. Optimización de folios**
- **7. Combinar objetos 18. Posicionar puntos de arranque**
	-
	-
	-

# **6.3 La barra de herramientas para Parámetros del objeto**

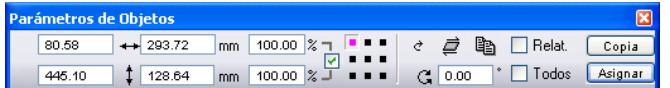

Fig. 6.3-1: Barra de herramientas libremente colocable- Colección de parámetros de objetos

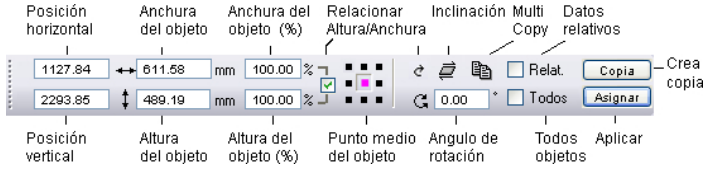

Fig. 6.3-2: Barra de herramientas para Parámetros del objeto (Lista de símbolos) con explicaciones

# **6.3.1 El comando Copias múltiples**

**Definición de terminologiía: Multi-Copy = Copias múltiples de objetos seleccionados (usuarios)**

### **6.3.1.1 El botón Copias múltiples**

Al activar el **botón s** se abríra el siguiente diálogo:

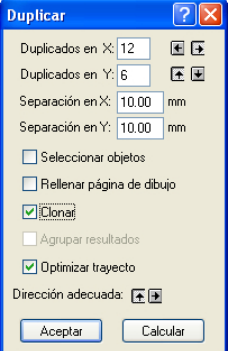

### **6.3.1.2 Cantidad en X:**

Con los botones  $\blacksquare$  y  $\blacksquare$  se puede aumentar o reducir la cantidad de copias en pasos de uno. La alineación se realizará en la dirección preferida. Alternativamente se puede entrar un valor arbitrario.

#### 6.3.1 El comando Copias múltiples

### **6.3.1.3 Cantidad en Y:**

Con los botones  $\blacksquare$  y se puede aumentar o reducir la cantidad de copias en pasos de uno. La alineación se realizará en la dirección preferida. Alternativamente se puede entrar un valor arbitrario.

### **6.3.1.4 Distancia X:**

Dicho valor determinará la distancia de copias individuales, una a la otra en dirección del eje X.

### **6.3.1.5 Distancia Y:**

Dicho valor determinará la distancia de copias individudales, una a la otra en dirección del eje Y.

### **6.3.1.6 La opción Seleccionar objetos**

Si dicha opción está activada se seleccionarán al final las copias múltiples.

### **6.3.1.7 La opción Llenar hoja de trabajo**

Si dicha opción está activada se llenará solamente la hoja de trabajo con utilizaciones y no también el Desktop.

### **Nota: Si dicha opción está activada los campos Cantidad X y Cantidad Y se conectarán en gris - desactivado.**

### **6.3.1.8 La opción Generar clonos**

Si dicha opción está activada se utilizará el objeto seleccionado como objeto de control para el clono. Todas las demás copias serán generadas como clonos.

### **6.3.1.9 La opción Agrupar el resultado**

Si dicha opción está activada se agruparán las copias múltiples al final.

### **6.3.1.10 La opción Optimización del trayecto**

Si dicha opción está activada se generarán las copias múltiples en meandros. Esto reducirá el movimiento del cabezal del dispositivo de salida y reducirá el proceso de salida.

#### **Nota: La opción Dirección Preferida determinará adicionalmente sie se meandrarán en dirección del eje X o del eje Y.**

## **6.3.1.11 La opción Dirección preferida**

El botón **h** generará las utilizaciones en dirección del eje Y - "por columnas".

El botón  $\blacksquare$  generará las utilizaciones en dirección del eje X - "por líneas".

# **6.4 Info-objeto en la barra de estado**

Esta línea en la barra de estado informa acerca de las características y atributos de objetos en el área de trabajo de GreatCut. Esta información abarca la cantidad, el tipo de objeto, el modelo de color, el valor del color y otros datos adicionales importantes a valorar.

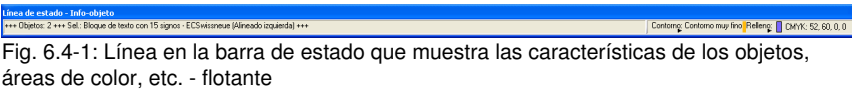

#### +++ Objetos: 5 +++ Sel: Combi con 16 Objetos +++

Contomy: Contomo muy fino Refere | CMYK: 100, 0, 100, 0

.<br>36.28 Y: 278.32

Fig. 6.4-2: Línea en la barra de estado que muestra las características de los objetos, áreas de color, etc. - fija

## **6.5 Info-elemento en la barra de estado**

Esta línea en la barra de estado proporciona la posición actual del cursor en forma de coordenadas x/y. Adicionalmente se mostrará en el área izquierda, al lado de las coordenadas del cursor, textos de ayuda y textos adicionales de Info-capas, por ejemplo, del campo Nombre del material. También se podrá obtener información acerca del controlador (driver), como por ejemplo, se pude mostrar la profundidad de herramienta que se configuró para una capa determinada.

Fig. 6.5-1: Línea en la barra de estado para Elemento con texto de ayuda e info-elementos, aquí se muestran coordenadas

# **6.6 La caja de herramientas para Herramientas de Previsualización**

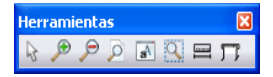

6.6 La caja de herramientas para Herramientas dePrevisualización

#### **La Herramienta Flecha**

Este modo permite seleccionar, arrastrar, agrupar temporalmente, (función Marquesina) y cambiar el tamaño a objetos en la Previsualización de Salida.

### **La Lupa+**

Este botón con el signo (+) de adición aumenta partes del área de la Previsualización de Salida. Arrastrar un marco con la función de Marquesina para abarcar el área que se quiera aumentar. Esta función se puede utilizar repetidas veces una tras otra.

Aviso: La tecla de función F2 y la tecla (+) del teclado numérico activan también esta función para aumentar.

#### **La Lupa–**

Este botón con el (-) signo de menos disminuye gradualmente partes del área del escritorio o del área de Trabajo.

Aviso: la tecla de función F3 con la tecla de (- ) del teclado numérico activan también esta función de Disminuir.

#### **La Hoja**

El botón con el símbolo que representa una hoja de papel sirve para representar en su máximo tamaño el área del material.

#### **El Monitor**

El botón que simboliza un monitor representa a todos los objetos que se encuentran en el área de trabajo, en su máximo tamaño. Se elegirá la máxima representación con la cual se pueda mostrar todos los objetos.

#### **La Lupa para objetos seleccionados**

La Lupa"punteada" representa en su máximo tamaño a todos los objetos seleccionados.

Aviso: Si se oprime la tecla de MAYÚS mientras se activa este comando, entonces se representarán óptimamente todos los objetos.

#### **La herramienta Medir**

Esta herramienta sirve para calcular y modificar porcentualmente las medidas de los objetos.

#### **El comando Salida**

Al activar este botón se transfieren los datos al Administrador del plóter para su salida al dispositivo conectado.

# **6.7 La caja de herramientas para Previsualización de Parámetros del Objeto**

**La caja de herramientas para Previsualización de objetos** se conectará a través de la siguiente abreviatura de tecla.  **CTRl+7**

**Nota: Idéntica con la parte no variable de la caja de herramientas de parámetros de objetos de versiones anteriores de GreatCut.**

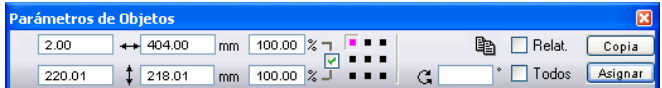

Fig. 6.7-1: Caja herramientas para Parámetros del Objeto con posición, tamaño, ángulo, Multi-Copy, …

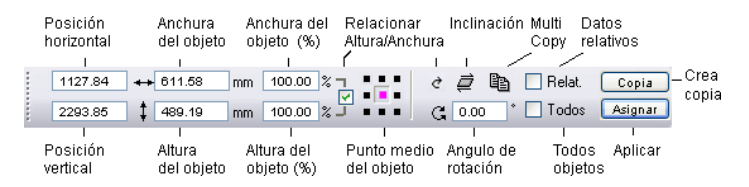

**Aviso: ¡La representación de la caja de herramientas para Parámetros del Objeto varía dependiendo como se ha configurado las Propiedades de objeto!**

6.7 La caja de herramientas para Previsualización de Parámetros del Objeto

# **7**

# **7.1 El Escritorio (Desktop)**

Después de iniciar GreatCut aparece el Escritorio con el Área de trabajo así:

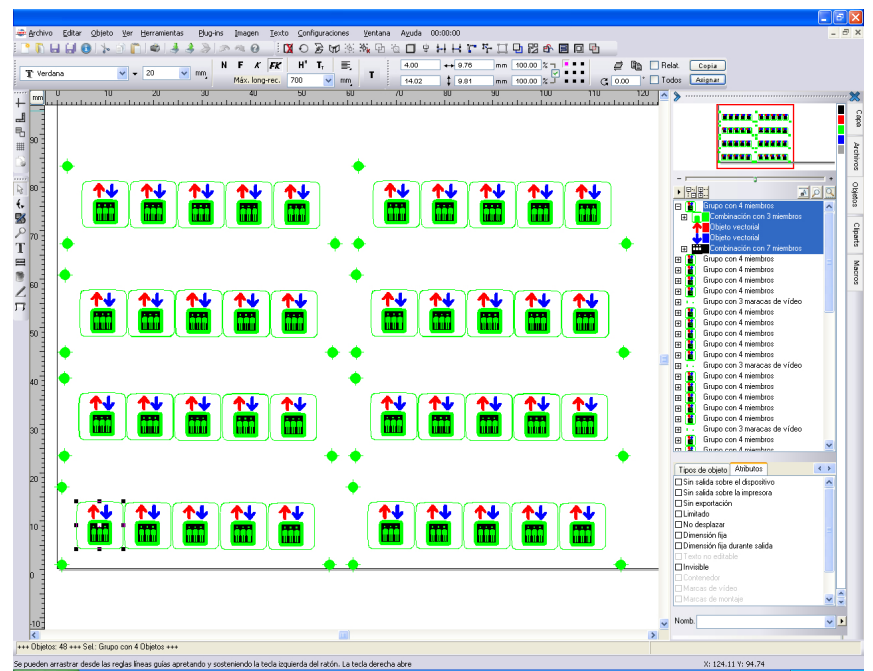

Fig. 7.1-1: GreatCut Escritorio con Área de trabajo y mostrando Cajas de herramientas, Herramientas, Reglas, Administrador de Objetos y Barras de estado

El **Área de trabajo** se reconoce porque está limitada por un marco negro que a la derecha y abajo se representa con una sombra gris. Esta área de trabajo sirve para orientación y medición.

Las **Reglas** se pueden colocar libremente o desactivar. La barra de herramientas Capas está integrada en la Barra lateral. La **Métrica** (cm, mm, Zoll [inch]) se puede modificar (la unidad) presionando el botón que se encuentra en el ángulo donde se unen las dos reglas. De la misma manera se puede cambiar el punto cero de la regla. Las siguientes opciones estarán disponibles: Colocar punto cero sobre coordinadas absolutas, desplazar el punto cero, reponer el punto cero, punto cero sobre la mitad de la hoja, representar el punto cero y deshacer el punto cero.

En la **Barra de estado** puede encontrar una serie de informaciones de los objetos que se encuentran en el Área de trabajo. Aquí se informa acerca del **contorno**, **relleno**, **medidas** **del objeto**, **cantidades de objetos**, **combinación** o **Grupos**.

## **7.1.1 Formas que adapta el cursor sobre el Área de trabajo y su significado**

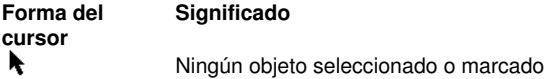

Aviso: se marcan objetos al colocar el cursor sobre un objeto y hacen un clic con la tecla izquierda del ratón.

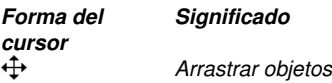

Aviso: Este cursor se encuentra solamente activo cuando éste se localiza en la parte interna del objeto o en el área entre los 8 cuadritos negros sobre la línea de contorno. El objeto tendrá que estar marcado.

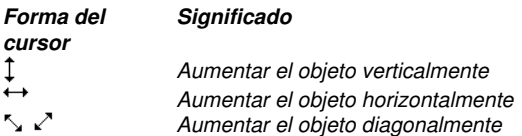

Aviso: Este cursor para cambiar el tamaño se encuentra solamente activo cuando éste se localiza en el área entre los 8 cuadritos negros sobre la línea de contorno , en el modo de **inclinar/girar** se activa si con el cursor de cruz que está activo (ver arriba, arrastrar objetos) se hace un clic con la tecla izq. del ratón.

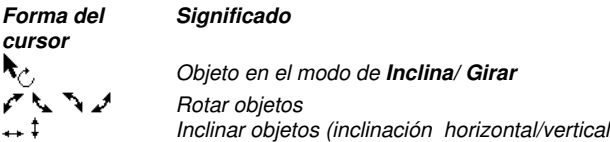

# **7.2 La función de Outline**

Se activa esta función por medio del botón  $\Box$  en la parte variable de la caja de herramientas de **Parámetros de Objeto** o en el menú de **Herramientas**, en la opción **Outline…**

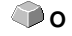

La función **Outline** crea contornos con una separación a definir libremente alrededor de objetos de texto o gráficos.

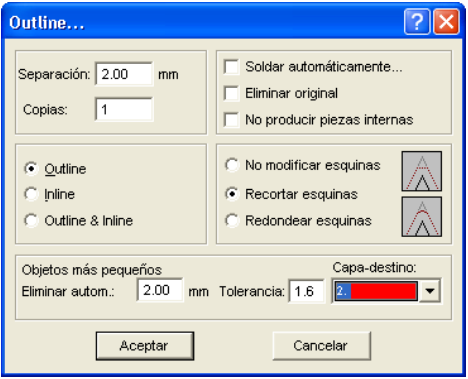

Fig. 7.2-1: Ventana de parámetros para Outline

### **Separación**

El valor para la distancia del contorno interior o exterior del objeto original se podrá determinar en el campo de **Separación**.

### **Copias**

Con esta opción llamada **Copias** se puede determinar cuantos In- u Outlines (líneas adentro/afuera) se deben crear simultáneamente cuando se haga uso de esta función.

#### **Soldar automáticamente**

**Soldar automáticamente** significa que se eliminará cualquier cruce de In- u Outlines para que resulte un contorno cerrado uniforme.

#### **Eliminar original**

Con esta casilla **Eliminar original** activa se eliminará el objeto original después de crear el contorno.

El **tratamiento de esquinas** se podrá llevar a cabo en las opciones adicionales.

#### 7.2 La función de Outline

### **No modificar esquinas**

La opción **No modificar esquinas** reproduce para cada nodo un punto exacto sobre el contorno. Esto provoca que ls esquinas puntiagudas alargan el Outline de forma infinita, lo que conlleva a resultados poco estéticos. Por eso se cuenta activada la opción estándar **Recortar esquinas**. Esta opción disminuye el valor que aparece en el campo de **Tolerancia**.

#### **Redondear esquinas**

**Redondear esquinas** transforma la esquina en punta a una esquina redondeada. En el campo de **Tolerancia** se puede configurar la distancia en donde se cortará o se redondeará la punta.

### **Eliminar Objetos más pequeños**

**Eliminar Objetos más pequeños** define el tamaño del filtro que elimina automáticamente los "pedazos de desecho" mínimos y minísimos que pueden resultar al crear estos contornos. De este modo se evita uno el despegamiento de estas piezas más pequeñas.

# **7.3 La lista de Undo-Redo**

**Undo** significa Deshacer **Redo** Restablecer.

La lista de Undo-Redo se puede activar con las siguientes combinaciones de teclas:

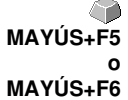

Esta función puede deshacer o restablecer todas las acciones dirigidas a objetos.

### **Aviso: Acciones que dirijan al Área de trabajo, escritorio o a la caja de herramientas de capas no se serán consideradas en la lista.**

#### **La configuración previa del menú Configuraciones, menú subordinado Diversos**

Las configuraciones que componen la lista **Undo-Redo** como por ejemplo, la cantidad de acciones, se modifican en el siguiente diálogo setup.

#### **Aviso: La cantidad máxima de acciones de Deshacer se podrá solo determinar cuando el área de trabajo se encuentre vacía.**

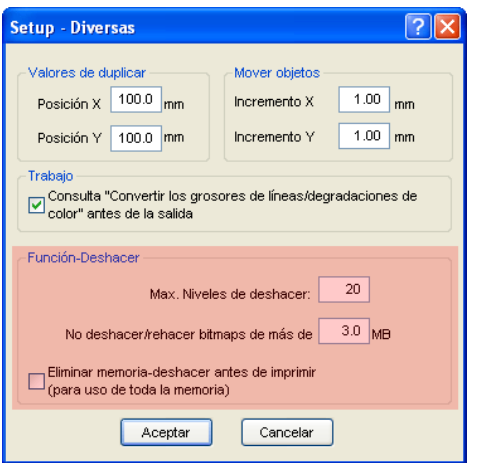

Fig. 7.3-1: Los parámetros para la lista de Undo (aquí: en rojo)

El área de **Función de Deshacer** conjunta las configuraciones que influyen en la lista de Undo.

#### 7.3 La lista de Undo-Redo

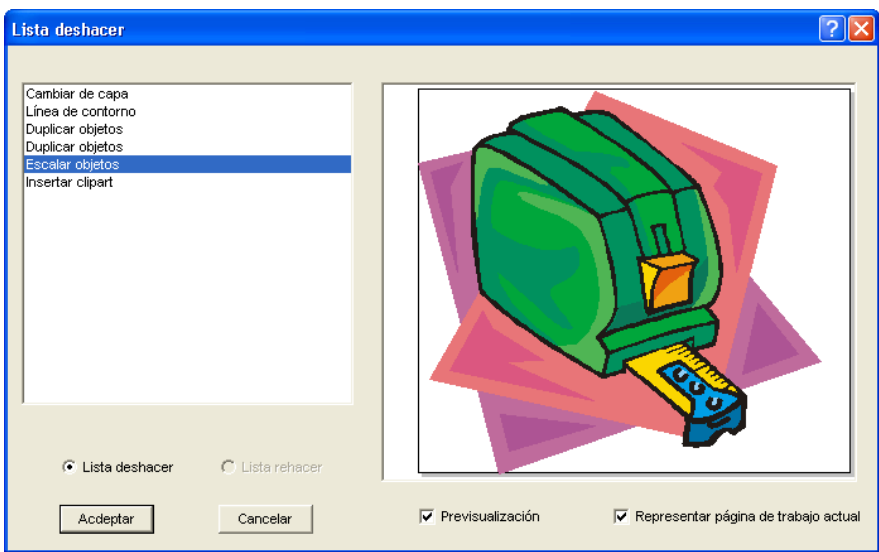

Fig. 7.3-2: Lista Deshacer con ventana de Previsualización y Área de trabajo

En la lista de la izquierda se puede elegir la acción hasta la que se quiera regresar. La ventana de Previsualización muestra el estado del Área de trabajo y de los objetos en el momento de dicha acción.

La lista de **Rehacer** funciona de la misma manera.

# **7.4 La función Alinear**

# 당

Fig. 7.4-1: El botón Alinear

Esta función alinea dos o más objetos seleccionados entre sí o en el Área de trabajo.

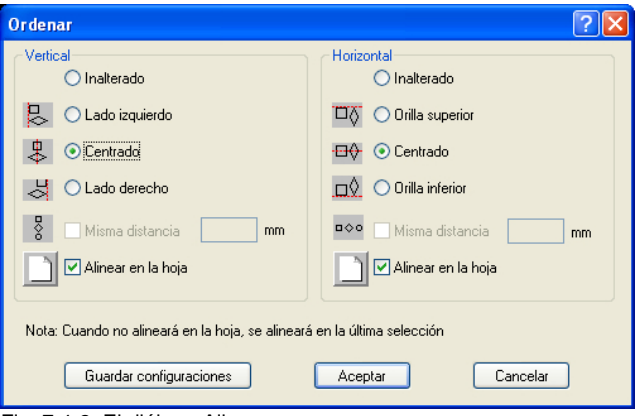

Fig. 7.4-2: El diálogo Alinear

Se pude alinear objetos horizontal o verticalmente. También es posible una alineación centrada, así como la elección de espaciados iguales entre los objetos seleccionados. El tipo de alineación se representa por medio de íconos. Las configuraciones pueden ser aseguradas con el botón **Memorizar Configuraciones**.

**Nota: El objeto anteriormente marcado o dibujado sirve para objeto de referencia para la alineación, es decir, se alinearán todos los otros objetos según dicho objeto.** Si no se alineará "En base de la hoja" se alineará en base de la anterior selección.

7.5 La herramienta Clasificar con simulación…

# <span id="page-133-0"></span>**7.5 La herramienta Clasificar con simulación…**

Esta herramienta sirve para el **Clasificar objetos** y **Definición de secuencias** antes de la Salida hacia el dispositivo conectado. Una simulación con o sin trayecto del dispositivo de herramientas facilita la evaluación del resultado.

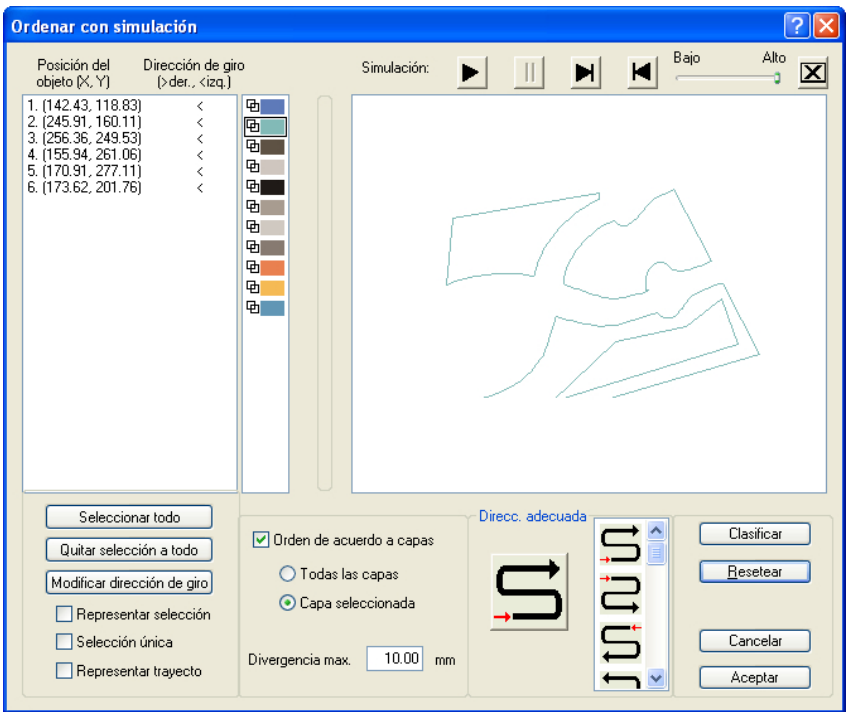

Fig. 7.5-1: Clasificación de objetos con ventana de previsualización y opción de simulación

# **7.5.1 Simulación**

El manejo del simulador se parece al de una aparato de DVD.

**Lo** (Low - Bajo) hasta **Hi** (High -Alto) regula la velocidad de la muestra de simulación

### **Nota: Antes de la simulación además de seleccionar la dirección preferida se debe también ejecutar la clasificación por medio del botón Clasificar.**

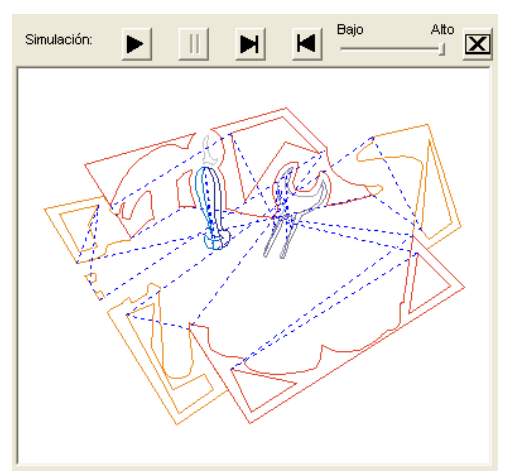

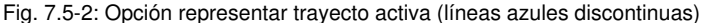

#### **Registros de colores**

Un clic en el registro de color deseado selecciona la capa de color respectiva.

#### **Seleccionar todo**

Selecciona todos los objetos en la lista.

#### **Quitar selección a todo**

Elimina la selección a todos los objetos en la lista.

#### **Modificar dirección de giro**

Esta opción cambia la dirección de giro de Hacia la derecha (como manecillas del reloj) a lo contrario hacia la izquierda (contrario manecillas del reloj) y viceversa.

#### **Representar selección**

Muestra los objetos seleccionados en la ventana de previsualización.

### **Selección única**

Solamente se podrá seleccionar un objeto en la lista, la opción de selección múltiple estará desactivada durante este proceso.

#### **Representa trayecto**

Una línea azul discontinua muestra el camino que recorrerá el cabezal de la herramienta.

#### 7.5.1 Simulación

### **Orden de acuerdo a capas**

### **Todas las capas**

Esta opción incluye en la clasificación a todas las capas, atan pronto se active **Orden de acuerdo a capas**.

Aviso: Esta opción depende de la c onfiguración del controlador (driver), desactivada en la Presiisualización de Salida

#### **Capa seleccionada**

Esta opción incluye en la clasificación cuando se activa **Orden de acuerdo a capas.**

### **Divergencia max. en … mm**

En este campo de inserción se puede indicar un valor para la divergencia máxima para una línea vertical u horizontal, que puede tener un objeto para poder ser clasificado.

#### **Preferencia de dirección**

Se pueden activar 16 métodos como dirección preferida para la clasificación. Por medio de una flecha roja el icono muestra dónde se empezará la clasificación.

#### **Clasificar**

Solamente el botón de **Clasificar** activa la clasificación de objetos. Al final se podrá verificar si la clasificación se ajusta a las necesidades.

#### **Resetear**

Otorga a los objetos en la lista de clasificación sus valor original.

# **7.6 La herramienta Soldar**

Esta función se activará con el botón de **la en la parte variable de la caja de** herramientas de **Parámetros del objeto** o por medio del menú **Herramientas**, opción **Soldar…**

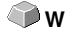

Esta opción une en una combianción a dos o más objetos vectoriales entre sí. Dependiendo de la cantidad y de la forma de los objetos seleccionados, se podrá elegir entre las siguientes opciones: **Manual**, **Automática**, **Según color**, **Área completa** o **Serigrafía**.

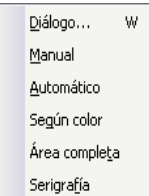

Fig. 7.6-1: Menú Herramientas - Soldar - Menú secundario

### **Diálogo…**

Al activar este menú secundario se abre el siguiente diálogo

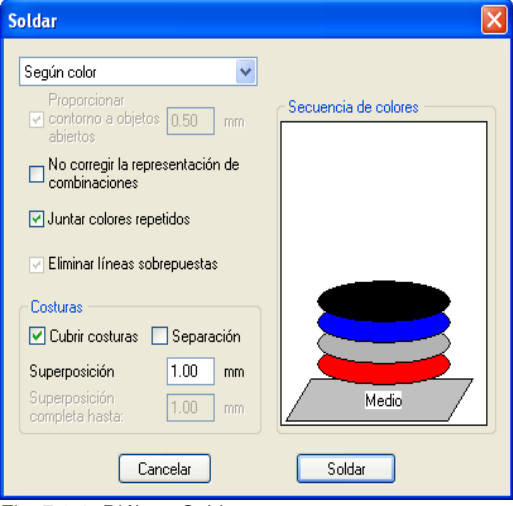

Fig. 7.6-2: Diálogo Soldar

#### 7.6 La herramienta Soldar

### **Manual**

**Manual** separa todas las intersecciones que resultan de la sobreposición de contornos, y crea Trozos-objetos. Con la función **Flecha** selecionar un Trozo-objeto que se quiera eliminar. Con la tecla de SUPR/DEL se eliminarán los trozos-objeto seleccionados. Quedarán solo piezas que estén libres de intersecciones, ls cuales se podrán editar posteriormente. Con esta función soldar-manual se conservará el color original de las piezas.

### **Automática**

**Automática** calcula el área común de objetos. Se unirán entre sí todas las partes solapadas. Se tomarán en cuenta las partes internas transparentes.

### **Aviso: Tenga en cuenta que, con esta opción, objetos con colores diferentes formarán un objeto combinado soldándolos.**

En caso de que se quiera considerar los colores de los objetos, elegir las opciones **Según color**, **Área completa** o **Serigrafía**.

La opción **Automática** es ideal para soldar serifas de las escrituras. La serifa de la letra precedente se solapa frecuentemente a la que le sigue. Sin una soldadura se cortaría el material en este lugar. La soldadura automática elimina este solape y cuida que haya una continuidad en el corte con serifas.

**Consejo: Si faltan algunos pedazos después de realizar la soldadura automática, entonces reducir la separación entre los caracteres en el editor de Texto de un 100% a un 99%. Esto causa que los nodos contiguos idénticos se separarán para que se reconozcan como nodos aislados y se pueda realizar la rutina de soldar correctamente.**

### **Según color**

**Según color** elimina todas lás áreas, que se han atapado por otros colores superpuestos. No ijmporta cuántos objetos y colores se seleccionen. Si también se seleccionaron objetos abiertos se podrán cerrar o se les podrá adjudicar un grosor de línea.

### **Área completa**

La opción Area completa sub-rellenará objetos con un color cuyas áreas cubrirán la área de otro objeto. Los objetos parcialmente cubiertos se re-diseñarán de modo que estén completamente subcolocados debajo de los objetos superpuestos. Aquí también usted puede proceder con objetos abiertos de la misma manera que se ha descrito bajo **Automático**.

**Sugerencia: La área de empleo más frecuente es la inscripción de los escaparates, donde la opción Según color con frecuencia resultará demasiado difícil de pegar. En el caso de 2 o un máximo de 3 colores de folios se optará por la opción Área completa, en el caso de que los colores individuales de folios se peguen uno encima del otro.**

### **Serigrafía**

La opción de fusión **Serigrafía** es una herramienta particularmente eficiente para el impresor de serigrafía. Inicialmente por medio de dicha opción se eliminarán las solapaduras de capas individuales de colores. Entonces se colocarán los colores en capas correspondiendo a la sucesión en el campo **Sucesión de color**. Al final se insertará un pequeño muelle (calza de derrame) como superposición en los **puntos de contacto** entre las capas individuales de colores.

#### **La pila de colores durante la Fusión de Serigrafía**

**Modificación de la pila de colores:** En el ámbito de la serigrafía la sucesión de impresión es de claro a oscuro. Los colores claros estarán imprimidos antes que los colores oscuros. Por medio de un clic con el ratón se puede coger una capa de color y tirarla hacia la posición deseada. En este proceso la pila de color representará nuevamente la posición de las capas encima del medio. La sucesión de la salida tomará en cuenta las modificaciones de la pila de color.

#### **Contornar objetos abiertos… mm**

Si hay objetos abiertos dentro de los objetos seleccionados usted puede indicar con la opción **Contornar Objetos abiertos**... qué espesor debe de tener el objeto cerrado generado.

#### **No corregir la apariencia de combinaciones**

Con dicha opción se tratarán combinaciones que estarán fusionadas, como las representadas en el modo de área completa. Las solapaduras en combinaciones permanecen transparentes.

#### **Fusionar colores recurrentes**

Puede suceder que el mismo color se repita en diferentes objetos de grupos o de combinaciones. Entonces seleccionar la opción **Fusionar colores recurrentes** para que los colores se fusionen hasta formar una capa de colores.

Nota: Esto es particularmente importante durante la generación de plantillas de serigrafía ya que en el caso de procedimientos de serigrafía siempre se aplicará el color más oscuro como el último color para evitar posibles destellos que se pueden formar durante el montaje de colores individuales.

#### **Eliminar líneas superpuestas**

Con dicha opción se eliminarán todos los vectores superpuestos idénticamente con excepción de un vector.

### **7.6.1 Puntos de contacto**

#### 7.6.1 Puntos de contacto

#### **Distancia Subponer**

Se pueden activar dichas opciones solamente en el caso de **Según Color**. En el campo **Solapamiento** se puede entrar el valor para **Subponer** o para la **Distancia**.

#### **Solapamiento… mm**

Si la opción Serigrafía está activada, se puede entrar el valor para el **solapamiento** de los colores en mm aquí.

#### **Solapamiento completo hasta:**

Aquí se puede indicar adicionalmente un valor límite hasta qué anchura se debe solapar completamente.

# **7.7 La herramienta de Medir**

#### $\qquad \qquad \qquad \qquad \qquad$ Fig. 7.7-1: El botón de Medir-/Medición

Activar con el puntero del ratón el botón de **Medir** en la caja de herramientas. Regresar al área de trabajo, entonces el puntero del ratón se presenta como una mirilla. Mover el centro de la mirilla al punto inicial del tramo a medir. Presionar y sostener la tecla del ratón mientras que se coloca la mirilla sobre el final del tramo a medir, allí soltar la tecla del ratón. Una línea de ayuda marcará el tramo medido.

### **Aviso: Al presionar la tecla de MAYUS durante la medición, entonces se limitará a una medición vertical u horizontal. Esto facilita la medición exacta de rectas.**

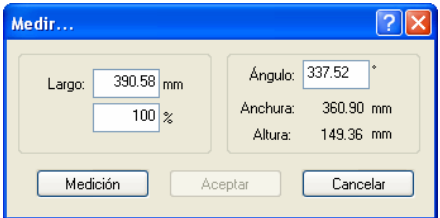

Fig. 7.7-2: Diálogo de Medir/Medición

En el campo de texto con el nombre de **Longitud** aparece el resultado de la medición. Para modificar este valor marcar primero el campo de texto e introducir el valor nuevo. En el campo que se se encuentra directamente debajo se puede indicar el aumento o disminución porcentual.

Además se recibe la información del ángulo de la línea de medición, la anchura del objeto medido a partir del punto inicial, y la diferencia de altura entre el punto inicial y el punto final que se originó por el ángulo de la medición.

### **Medición**

Fig. 7.7-3: Tramo-Herramienta de medición

El botón de **Medición** cambia a herramienta de medición (ver imagen). Esta herramienta se mueve junto con el cursor y se puede colocar en el lugar deseado. Después de soltar la tecla del ratón aparece el resultado del tramo medido.

Fig. 7.7-4: Tramo de medición con el valor hallado en mm

7.7 La herramienta de Medir

**Nota: Se puede ajustar el tamaño estándar del texto de dimensionamiento a través del menú Configuraciones/Configuraciones básicas/Diversas...**

# **7.8 La función Línea de Contorno**

Con la función **Línea de contorno** se calculará el margen exterior de muchos objetos y está provisto de una lína de contorno. Al contrario de la silueta se pueden también contornar Bitmaps con dicha herramienta. Además no se contornará cada objeto individual. En lugar de eso se trata encontrar posiblemente un solo contorno que incluya todos los objetos seleccionados. Por consiguiente dicha función está especialmente apta para crear líneas de corte alrededor de adhesivos (sticker). Se pueden combinar arbitrariamente los objetos de los adhesivos.

A continuación se calculará el contorno del objeto en la distancia deseada con la herramienta aquí descrita. Más tarde la línea de contorno producida de esa manera puede ser utilizada para cortar el adhesivo impreso.

Primeramente seleccionar los objetos que usted intente contornar o enmarcar. Entonces seleccionar **Línea de contorno**... en el menú **Herramientas**.

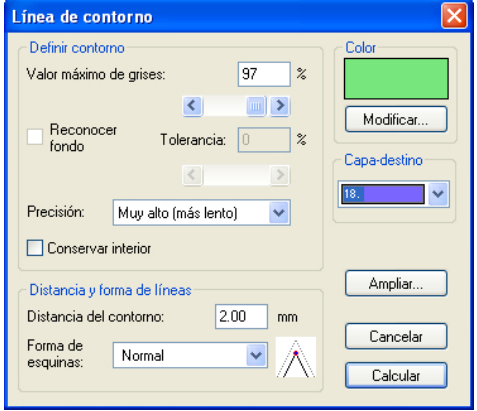

Aparece el siguiente diálogo para ajustar los parámetros:

Fig. 7.8-1: Diálogo de parámetro para la creación de líneas de contorno

### **Localización de contorno**

Con los campos en el grupo de diálogo Localización de Contorno usted puede influir la calculación de la línea de contorno. Fundamentalmente todos los objetos que no son blancos estarán tomados en cuenta durante la localización de contornos. Idealmente el fondo de la gráfica a contornar debería se blanco. Sin embargo especiales Bitmaps con frecuencia contienen lugares gris claros que pueden originarse al escanear.

### **Valor máximo de gris**

Con la opción **Valor máximo de gris** se puede determinar que no se contornen lugares en gris más elevados que la intensidad seleccionada. Se pueden incorporar valores entre 50 y 99 % o ajustar con el regulador de corredera. En este contexto un 50 % correponden a un gris relativamente oscuro y 99 % a un color casi blanco.

#### 7.8 La función Línea de Contorno

### **Exactitud**

En el campo Exactitud se puede seleccionar entre tres opciones. La exactitud más baja trabaja de manera más rápida. Si el resultado con con dicha configuración no es satisfactorio, seleccionar la exactitud media o más alta. En consuencia sin embargo la calculación de la línea de contorno tomará más tiempo.

### **Nota: El campo Exactitud no está activado cuando se seleccionó solamente un simple Bitmap.**

#### **Conservar las partes interiores**

Si está activada la opción **Conservar las partes interiores**, no se cancelarán partes interiores posiblemente resultantes. De esa manera usted tiene la posibilidad para cortar partes de la gráfica a través del posicionamiento "emplastes" claros.

Para tal efecto, mirar la siguiente ilustración:

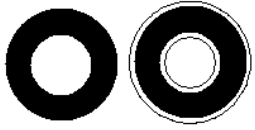

Fig. 7.8-2: Opción: Mantener partes interiores

A la izquierda usted ve los dos objetos originales. Se colocará un pequeño círculo blanco sobre el círculo negro. A la derecha se representará la línea calculada del contorno. La opción Conservar partes interiores estaba activada y también se tomó en consideración el círculo interno durante la localización de contorno. En el caso de un campo de diálogo desconectado solamente se hubiera creado el contorno exterior.

#### **Nota: La opción Conservar partes interiores debería de ser desconectada de manera estándar.**

### **Distancia y guía de líneas**

En el segundo grupo de diálogos **Distancia y Guía de líneas** usted puede influir el aspecto de la línea de contorno.

### **Distancia de contorno**

Con **Distancia de contorno** usted determinará cuál deberá ser la distancia de la línea de contorno de la gráfica. Cuando aquí usted registre aquí el valor "0" se producirá una línea de contorno que se une inmediatamente al margen de los objetos seleccionados. En el caso de valores menores de 0 la línea de contorno sobresaldrá en los objetos contornados.
## **Forma de ángulo**

La opción Forma de ángulo determina cómo se comportará la línea de contorno en ángulos salientes.

Para cada punto de ángulo la función **Normal** producirá el punto matemáticamente exacto sobre el contorno. En consecuencia, es posible prolongar la línea de contorno muy largo en ángulos agudos, lo que muchas veces produce resultados nada atractivos. En tales casos, las opciones **Cortar** y **Redondear** darán mejores resultados.

#### **Cortar**

Cortar reducirá el contorno a la distancia indicada y cortará los ángulos a través de una ruta.

#### **Redondear**

El Redondear transmite el punto de ángulo a una curva redondeada.

## **Color**

En el lado derecho del diálogo usted ve el campo de selección de colores. Un clic sobre el botón **Cambiar** abre el diálogo de **Selección de colores**. Con la ayuda de dicho diálogo se pueden asignar colores a contornos.

#### **Capa de destino**

Dicho campo determinará en qué capa de color - y así indirectamente con qué herramienta - se elaborará la línea de contorno.

**Nota: Es decir, el color de contorno puede diferir en el modo de Área completa (Imprimir) y en el modo de Contorno (Salida).**

7.9 El administrador de Plóter

## **7.9 El administrador de Plóter**

El administrador de Plóter tiene las siguientes tareas:

## **7.9.1 Crear y cambiar configuraciones de dispositivos**

Con el administrador de plóter es posible crear una configuración de dispositivo o brevemente, un dispositivo de salida.En un **dispositivo** se encuentran resumidas todas las informaciones necesarias para procesar los datos, como por ej. el controlador e interfaces.

Entonces dichos dispositivos puede ser utilizados para la salida de gráficas en GreatCut. Es posible salir simultáneamente en varios dispositivos .

## **7.9.2 Control de los procesos de salida de los Jobs**

Se pueden controlar las salidas sobre los correspondientes dispositivos con el administrador de plóter. Así por ej. se puede detener o interrumpir la salida y cambiar la sucesión de Jobs posteriormente.

## **7.9.3 Salida de datos sobre interfaces locales**

Los interfaces seriales y paralelos de la computadora estarán determinados por el administrador de plóter y pueden ser utilizados para la salida de archivos.

## **7.9.4 Administración de Hotfolders**

Una función independiente de GreatCut es la administración de Hotfolders. Un Hotfolder es un directorio controlado por el administrador de plóter. Cuando se copia un archivo en dicho directorio, el administrador de plóter llevará a cabo automáticamente ciertas funciones configurables.

## **7.9.5 Función de Servidor de Plóter**

El administrador de plóter puede liberar dispositivos de manera que otros administradores de plóter puedan utilizar dichos dispositivos liberados. Esto lo hace posible separar los puestos de trabajo de configuración y de salida.

Usted iniciará el Administrador de Plóter a través de un doble clic sobre el ícono -localizado en la parte derecha inferior de la pantalla, en la barra de tareas.

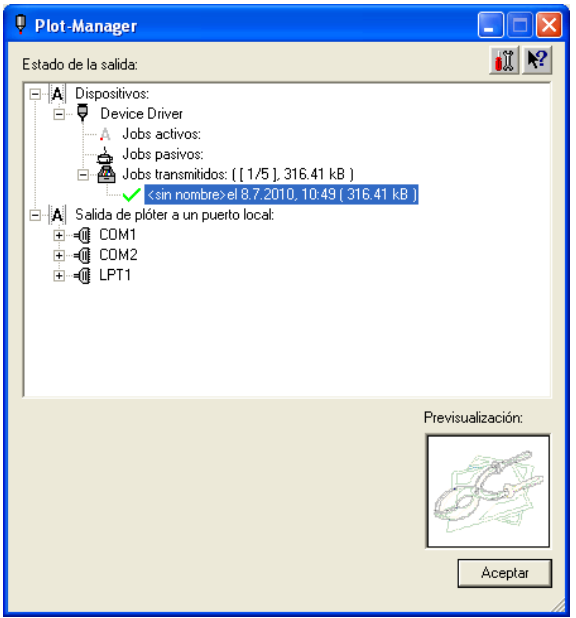

Fig. 7.9-1: Adminstrador de plóter Ventana principal con previsualización de Job en la parte baja izquierda

## **7.9.6 Cuaderno de dispositivos**

Cada dispositivo tiene tres cuadernos de dispositivos en los que se indicarán los Jobs:

**Nota: El término Jobs también incluye las acciones de salida que se ejecutarán por los Hotfolders o en interfaces locales.**

## **Cuaderno de dispositivo 1**

#### **Jobs activos**

Todos los Jobs que deben de emitirse una vez que esté lista la máquina estarán coleccionados en dicho cuaderno. Si se emitió como terminado un Job se emitirá el siguiente Job. Si está activada la opción "Indicar la ventana de aviso antes de la emisión de un Job" se indicará un diálogo de aviso antes de la salida.

## **Cuaderno de dispositivo 2**

#### **Jobs pasivos**

Cuando el dispositivo de salida se detiene se moverán todos los Jobs que deben salirse a dicho cuaderno.

#### 7.9.6 Cuaderno de dispositivos

## **Cuaderno de dispositivo 3**

## **Jobs salidos**

Aquí se memorizarán los Jobs salidos. La cantidad de los Jobs memorizados puede indicarse en el diálogo de opciones del dispositivo. Si se llegó al límite de la cantidad de los Jobs memorizados, el Job a memorizar posteriormente sustituirá al Job anterior.

### **Funciones de los Jobs**

Según los cuadernos de dispositivo y del tipo del dispositivo así como el estado del Job, son diferentes las funciones.

### **Nota: Se pueden ejecutar las funciones a través de un menú de contexto.**

### **Funciones para Jobs en dispositivos locales:**

**Jobs activos** Si el Job acaba de salirse:

Detener la salida Se detendra la salida de los datos. Se marcará el Job con el símbolo  $\Lambda^{\bullet}$ .

Jobs detenidos

Continuar Se continuará la salida.

Conectar los Jobs en pasivo Se eliminará el Job de la lista de los Jobs activos y será incluído en el cuaderno de los Jobs pasivos.

Eliminar el Job Se elimina el Job.

## **Jobs pasivos**

Activar Job

Se eliminará el Job de la lista de los Jobs pasivos y será incluído en el cuaderno de los Jobs activos.

Eliminar el Job Se elimina el Job.

Mensaje: Se puede incorporar un texto de mensaje con respecto a este Job. Se indicará dicha información si se debe salir el Job, o si se lo selecciona.

## **Jobs salidos**

#### Activar el Job

Se eliminará el Job de la lista de los Jobs salidos y se insertará en el cuaderno de Jobs pasivos o activos según la configuración del dispositivo.

Eliminar el Job Se eliminará el Job.

Salir en archivo Aquí se puede determinar si el Job se debe salirse en un archivo.

Memorizar bajo

Memoriza datos de Job en un archivo antes de procesar el Job.

#### **Funciones para Jobs en Servidores de Plóter:**

**Jobs activos** Ningunas funciones

#### **Jobs activos**

Activar el Job Se eliminará el Job de la lista de los Jobs pasivos y se lo incluirá en el archivo de los Jobs activos.

Eliminar el Job Se eliminará el Job.

Mensaje: Se puede entrar un texto de mensaje con respecto a este Job. Se indicará dicha información si se debe salir el Job, o si se lo selecciona.

## **Jobs salidos**

#### Activar el Job

Se eliminará el Job de la lista de los Jobs salidos y se lo insertará en el cuaderno de Job pasivos o activos según la configuración del dispositivo

Eliminar el Job Se eliminará el Job.

Memorizar bajo Memoriza los datos de Jobs en un archivo antes de procesar el Job

#### **Funciones para Jobs en Hotfolders::**

**Jobs activos** Ningunas funciones

### **Passive Jobs**

#### Activar el Job

Se eliminará el Job de la lista de los Jobs pasivos y se lo incluirá en el archivo de los Jobs activos.

Eliminar el Job Se eliminará el Job. 7.9.6 Cuaderno de dispositivos

Mensaje: Se puede entrar un texto de mensaje con respecto a este Job. Se indicará dicha información si se debe salir el Job, o si se lo selecciona.

#### **Jobs salidos**

Activar el Job Se eliminará el Job de la lista de los Jobs salidos y se lo insertará en el cuaderno de Job pasivos o activos según la configuración del dispositivo.

Eliminar el Job Se eliminará el Job.

Memorizar bajo Memoriza datos de Jobs en un archivo antes del procesamiento del Job.

### **Funciones para Jobs en interfaces locales:**

**Jobs activos** Si el Job acaba de salirse:

Detener la salida Se detendrá la salida de datos. El Job se marcará con el símbolo .

Jobs detenidos

Continuar Se continuará la salida.

Conectar el Job en pasivo Se eliminará el Job de la lista de los Job activos e insertado en el cuaderno de los Jobs pasivos.

Eliminar el Job Se eliminará el Job.

## **Jobs pasivos**

Activar el Job Se eliminará el Job de la lista de los Job pasivos e insertado en el cuaderno de los Jobs activos.

Eliminar el Job Se elimina el Job.

Mensaje: Se puede entrar un texto de mensaje con respecto a este Job. Se indicará dicha información si se debe salir el Job, o si se lo selecciona.

### **Jobs salidos**

#### Activar el Job

Se eliminará el Job de la lista de los Jobs salidos y se lo insertará en el cuaderno de Job pasivos o activos según la configuración del dispositivo.

Eliminar el Job Se eliminará el Job.

#### Memorizar bajo

Memoriza los datos de Job en un archivo antes del procesamiento del Job

## **7.9.7 Configuraciones del Administrador de Plóter**

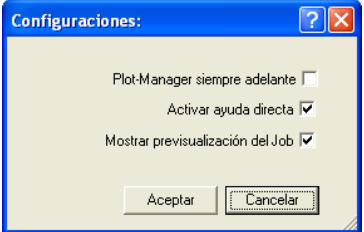

Fig. 7.9-2: Parámetros opcionales para el Administrador de Plóter

Si se activa la opción **Administrador de Plóter siempre en el primer plano**, la ventana del Administrador de Plóter permanecerá siempre en el primer plano.

Si se activa la opción **Activar Ayuda directa**, se indicará una breve descripción con respecto a un elemento de diálogo cuando el indicador del ratón permanezca encima del elemento de diálogo.

Si se activa la opción **Indicar la previsualización de Job**, se indicará una imagen de previsualización de los datos de salida.

#### **Parámetro de líneas de comandos**

Si se inicia el administrador de plóter sin parámetros, entonces controla todos los dispositivos con respecto a si hay Jobs para ser procesados. En el caso de haber encontrado un Job se lo ejecutará. Se terminará en el caso de no haber encontrado ningún Job o de haber procesado todos los Jobs.

Si al llamar los parámetros se indica **!SPOOL!,** el Administrador de Plóter permanecerá activo. Entonces se deberá terminar manulamente a través de un clic de ratón con la tecla derecha sobre el símbolo de la barra de tareas.

## **Hotfolder**

Con un Hotfolder se puede supervisar un directorio. Cuando se copia un archivo en el directorio que se debe supervisar, según la configuración se llevará a cabo automáticamente una de las siguientes acciones.

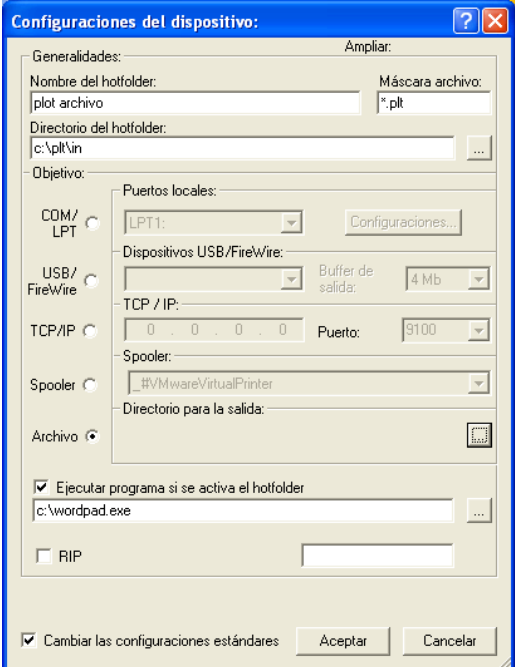

Fig. 7.9-3: Ejemplo para configuraciones de dispositivos de un Hotfolder

## **General**

Nombre del Hotfolder: Aquí se registrará el nombre del Hotfolder.

Máscara de archivo: Aquí se registrarán las extensiones de los nombres de archivos que deben de tomarse en cuenta, por ej. \*.plt.

Directorio de Hotfolder: Aquí se determinará qué directorio debe de controlar el Hotfolder.

## **Meta**

COM/LPT: Se saldrá el archivo en un interfaz local serial o paralelo.

USB: Se saldrá el archivo en un dispositivo USB. Un dispositivo USB solamente está indicado cuando está conectado con el computador.

TCP/IP: Se enviará el archivo a una dirección TCP/P. En el caso de algunas direcciones debe de entrarse adicionalmente el número correcto de Puerto.

Spooler: El archivo se saldrá a través de un controlador de una impresora.

Archivo: Se copia el archivo en un directorio de salida. Un archivo con el mismo nombre será sobrescrito.

Después de haber ejecutado la acción se eliminará el archivo de entrada.

#### **Nota: Si se ajustará "Archivo" como salida, se iniciará el programa después del proceso de copiado. En todos los otros casos se iniciará el programa antes de la salida.**

### **Ampliado**

Ejecutar el programa cuando se active el Hotfolder: Adicionalmente se puede iniciar otro programa que debe de procesar el archivo de entrada que debe de procesarse en el mismo momento. Se marcará el nombre de archivo con %s.

RIP: Solamente necesario cuando Pjannto RIP utilice dicho Hotfolder como RIP Hotfolder.

Máscara: Formateo del nombre de archivo de salida %File Nombre de archivo; Fecha/Hora: %Y - %d\_%H-%M-%S Año/Mes/Día: Hora/Segundo/Minuto

Cambiar las configuraciones estándar: Evita que el usuario cambe los parámetros de salida por descuido.

## **7.9.7.1 Opciones de dispositivos**

En la **Ventana Opciones de Dispositivos** se pueden ajustar las opciones de dispositivos descritos en lo siguiente a continuación.

**Nota: Dicha ventana se activará cuando se haga clic sobre una entrada de dispositivo con la tecla derecha del ratón y seleccionará la entrada de menú Opciones.**

#### 7.9.7 Configuraciones del Administrador de Plóter

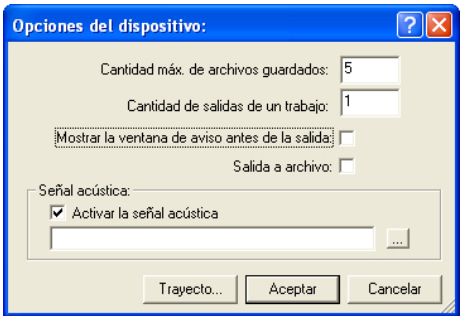

Fig. 7.9-4: Opciones adicionales para cada dispositivo

## **Cantidad máxima de los archivos memorizados**

El valor registrado de dicha opción limita la cantidad de los archivos de salida memorizados para dicho dispositivo en la Historia.

#### **Cantidad de salidas de un Job**

El valor registrado de dicha opción determinará cuántas veces deberán salirse Jobs activos

#### **Indicar Ventana de Aviso antes de la salida**

Si está activada dicha opción antes de la salida de cada Job se indicará una ventana de aviso. Esto proporciona al usuario la oportunidad de preparar la máquina **antes** de la salida de datos.

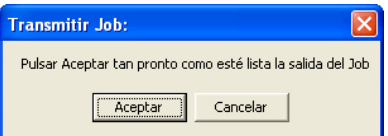

## **Salir al archivo**

Si dicha opción está activada se desviará la salida a un archivo. Antes de escribir el archivo el diálogo **Memorizar el Job bajo** está activado**.**

## **Señal acústica**

## **Activar la señal acústica**

Si se activa dicha opción, se saldrá una señal acústica individual antes de la salida de cada nuevo Job que llama la atención del usuario sobre la inminente salida de datos. A través del botón  $\Box$ -se puede seleccionar un archivo de sonidos en formato WAV.

## **El botón Trayecto…-**

Trayecto...

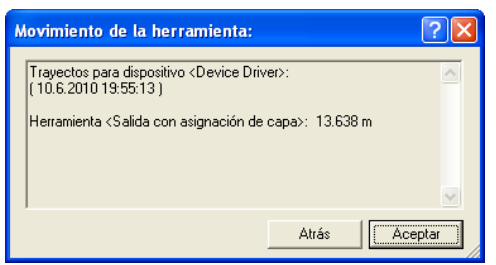

Fig. 7.9-5: Recorridos de las herramientas utilizadas

Dicha función protocoliza los trayectos recorridos (movimientos de las herramientas) de cada herramienta del dispositivo activado de la salida en metros. Adicionalemente al trayecto se indicarán el dispositivo, la fecha y la hora de la salida.

# **7.10 La función PhotoCUT**

**PhotoCUT** genera vectores de Bitmaps. De los archivos Bitmap de Windows (\*.BMP, \*.PCX, \*.TIF) PhotoCUT calculará cintas de barrido o muestras que se puedan cortar con un trazador de corte. Se dividirá la foto en Pixels lógicos y se determinará el valor promedio de gris para cada uno de dichos Pixels lógicos. Entonces se creará una foto que tiene menos Pixels que el original. De dicha foto se crearán entonces cintas horizontales o verticales, círculos, cuadrados,.... cuyos anchura será proporcional al valor de gris en el lugar correspondiente.

# **7.10.1 El diálogo PhotoCUT**

Abrir el diálogo PhotoCUT al seleccionar el punto de menú con el mismo nombre en el menú **Herramientas**.

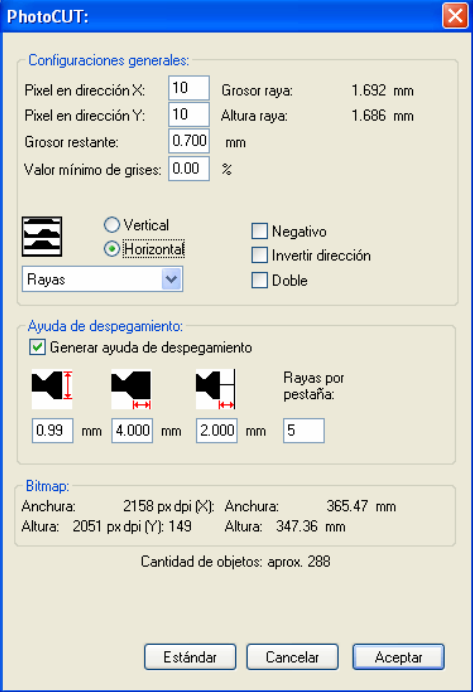

Fig. 7.10-1: Diálogo con Setup de Parámetros

### **Configuraciones generales**

#### **Pixel en dirección X**

En dicho campo marcar la cantidad de **Pixel** que deban agruparse **en dirección X** para formar un Pixel lógico. Mientras más bajo sea el valor en dicho campo, mejor será la calidad de salida de la "Foto".

#### **Pixel en dirección Y**

En dicho campo marcar la cantidad de **Pixel** que deban agruparse **en dirección Y** para formar un Pixel lógico. Mientras más bajo sea el valor en dicho campo, mejor será la calidad de salida de la "Foto".

### **Anchura sobrante**

Este valor determinará la **anchura sobrante** de una cinta (solamente en caso de cintas) en mm del tamaño de líneas o de columnas.

### **Contraste (ajustable a través del menú Bitmap, Contraste)**

A través del reparto del Bitmap en Pixels lógicos se determinará el tamaño de las líneas o columnas. La anchura de la cinta depende del valor de gris ajustado y el contraste. La anchura máxima es igual al tamaño de línea o de columna menos el valor de la anchura sobrante.

Correspondiente al valor de contraste se calculará la anchura de la cinta del valor medio del nivel de gris. El contraste es la relación entre blanco y negro en %, es decir, en el caso de un contraste de 100 % se reproducirá un 100 % de negro sobre la anchura máxima de la cinta y un 100 % en blanco a la anchura mínima de la cinta. Al reducir el contraste se calculará los 100 % en negro solamente con, por ej. un 50 % de la anchura máxima de la cinta.

#### **Valor mínimo de gris**

El **valor mínimo de gris** es un valor límite para el valor de gris. Por ejemplo se puede eliminar un fondo de Bitmap en gris uniforme con ello.

### **Nota: Este valor es importante solamente cuando una gráfica es más oscura que su fondo.**

Para todos los ejemplos la siguiente fotografía servirá de modelo: (Ruta estándar: C:\Archivos de programa\GCC\GreatCut\Bitmaps\photo.bmp)

#### 7.10.1 El diálogo PhotoCUT

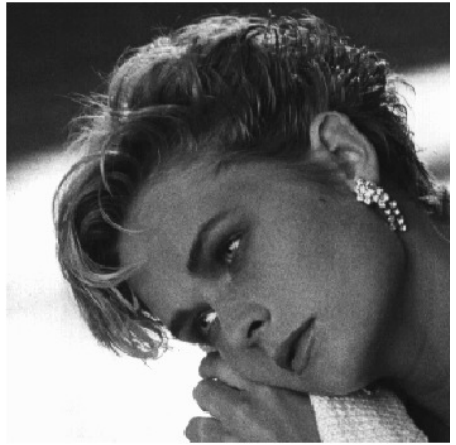

Fig. 7.10-2: Modelo para todos los ejemplos de resultados siguientes

## **Negativo**

Se invertirá la área de valores de niveles de gris, es decir, un 100 % de negro se transformará en un 0 % de blanco y vice versa.

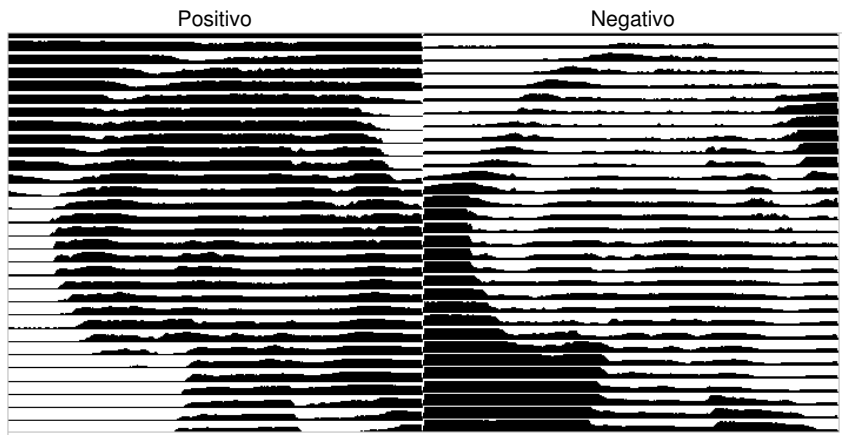

Fig. 7.10-3: Ejemplo para la inversión de la área de valores

#### **Invertir la dirección** (solamente en caso de cintas)

Si se activa dicha opción se generará la anchura de la cinta hacia arriba y hacia abajo.

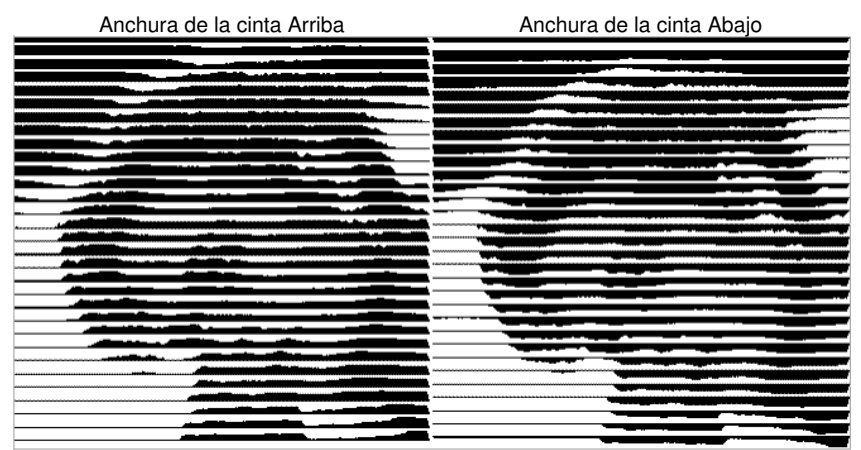

Fig. 7.10-4: Ejemplos para la inversión de la anchura de la cinta

**Sección**

Anchura de la cinta Arriba Anchura de la cinta Abajo

**Doble** (Solamente en el caso de cintas)

Cuando se activa dicha opción, se generá la anchura de la cinta hacia arriba y hacia abajo.

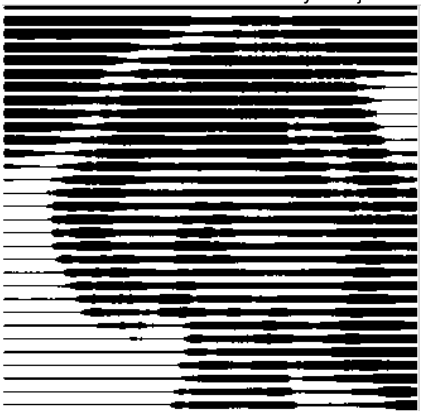

Anchura de la cinta Arriba y Abajo

Fig. 7.10-5: Ejemplo para "Doble"

7.10.1 El diálogo PhotoCUT

## **Horizontal o vertical**

Con las opciones **Horizontal** o **Vertical** se determinará la dirección de recorrido de las cintas.

## **Bitmap**

En la área con el título **Bitmap** se indicarán ´los datos de los archivos del modelo (de la foto). En la parte superior se indicarán la **Anchura** y la **Altura** de la foto en Pixel, así como la **Resolución** en dpi. Abajo se mostrarán la Anchura y la Altura de la foto en milímetros.

Dependiendo de las funciones en la área **Configuraciones generales** se generarán diferentes efectos..

## **Ejemplo 1**

Se configuraron los siguientes valores

Pixel en dirección  $X = 1$ Pixel en dirección Y= 10 Anchura sobrante =  $0$ Contraste = 80 Valor mínimo de gris= 0 Dirección = horizontal  $Ne$ ativo = no activo Invertir la dirección = no activo Doble = no activo

## **Resultado**

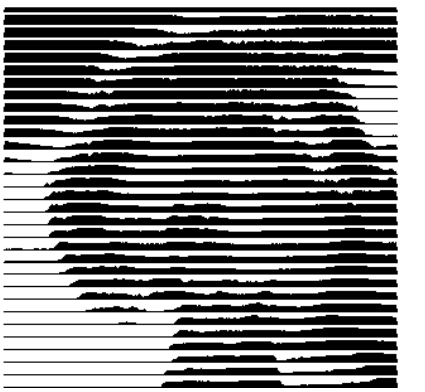

Fig. 7.10-6: Resultado de los valores del Ejemplo 1

## **Ejemplo 2**

Se configuraron los siguientes valores:

Pixel en dirección X = 3 Pixel en dirección Y = 15 Anchura sobrante =  $5$  $Contracte = 60$ Valor mínimo de gris = 0 Dirección = horizontal Negativo = no activo Invertir la dirección = no activo Doble = no activo

## **Resultado**

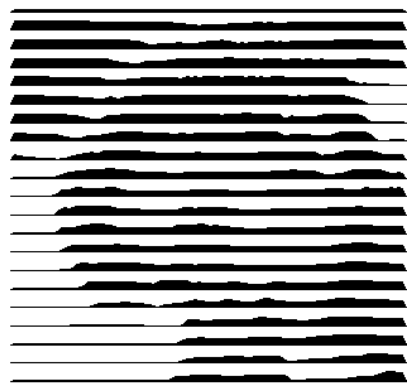

Fig. 7.10-7: Resultado de los valores del Ejemplo 1

Los 2 ejemplos muestran que ya los cambios minimales de valores implicarán grandes desviaciones con respecto al resultado.

## **Ayuda de despegamiento**

#### **Crear Ayuda de despegamiento**

Las cintas estarán engrosadas automáticamente en sus fines para poder despegar el resultado de manera más rápida.

## **Cintas por Solapa**

En este campo se puede configurar la cantidad de las cintas que debe de contener una solapa.

#### 7.10.1 El diálogo PhotoCUT

### **Anchura de la solapa**

En este campo se define la anchura que deberá tener una solapa.

Como información se mostrará la **probable cantidad de objetos** debajo de dichos campos. Es importante para poder decidir de antemano si el tiempo invertido para el despegamiento está en una razonable relación con el esfuerzo.

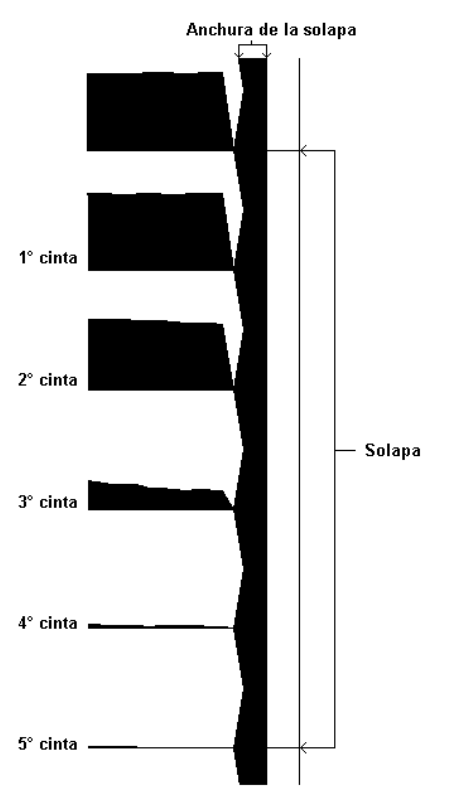

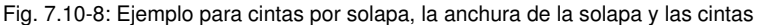

#### **Los diferentes modos**

En el diálogo PhotoCut se puede optar entre los siguientes modos: **Cintas, Rombos, Círculos, Cuadriláteros, Rombos Individuales , Círculos individuales, Caudriláteros individuales**.

Con qué modo se obtiene el mejor y más atractivo resultado depende mucho del modelo utilizado. Modelos con muchos contrastes normalmente son más adecuados para producir resultados ópticamente interesantes.

**Sugerencia: La representación en la pantalla mostrará solo esacamente una representación que facilitará una valoración segura del resultado. Por consiguiente, imprima el resultado sobre la impresora. Ahora se puede valorar el resultado del proceso de manera relativamente exacta y no se corre el riesgo de desperdiciar material costoso!**

7.10.1 El diálogo PhotoCUT

# **8 La Sidebar (Barra lateral)**

Se conecta o desconecta la **Barra lateral** a través del menú de **Ventana**.

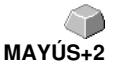

# **8.1 Definición del término Barra lateral**

Una "Sidebar" es una barra lateral de función con solapas (comparables con las así llamadas barras de símbolos en CorelDRAW). En ella están ahora reunidos el Procesamiento de Capas (anteriormente la Caja de la Capa), el Administrador de Clipart, un Administrador de objetos, un Administrador de Archivos y las Macros.

## **Funcionalidad de la Sidebar para el usuario:**

La Sidebar resume diferentes herramientas. Toolbars anteriormente distribuidos, como por ej. la Barra de Capa, el Administrador de Clipart estarán resumidos aquí en una estructura compacta de solapas. La Sidebar sirve como e**lemento central para la administración de objetos.**

## **8.2 El control de anclaje**

 $\color{blue}\blacklozenge$  . The continuum continuum continuum continuum continuum continuum continuum continuum continuum continuum continuum continuum continuum continuum continuum continuum continuum continuum continuum continuum con

Fig. 8.2-1: Control de anclaje con flecha y línea rayada para desplazar y colocar

### **Nota: El control de anclaje está solamente activado y visible en el estado acoplado. El botón Plegar la barra lateral**

 $\rightarrow$ 

Al activar el botón **Plegar la barra lateral** se cierra de tal manera que en el lado derecho quedan visibles solamente la barra de solapa y el botón de **Desplegar**.

## **El botón Desplegar**

 $\ll$ 

Al activar el botón **Desplegar**, se abrirá la barra lateral al tamaño anteriormente configurado.

## **El botón Cerrar la barra lateral**

x

Al activar el botón **Cerrar la barra lateral**, la barra lateral será eliminada de la superficie de programa.

**Aviso: El descubrimiento de la barra lateral será posible en cualquier momento a través del menú de ventana o a través de CTRL+2.**

#### 8.2 El control de anclaje

## **La línea rayada**

La línea rayada sirve para desplazar toda la Sidebar. Con la **tecla izquierda del ratón apretada** se moverá la Sidebar a un lugar arbitrario. Un **doble clic sobre la línea rayada** también deshará la Sidebar. Un doble clic sobre la barra de cabeza **o** el desplazamiento con el ratón hacia el margen derecho **anclará** la Sidebar.

## **La barra de solapas**

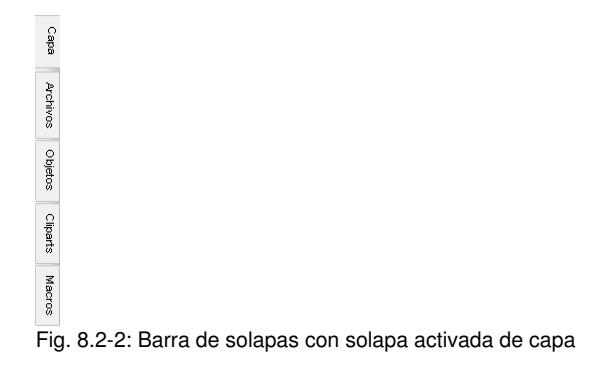

Se seleccionará a través de un clic sobre la correspondiente solapa.

**Nota: Dependiendo de la versión de programa la barra puede contener más, menos u otras solapas de las aquí mostradas.**

## **8.3 La solapa Capa**

Se puede activar o desactivar la **Barra lateral** a través del menú **Ventana**. Selección a través de la solapa Capa. **COVIDENTS EN ACTRL+2** 

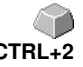

La área de Capa sirve para colorear objetos, definir colores de folios, seleccionar objetos con un color de capa, bloquear y hacer invisible capas de colores, así como las asignación de herramientas de salida.

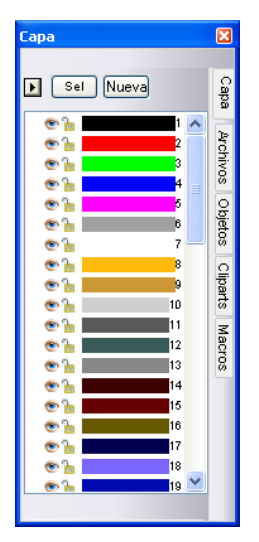

## **8.3.1 A) La área de capa**

## **8.3.2 B) Las opciones de capa**

Nueva Fig. 8.3-1: El botón Nuevo

Dicha opción generará una nueva capa y abrirá el pertinente diálogo.

 $\sqrt{3}$ Fig. 8.3-2: El botón Sel(eccionar)

Dicha opción seleccionará la capa clicada.

## **8.3.3 C) Las opciones de paletas**

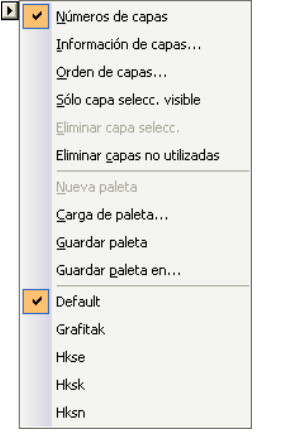

## **Números de capas**

Dicha opción indicará el número de la capa junto a la barra de color pertinente.

## **8.3.3.1 Diálogo Información de capa**

## **Información de capa…**

abre el díalogo siguiente de Setup de capa.

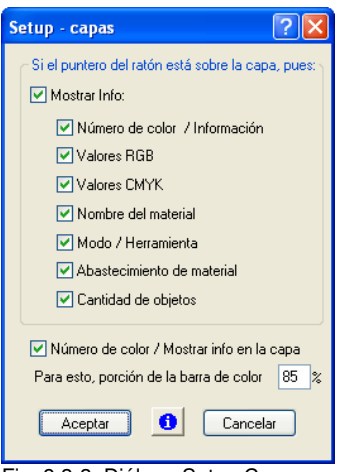

Fig. 8.3-3: Diálogo Setup Capa

**Si los indicadores de ratones indican las siguientes informaciones encima de la capa,**

las informaciones activadas se indicarán en una así llamada sugerencia de herramienta (Tooltip).

Adicionalmente se pueden definir la **Parte utilizada de la barra de color en %** y **la cantidad de capas visibles** y se puede cambiar de manera interactiva la **anchura de la ventana** en la barra de herramientas **Capa**.

## **8.3.3.2 Diálogo Sucesión de capas**

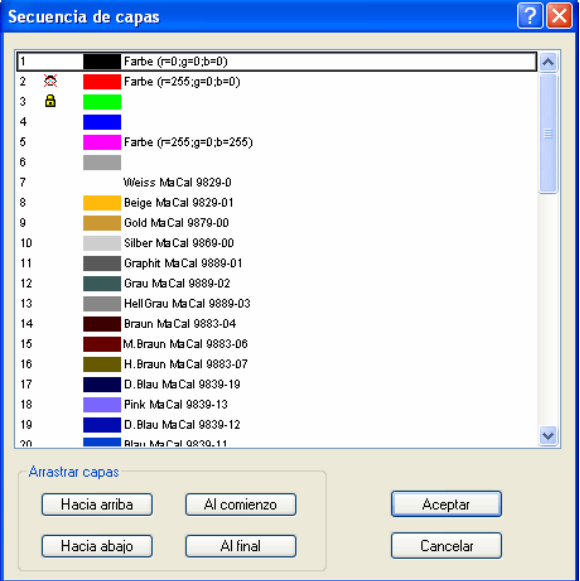

Fig. 8.3-4: **El diálogo Cambiar la sucesión de capas**

Se puede cambiar la sucesión de capas arbitrariamente. Para este fin, utilizar el botón **hacia arriba, hacia abajo, hacia el comienzo, hacia el fin**..

## **8.3.3.3 Solamente visibles las capas seleccionadas**

Solamente indicará los objetos que se encuentran en la capa seleccionada.

## **8.3.3.4 Eliminar la capa seleccionada**

Al activar dicha opción se eliminará la capa seleccionada.

8.3.3 C) Las opciones de paletas

**Nota: Se puede activar dicha opción solamente en el caso de que no hayan objetos en dicha capa, es decir, sea inutilizada la capa.**

## **8.3.3.5 Eliminar capas no utilizadas**

Se eliminarán todas las capas en que no se encuentren ningunos objetos (no utilizados).

## **8.3.3.6 Nueva paleta**

Dicha opción generará una nueva paleta de colores.

**Nota: En este contexto siempre se generarán 6 capas básicas. Se pueden cambiar la sucesión y el color en cualquier momento.**

## **8.3.3.7 Cargar paleta**

Se pueden cargar paletas anteriormente memorizadas.

## **8.3.3.8 Guardar paleta**

Con dicho comando usted asegurará una paleta nuevamente definida o cambiada sobre su disco fijo.

### **Nota: Si se memorizará esa paleta nueva o se cambia como paleta por defecto, dicha paleta se utilizará en el caso de cada nuevo inicio de GreatCut.**

## **8.3.3.9 Guardar paleta en**

Dicho comando permitirá la nueva asignación de un nombre de paleta y memorizará la paleta seleccionada bajo un nuevo nombre.

## **8.3.3.10 Por defecto (Historia)**

Dicho comando cargará la paleta de colores que se suministrará de forma estándar con GreatCut . Aquí se trata de una tabla de colores de folios Mactac.

## **8.3.4 Visualización de estado Capa**

- 量 Objeto en color de capa
- 85 Cana non visible
- a Capa bloqueada
- **8** Capa activa y non ocupada
- **中国1** Objeto en capa y activo

Fig. 8.3-5: Capa Visualización de estado

## **Objeto en color de capa**

Si una capa está marcada con dicho símbolo, esto quiere decir que los objetos existen en dicho color o asignación de capa sobre el Desktop. La selección se realizará más fácilmente a través del botón **Sel** 

### **Capa no visible**

Si una capa está marcada con dicho símbolo, esto quiere decir que actualmente no son visibles objetos en este color o en esta asignación de capa. Sin embargo, existen y pueden ser conectados como visibles en caso necesario. Normalmente se colocarán capas en estado no visible si representan un obstáculo al diseñar.

### **Capa bloqueada**

Si una capa está marcada con dicho símbolo, esto quiere decir que objetos en dicho color o con dicha asignación de capas están bloqueados, por lo que no se les puede editar, desplazar o escalar.

### **Capa activa y no ocupada**

Si una capa está marcada dentro de un marco, esto quiere decir que no existe ningún objeto en dicho color o ninguna asignación de capa, pero que la capa está activa. Ahora se puede dotar a objetos, por ejemplo, con dicho color o dicha asignación de capa o contorno. La cifra indicará el número de capa y la colocación de profundidad.

**Nota: El término Colocación de Profundidad quiere decir que objetos con un número bajo estarán dibujados antes que aquellos con números más elevados. La sucesción de capas entonces también influirá la sucesión de caracteres.**

#### **Objeto en capa y activo**

Si una capa está enmarcada con un marco y el símbolo Ocupado, quiere decir que la capa está activada y que se encuentran objetos en dicho color (o asignaciones de capas) sobre el Desktop. La cifra indicará el número de la capa y la colocación de profundidad.

**Nota: El término Colocación de Profundidad quiere decir de que objetos con un número bajo estarán dibujados antes que los números superiores. La sucesción de capas entonces también influirá la sucesión de caracteres.**

## **8.3.5 I. Configuraciones de capas Setup de**

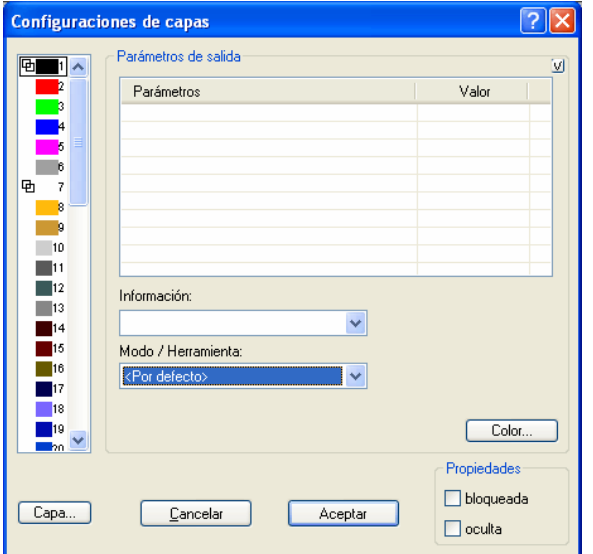

Fig. 8.3-6: Diálogo Capa con lista de herramientas/modo - Setup Salida

## **8.3.6 II. Configuraciones Setup Color**

La siguiente visualización de diálogo aparecerá después de oprimir el botón **Color**.

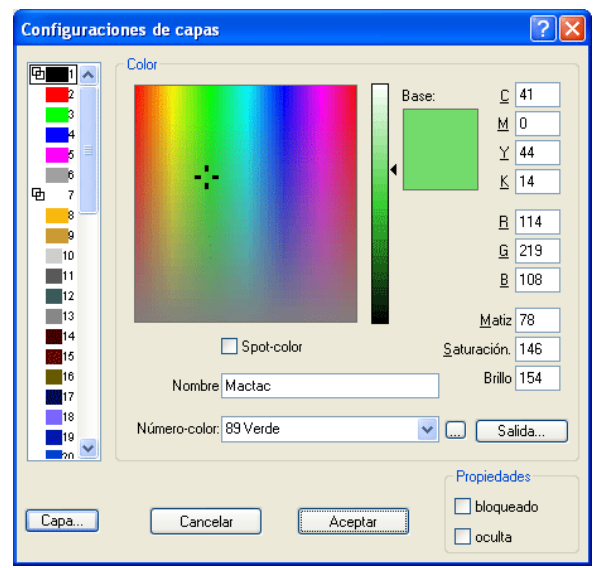

Fig. 8.3-7: Definir Color de capa, Nombre de material, Número de color y propiedades - Setup Color

En el diálogo **Configuraciones de Capas** el usuario tendrá tres modelos de colores para seleccionar:

- 1. **CMYK** - **C**yan, **M**agenta, **Y**ellow, **K**ontrast (Cyano, Magenta, Amarillo, Contraste)
- 2. **RGB** - **R**ot, **G**rün, **B**lau (Rojo, Verde, Azul)
- 3. **HSB** Color (**H**ue), Saturación (**S**aturation), Brillio (**B**rightness)

### **Botón Capa**

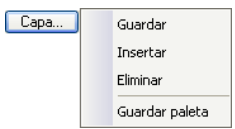

### **Guardar**

Memorizará una capa adicional con configuraciones individuales.

#### 8.3.6 II. Configuraciones Setup Color

### **Insertar**

Insertará una capa en la barra de herramientas **Capa**.

### **Eliminar**

Eliminará una capa de la barra de herramientas **Capa**.

### **Guardar paleta**

Dicha opción memorizará todas las modificaciones realizadas en el archivo pertinente de paleta en el subdirectorio PAL.

### **Propiedades**

### **Bloqueado**

**Bloqueado** significa que ya no se pueden marcar o seleccionar los objetos que se encuentran en dicha capa de color. Delante de la capa bloqueada aparecerá simbólicamente una cierre de asa.

### **Oculta**

**Oculta** hace que todos los objetos que se encuentran en dicha capa desaparezcan del Desktop. Delante de la capa no visible aparecerá simbólicamente un ojo rayado.

**Nota: Se pueden deshacer ambas funciones en cualquier momento al activar el diálogo de configuraciones de la capa con la tecla derecha del ratón en la barra coloreada marcada y al restablecer la propiedad.**

**Color**

#### **Nombre material**

En el campo **Nombre de material** se puede asignar un nombre individual a una capa de color.

### **Número de color**

En el campo **Número de color** se puede incorporar la designación pertinente al tipo de material o el número de color.

**Nota: La ventaja de la asignación de un nombre de folio y de un número de color es que usted puede individualmente, y ajustado a su depósito, asignar capas de colores a todos los materiales. Dichos materiales pueden estar considerados en el diseño para así ver la asignación durante la salida. Se puede memorizar una paleta para cada selección de tipos de folios o de materiales que se utilizarán para el diseño.**

## **Botón Salida**

Al activar el botón **Salida** se activará el Setup **Salida**.

#### **Nota importante: Dicho diálogo está solamente activado cuando dicha opción esté activada en el controlador!, entonces aparecerá el botón Salida!**

#### **Color Spot**

El nombre de color que se incorporá en dicho campo estará también incluído en el archivo Salida durante la exportación EPS.

### **Nota: Con frecuencia se utiliza dicha opción para la definición de rutas de corte o el color de Spot se considerará como un canal especial en Photoshop.**

#### **Historia de paleta**

Dicha función le facilitará cargar la última paleta de colores. Al fin de la lista de menú Menú Pal &dt; aparecerán los nombres de las paletas de colores últimamente editadas.Al hacer clic con el indicador del ratón sobre el nombre deseado de paleta se leerá la paleta seleccionada y será indicada en la barra de herramientas.

#### **Bot**

 $Ser$ Fig. 8.3-8: Botón Sel(eccionar)

Al activar el botón **SEL** se marcarán todos los objetos que se encuentran en la capa seleccionada sobre el Desktop.

## **8.3.7 Abreviaturas de teclas en la edición de capas**

Las siguientes abreviaturas de teclas están disponibles para la edición de capas:

La abreviatura de tecla lateral abrirá el diálogo de **Configuraciones de capa**.

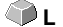

#### **Saltar en la barra de herramientas**

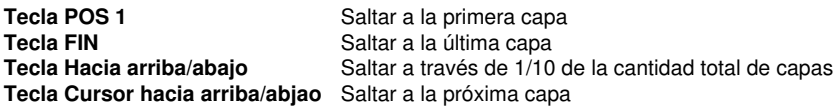

#### **Asignación de color a través de la barra de herramientas**

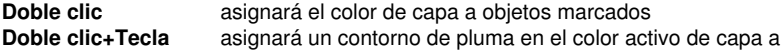

8.3.7 Abreviaturas de teclas en la edición de capas

## **CTRL** objetos marcados

## **Desplazamiento de capas individuales/Cambio de la sucesión**

Paso 1: Posicionar el cursor del ratón sobre la capa deseada

Paso 2: Oprimir y mantener oprimida la tecla izquierda del ratón

Paso 3: Desplazar la capa a la posición deseada

Paso 4: Oprimir una vez la tecla derecha del ratón

5. Resultado: La capa se encuentra en la nueva posición

# **9 Sugerencias y Trucos - Tratamiento de problemas**

A menudo son las minucias lo que harán difícil la "puesta en servicio" de un nuevo Software. Similar al caso de una nueva máquina también en el caso de un nuevo Software se presentarán preguntas y problemas que con frecuencia se pueden explicar o corregir fácilmente. Por ese motivo hemos explicado más detalladamente una selección de preguntas que se presentan diariamente en nuestra práctica de Hotline y asesoramiento.

## **9.1 No se acepta el código bajo Windows 7, 8, 10 o Vista (sin Dongle)**

**Mensaje de error: Código inválido o se debe entrar nuevamente el código después de cada arranque**

**Sugerencia 1**

**Sugerencia**

**2**

Se debe ejecutar el programa como **Administrador** una vez. Hacer clic sobre GreatCut 4 con la tecla derecha del ratón en el menú de programa y seleccionar ..ejecutar como Administrador".

**Nota: No se debe cambiar nada en los datos de activación proporcionados.**

## **9.2 Desbordamiento Búfer serial**

**El plóter corta los primeros caracteres exactamente y empezará después a dibujar curvas indefinibles.**

Aquí se trata de un problema tipico de desbordamiento del búfer en el caso de una selección serial del búfer y ocurrirá cuando no se ha ajustado correctamente el protocolo para la transferencia serial. La mayoría de los plóteres estarán seleccionados con los siguientes parámetros en el caso de una transferencia serial de datos: Bits por segundo: 9600, Bits de datos: 8, Paridad: sin, Bits de parada: 1, protocolo resp. control de flujo: Hardware

## **9.3 Computadora sin interface serial (COM)**

**Mi computadora no tiene un interface serial COM sino un puerto USB. ¿Cómo puedo conectar mi trazador de corte que todavía tiene una conexión serial? Sugerencia 3**

Para dicho caso se pueden obtener llamados adaptadores seriales USB en el comercio de accesorios para computadoras que proporcionarán uno o más interfaces seriales COM.

**Nota: No todos los adaptadores en oferta funcionan impecablemente; en particular la utilización de los mismos bajo sistemas operativos de 64 bit es a menudo con errores. En ciertas circunstancias deben de probarse diferentes adaptadores.**

9.4 No reacciona el plóter!

## **9.4 No reacciona el plóter!**

**a.** Primeramente controlar si en el diálogo de corte GreatCut ustéd ha seleccionado el controlador correcto y el interface correcto: por ej.: <Nombre del dispositivo> con COM2 **Sugerencia 4**

**b.** Conexión COM: Controlar si se han colocado correctamente los parámetros del interface. Para este fin se llamará al control de sistema de Window. En el administrador de dispositivos se seleccionará la correspondiente conexión, por ej.: COM.

Los parámetros estándar son: Baud: 9600, Bits de datos: 8, Paridad: sin, Bit de parada: 1, Protocolo/Control de flujo: Hardware

La configuración en el control de sistema y en el plóter deben ser idénticas; de no ser así ninguna transferencia o ninguna transferencia de datos sin errores es posible.

**c.** Conexión USB: Controlar si está instalado el controlador correcto USB para la máquina. Se encontrará la configuración en el administrador de dispositivo de Windows bajo la selección Controlador USB. El controlador USB para el trazador de corte debe de estar seleccionado en dicha lista; de no ser así no es posible una selección.

**d.** Cable original: Controlar si usted está utilizando el cable original recomendado por el productor. De no ser así , pueden resultar problemas mayores durante la transferencia de datos. GreatCut "comunica" con el plóter durante la transferencia de datos y así las líneas de datos ausentes o incorrectamente conectadas tendrán como resultado errores de entrada y de salida.

## **9.5 Desbordamiento Búfer**

#### El plóter anuncia "Desbordamiento Búfer" o no corta todo el Job

En muchos casos esto es el resultado de una configuración incorrecta del protocolo utilizado del interface serial (COM). En la mayoría de los casos es suficiente posicionar el protocolo o el control de flujo del interface en Hardware.

## **9.6 Importación de datos de Computadoras Apple**

#### **Importación de datos de Computadores Apple en GreatCut** Al exportarse archivos Apple deben de tomarse en cuenta varias **Sugerencia**

configuraciones para que la exportación de datos se logre bien. Todos los programas de ilustración y de gráfica compatibles de Apple usuales podrán exportar archivos EPS (Ilustrador, mano libre...)

**Sugerencia 5**

**6**

- 1. Para los contornos sólo debe de estar indicado un contorno muy fino (0.01 mm) como espesor de la raya.
- 2. No deberán de transmitirse llenados adicionalmente.
- 3. Todos los textos deben de ser cambiados para formar objetos gráficos (texto en curvas)
- 4. No deben de existir o llegar a existir objetos agrupados o combinados (resolucionar anteriormente)
- Especialmente durante la exportación Mano Libre se debe 5. seleccionar el filtro de exportación para el formato del ilustrador.
- 6. Deberá de utilizarse .eps como extensión del nombre de archivo y deberá de renunciarse a vocales como ü, ä, ü.

## **9.7 Fuentes típicas de errores durante el corte**

### **a) El folio está sujetado demasiado flojo**

#### **Sugerencia**

**7**

**Consecuencia:** El punzón desplazará el folio durante el corte y el contorno no estará cerrado completamente.

**Ayuda :** Al insertar el folio, tener cuidado de que se pre-extenderá el folio igualmente y no mostrará ondas.

### **b) La velocidad es demasiado alta**

**Consecuencia:** Pequeñas partes de folios, especialmente serifas y blancos internos estarán giradas hacia afuera.

**Ayuda:** Reducir la velocidad y reducir la presión.

## **c) La presión de ranurar esdemasiado alta**

**Consecuencia:** Se rayará también el papel de soporte, se girarán afuera partes de caracteres y partes del material de soporte se quedarán colgadas en los caracteres. El despegamiento resultará más difícil.

**Ayuda:** Reducir la presión inicial y posiblemente corregir la profundidad del buril de corte.

#### **d) La presión de ranurar es demasiado baja**

**Consecuencia:** Se separaron el folio y el adhesivo solamente de manera parcial. El despegamiento está solamente difícilmente posible o de ninguna manera posible.

**Ayuda:** Aumentar la presión inicial y posiblemente corregir la profundidad del buril de corte.

9.7 Fuentes típicas de errores durante el corte

## **e) El buril está ajustado demasiado bajo**

**Consecuencia:** Se separaron el folio, el adhesivo y el material de soporte. Ya no se puede utilizar el folio.

**Ayuda:** Corregir el ajuste de profundidad de su buril de corte.

## **f) El buril está gastado**

**Consecuencia:** Solamente se cortará el folio, no el adhesivo.

Nota: Al utilizar folio estándar está bajo el gastado del buril. En el caso de utilizar folio de reflexión o de chorro de arena el gastado se multiplica considerablement.

**Ayuda:** Utilizar un buril nuevo original.

## **g) Los caracteres están girados hacia afuera**

**Consecuencia:** El despegamiento es sólo muy difícilmente posible. Las partes giradas hacia afuera pegan en el folio y ya no se puede deshacer.

Fundamentalmente lo siguiente es válido: Mientras más reducido sea el grado de escritura, más delgado deberá ser el folio y mayor será la fuerza adhesiva del adhesivo.

**Ayuda:** Reducir la velocidad y posiblemente la presión de ranurado hasta que dicho efecto no se repita.

## **h) El papel de soporte también se corta**

**Consecuencia:** El material de soporte se pega en el folio. El despegamiento se dificulta o es imposible.

**Ayuda:** Corregir la configuración de profundidad del buril de corte y adicionalmente reducir posiblemente la presión al ranurar.

## **9.8 No funciona el plóter a través de USB!**

## **Mensaje de error: No puede abrir el interface.**

Controlar si se indica el plóter en el **Administrador de dispositivos** (Panel de control / Sistema / Administrador de dispositivo). En caso negativo, se debe repetir la instalación del controlador del dispositivo como descrita en la instrucción del plóter.

Controlar si se ha seleccionado el puerto USB para el dispositivo en las configuraciones de dispositivo de GreatCut. Usted encontrará la ventana **Configuraciones de la ventana** en el menú **Configuraciones/Configuraciones básicas/Dispositivos…**

## **Sugerencia**
**Nota: El cable USB deberá tener una longitud de 5 m máximo sin amplificador**

#### **9.9 No se memorizarán los valores para la presión y la velocidad**

Después de haber cambiado los valores con frecuencia se olvidará confirmar los cambios. Activar el botón al lado del campo de entrada de material y activar la opción **Memorizar datos de material**. **Sugerencia 9**

#### **9.10 Mensaje de error durante la salida al archivo**

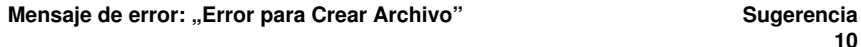

Se editará dicho mensaje de error cuando no están colocados los **derechos de escritura** en el directorio de programa de GreatCut.

Remedio: Conferir los derechos de escritura al directorio de programa de GreatCut.

9.10 Mensaje de error durante la salida al archivo

# **Apéndice**

A Glosario

## **A Glosario**

<span id="page-183-2"></span><span id="page-183-1"></span><span id="page-183-0"></span>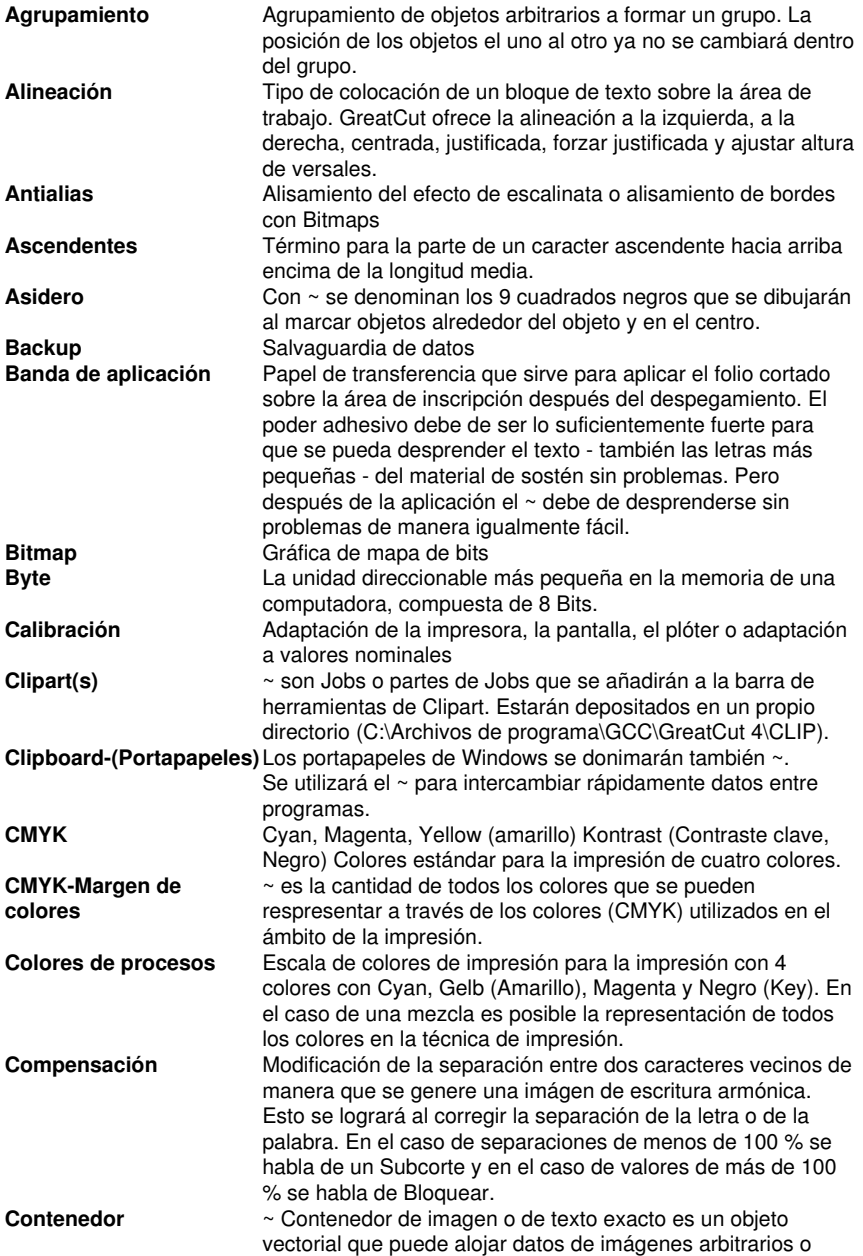

<span id="page-184-1"></span><span id="page-184-0"></span>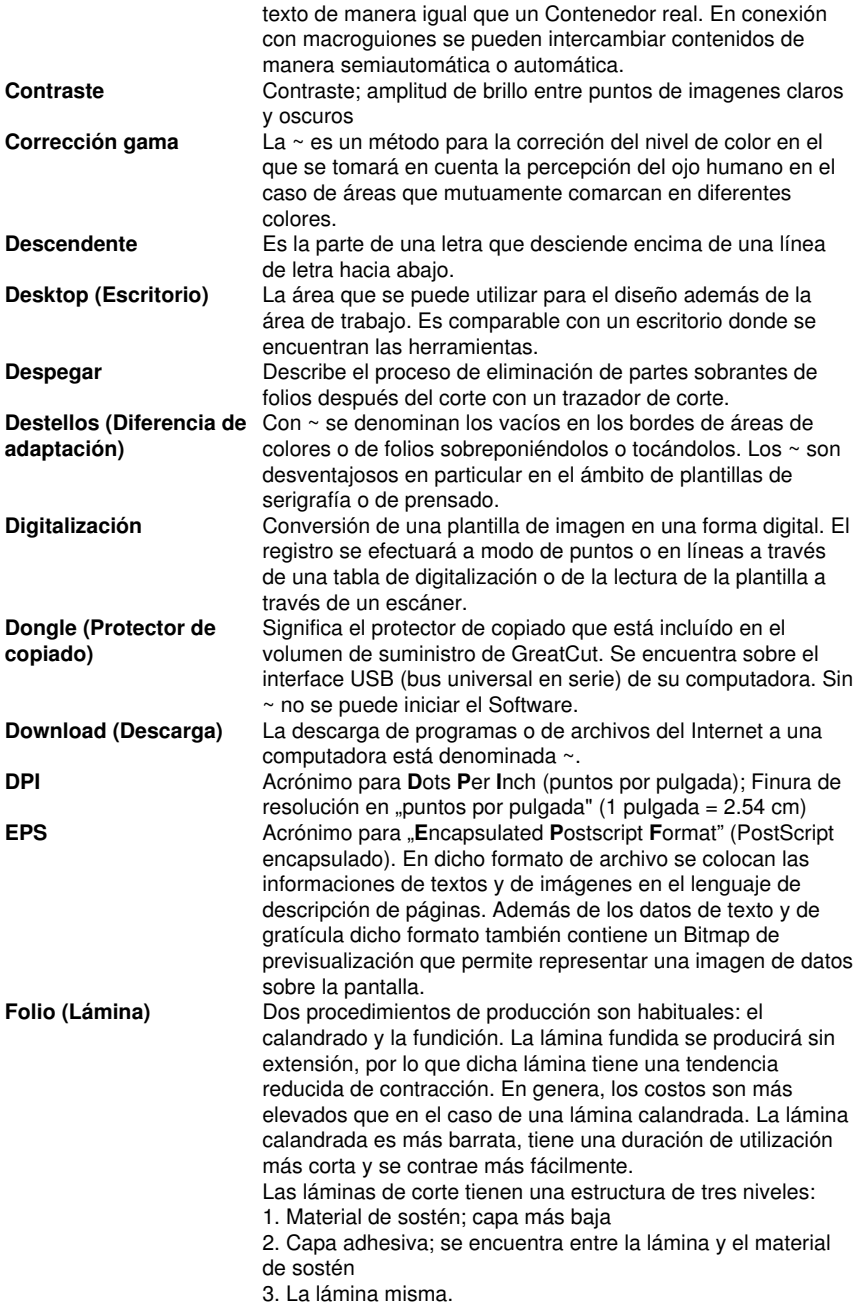

#### A Glosario

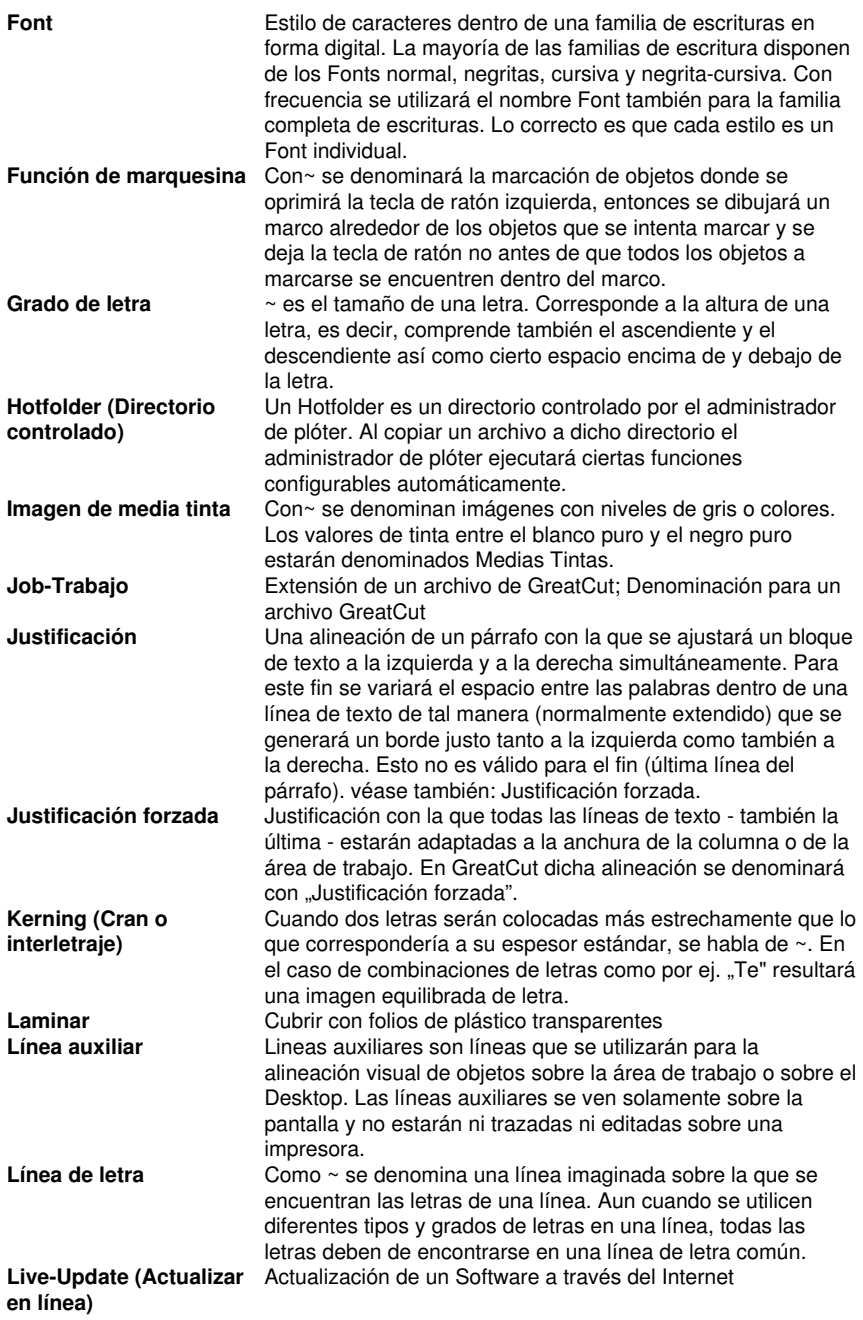

<span id="page-186-0"></span>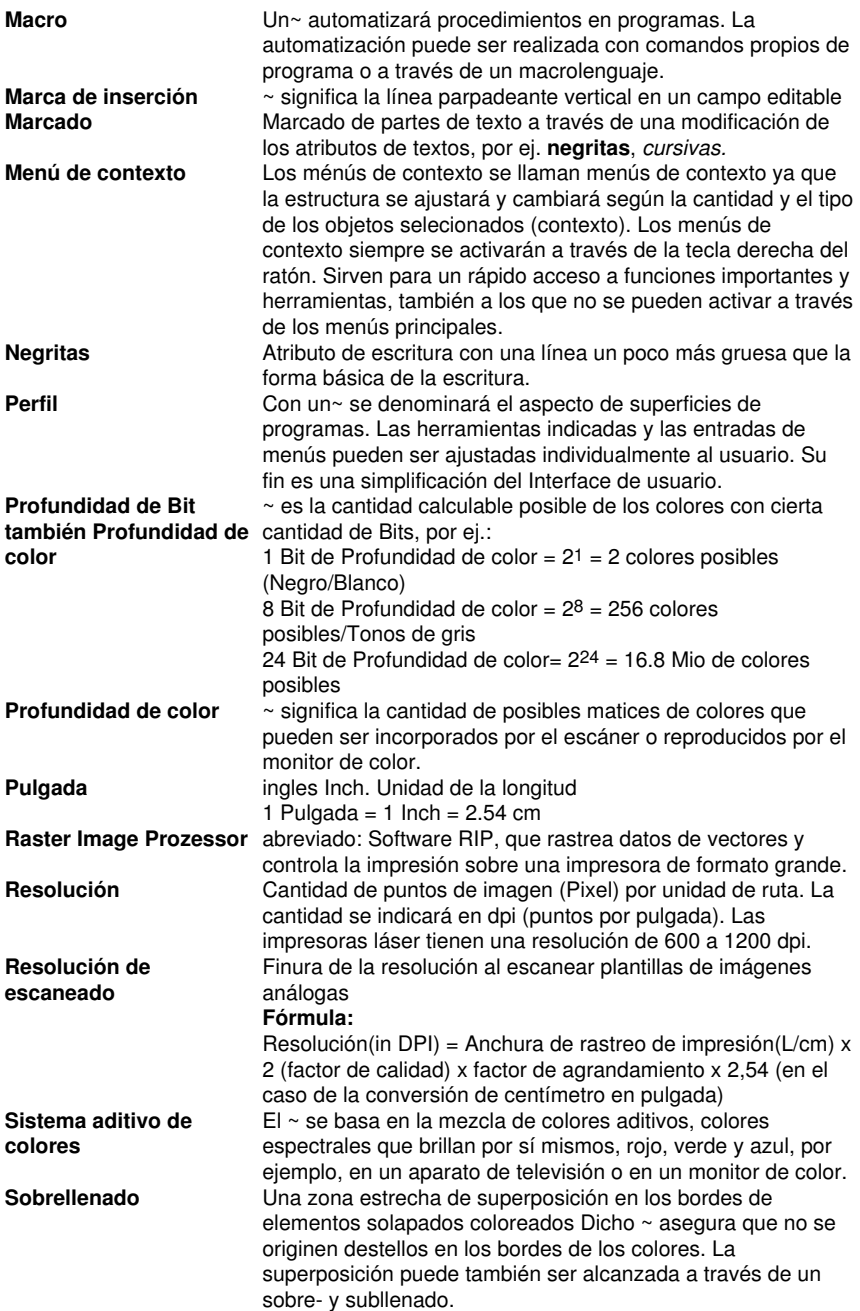

A Glosario

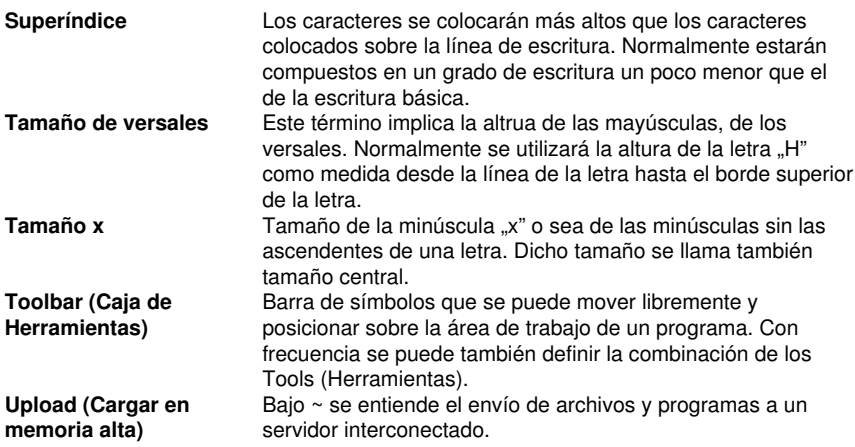

## **Indice**

### **A**

AutoCAD [3](#page-10-0), [12,](#page-19-0) [13,](#page-20-0) [14](#page-21-0), [15](#page-22-0)

### **B**

Backup [176](#page-183-0) BMP [21,](#page-28-0) [43](#page-50-0), [83](#page-90-0), [91,](#page-98-0) [148](#page-155-0)

## **C**

Clipart [157,](#page-164-0) [176](#page-183-1) Clonar [76](#page-83-0) CMX [21](#page-28-0), [43](#page-50-0) CMYK [97](#page-104-0), [165](#page-172-0), [176](#page-183-2) Combinar [76](#page-83-1), [92](#page-99-0), [112](#page-119-0), [135](#page-142-0) CorelDRAW [3](#page-10-0), [12,](#page-19-0) [13](#page-20-1), [91](#page-98-1), [157](#page-164-0) CoRUN [13,](#page-20-1) [14](#page-21-1), [91,](#page-98-1) [103](#page-110-0), [110](#page-117-0)

## **D**

DXF [14](#page-21-2), [21,](#page-28-0) [22](#page-29-0), [92](#page-99-1)

#### **E**

EMF [21](#page-28-0) EPS [43](#page-50-0), [91,](#page-98-2) [92](#page-99-2), [167,](#page-174-0) [170,](#page-177-0) [171](#page-178-0), [177](#page-184-0)

#### **F**

Freehand [3](#page-10-0), [12](#page-19-0), [91](#page-98-1) Fresar [15](#page-22-1), [18,](#page-25-0) [32](#page-39-0), [37](#page-44-0), [51,](#page-58-0) [70](#page-77-0), [106,](#page-113-0) [107](#page-114-0)

#### G

#### **G**

GIF [21](#page-28-0)

GTP [21](#page-28-0)

## **H**

HPGL [21](#page-28-0), [22](#page-29-0), [43,](#page-50-0) [92](#page-99-1)

HSB [165](#page-172-1)

# **I**

IK [21](#page-28-0)

Illustrator [13](#page-20-2)

Inline [48](#page-55-0), [84](#page-91-0)

## **J**

JPG [43,](#page-50-0) [91](#page-98-0)

#### **M**

Macro [179](#page-186-0)

Marcas de montaje [42](#page-49-0), [65,](#page-72-0) [77](#page-84-0), [83](#page-90-1), [91](#page-98-3)

## **O**

Offset [39,](#page-46-0) [44](#page-51-0)

OPI [43](#page-50-0)

#### **P**

PCX [21,](#page-28-0) [43](#page-50-0), [83](#page-90-0), [91,](#page-98-0) [148](#page-155-0) PDF [22](#page-29-0), [23,](#page-30-0) [24](#page-31-0), [45](#page-52-0), [46,](#page-53-0) [93](#page-100-0) PhotoCUT [83,](#page-90-0) [148](#page-155-1), [154](#page-161-0) PLT [43](#page-50-0), [144](#page-151-0)

Puntero en cruz [84](#page-91-1)

Puntos de arranque [112](#page-119-0)

## **R**

Relleno [46](#page-53-1), [51,](#page-58-1) [64](#page-71-0), [119](#page-126-0) RGB [97,](#page-104-0) [165](#page-172-2)

# **S**

Segmento [39,](#page-46-1) [56](#page-63-0), [57](#page-64-0), [58,](#page-65-0) [89](#page-96-0), [90](#page-97-0) Serigrafía [3,](#page-10-1) [57,](#page-64-1) [84](#page-91-2), [129](#page-136-0), [130,](#page-137-0) [131,](#page-138-0) [132](#page-139-0), [177](#page-184-1)

#### **T**

TIF [21](#page-28-0), [43,](#page-50-0) [83](#page-90-0), [91](#page-98-0), [148](#page-155-0)

#### **W**

WMF [21](#page-28-0)